# Monolaserprinter Gebruikershandleiding

## mogelijkheden die tot de verbeelding spreken

Bedankt voor uw aankoop van dit Samsung-product.

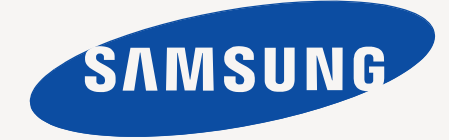

## <span id="page-1-0"></span>Copyright

© 2011 Samsung Electronics Co., Ltd. Alle rechten voorbehouden.

Deze gebruikershandleiding dient uitsluitend ter informatie. Alle informatie in deze gebruikershandleiding kan zonder voorafgaande kennisgeving worden gewijzigd.

Samsung Electronics kan niet aansprakelijk worden gesteld voor directe of indirecte schade van welke aard dan ook als gevolg van of in verband met het gebruik van de informatie in deze gebruikershandleiding.

- Samsung en het Samsung-logo zijn handelsmerken van Samsung Electronics Co., Ltd.
- PCL en PCL 6 zijn handelsmerken van Hewlett-Packard Company.
- Microsoft, Internet Explorer, Windows, Windows Vista, Windows 7 en Windows 2008 Server R2 zijn gedeponeerde handelsmerken of handelsmerken van Microsoft Corporation.
- TrueType, LaserWriter en Macintosh zijn handelsmerken van Apple Computer, Inc.
- Alle andere merk- of productnamen zijn handelsmerken van hun respectieve bedrijven of organisaties.

Zie het bestand "**LICENSE.txt**" op de bijgeleverde cd voor informatie over de open source-licentie.

**REV. 1.00**

## <span id="page-2-0"></span>Inhoud

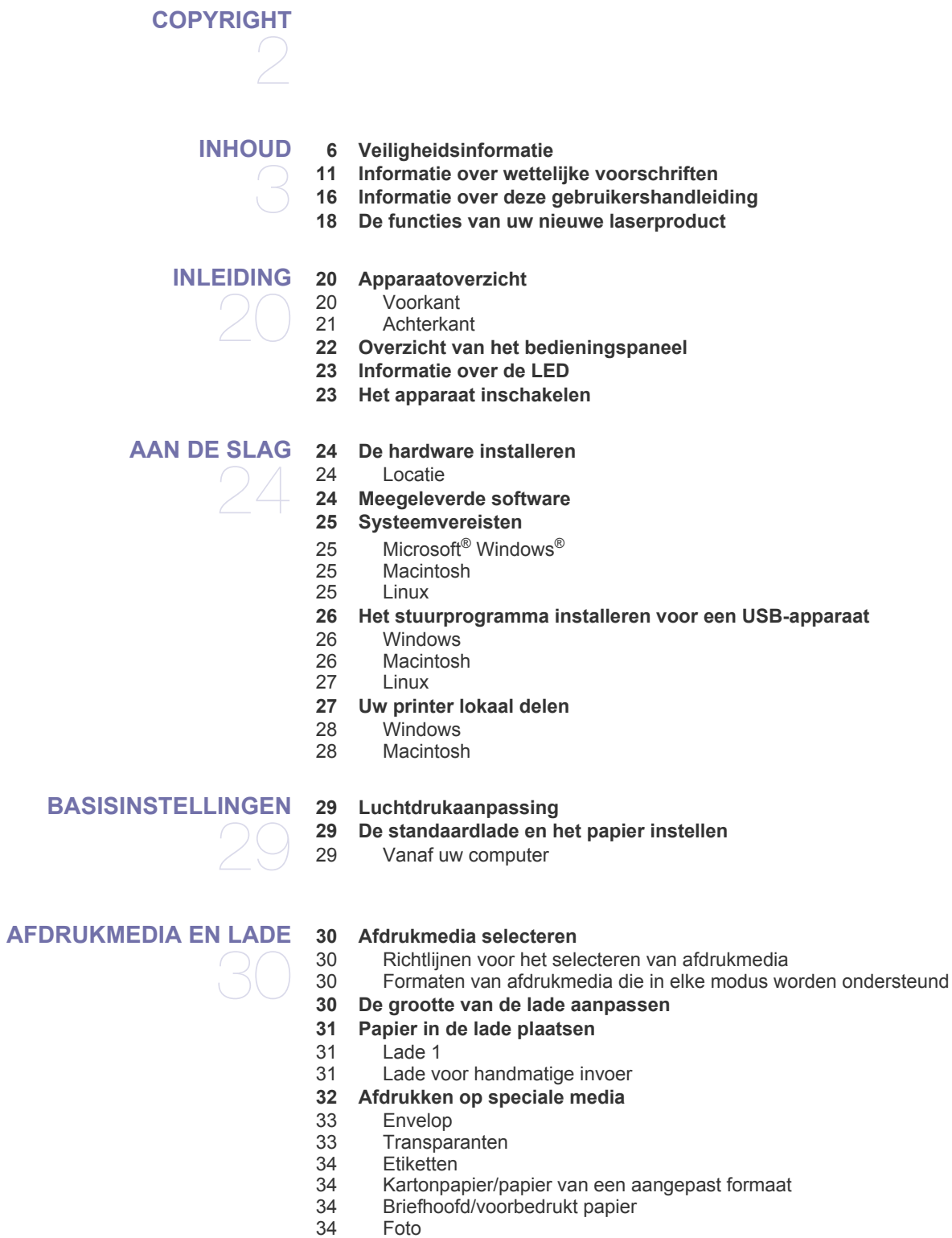

- [34 Glanzend](#page-33-4)
- **[35 De papieruitvoersteun gebruiken](#page-34-0)**

#### **[AFDRUKKEN](#page-35-0)**

36

- **[36 Eigenschappen van het printerstuurprogramma](#page-35-1)**
- [36 Printerstuurprogramma](#page-35-2)
- **[36 Eenvoudige afdruktaken](#page-35-3)**
- [37 Een afdruktaak annuleren](#page-36-0)
- **[37 Voorkeurinstellingen openen](#page-36-1)**
- [37 Voorkeurinstellingen gebruiken](#page-36-2)
- **[38 Help gebruiken](#page-37-0)**
- **[38 Speciale kopieerfuncties gebruiken](#page-37-1)**
- [38 Meerdere pagina's op één vel papier afdrukken](#page-37-2)
- [38 Posters afdrukken](#page-37-3)
- [38 Boekjes afdrukken \(handmatig\)](#page-37-4)<br>39 Dubbelziidig afdrukken (handma
	- Dubbelzijdig afdrukken (handmatig)
- [39 Het afdrukpercentage van uw document wijzigen](#page-38-1)
- [39 Een document aan een bepaald papierformaat aanpassen](#page-38-2)
- Watermerken gebruiken
- [40 Overlay gebruiken](#page-39-0)
- **[41 De standaardafdrukinstellingen wijzigen](#page-40-0)**
- **[41 Uw apparaat als standaardapparaat instellen](#page-40-1)**
- **[41 Afdrukken naar een bestand \(PRN\)](#page-40-2)**

#### **[42 Afdrukken in Macintosh](#page-41-0)**

- [42 Een document afdrukken](#page-41-1)<br>42 Printerinstellingen wiiziger
- [42 Printerinstellingen wijzigen](#page-41-2)
- [42 Afdrukken meerdere pagina's op één blad](#page-41-3)
- [42 Help gebruiken](#page-41-4)
- **[42 Afdrukken in Linux](#page-41-5)**
- [42 Afdrukken vanuit een toepassing](#page-41-6)
- [43 Bestanden afdrukken](#page-42-0)
- [43 Printereigenschappen configureren](#page-42-1)

## **[BEHEERPROGRAMMA'S](#page-43-0)**  44

- **[44 Introductie van handige beheerprogramma's](#page-43-1)**
- **[44 Samsung AnyWeb Print gebruiken](#page-43-2)**

#### **[44 Samsung Easy Printer Manager gebruiken](#page-43-3)**

- [44 Informatie over Samsung Easy Printer Manager](#page-43-4)<br>45 Informatie over Easy Capture Manager
	- Informatie over Easy Capture Manager
- **[45 Samsung-printerstatus gebruiken](#page-44-1)**
- [45 Overzicht Samsung-printerstatus](#page-44-2)
- **[46 Smart Panel gebruiken](#page-45-0)**
- [46 Overzicht Smart Panel](#page-45-1)<br>46 Wiizigen van de instelli
	- [46 Wijzigen van de instellingen van Smart Panel](#page-45-2)
- **[46 Werken met Unified Linux Driver Configurator](#page-45-3)**
- [46 Unified Driver Configurator openen](#page-45-4)
- [47 Printers configuration](#page-46-0)<br>48 Ports configuration
- Ports configuration

#### **[ONDERHOUD](#page-48-0)**

#### **[49 Een configuratierapport afdrukken](#page-48-1)**

- **[49 Een apparaat reinigen](#page-48-2)**
- 49
- 
- [49 De buitenkant reinigen](#page-48-3)<br>49 De binnenkant reinigen De binnenkant reinigen

#### **[50 De tonercassette bewaren](#page-49-0)**

- [50 Instructies voor het hanteren van cassettes](#page-49-1)
- [50 Gebruik van tonercassettes van andere merken dan Samsung en](#page-49-2)  bijgevulde tonercassettes
- [50 Geschatte gebruiksduur van tonercassette](#page-49-3)
- **[50 Tips voor het verplaatsen en opbergen van uw apparaat](#page-49-4)**

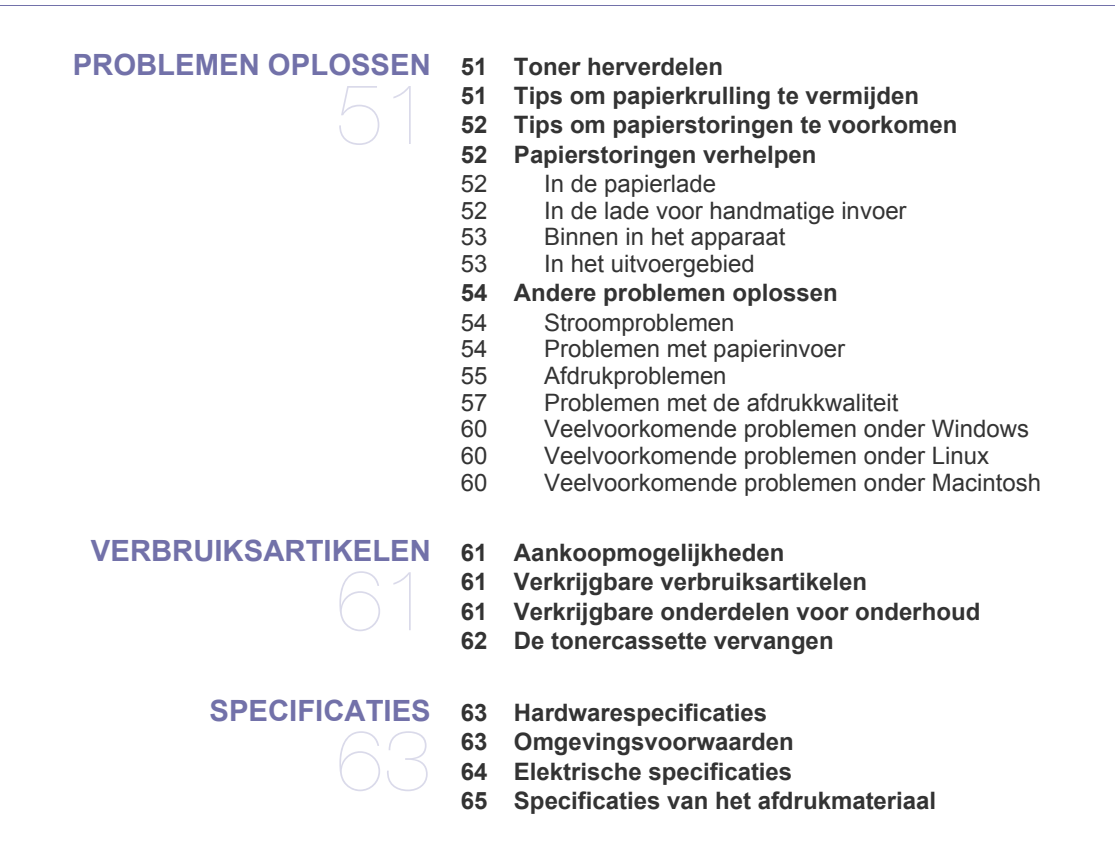

**[CONTACT SAMSUNG WORLDWIDE](#page-65-0)** 

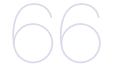

**[VERKLARENDE WOORDENLIJST](#page-68-0)** 

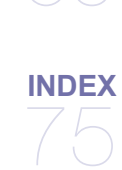

## <span id="page-5-0"></span>Veiligheidsinformatie

Deze waarschuwingen en voorzorgen moeten eventuele beschadigingen aan uw apparaat en verwondingen aan uzelf of anderen voorkomen. Lees deze instructies aandachtig voor u het apparaat in gebruik neemt.

Gebruik uw apparaat, net als andere elektrische toestellen, met gezond verstand. Neem alle waarschuwingen en instructies in acht die op het apparaat en in de bijbehorende documentatie worden vermeld. Bewaar dit document goed nadat u het hebt gelezen.

## **Belangrijk veiligheidssymbolen**

In dit deel wordt de betekenis van alle pictogrammen en tekens uit de gebruikershandleiding verklaard. Deze veiligheidssymbolen zijn gerangschikt op de ernst van het risico.

#### **Verklaring van alle pictogrammen en tekens die in de gebruikershandleiding worden gebruikt.**

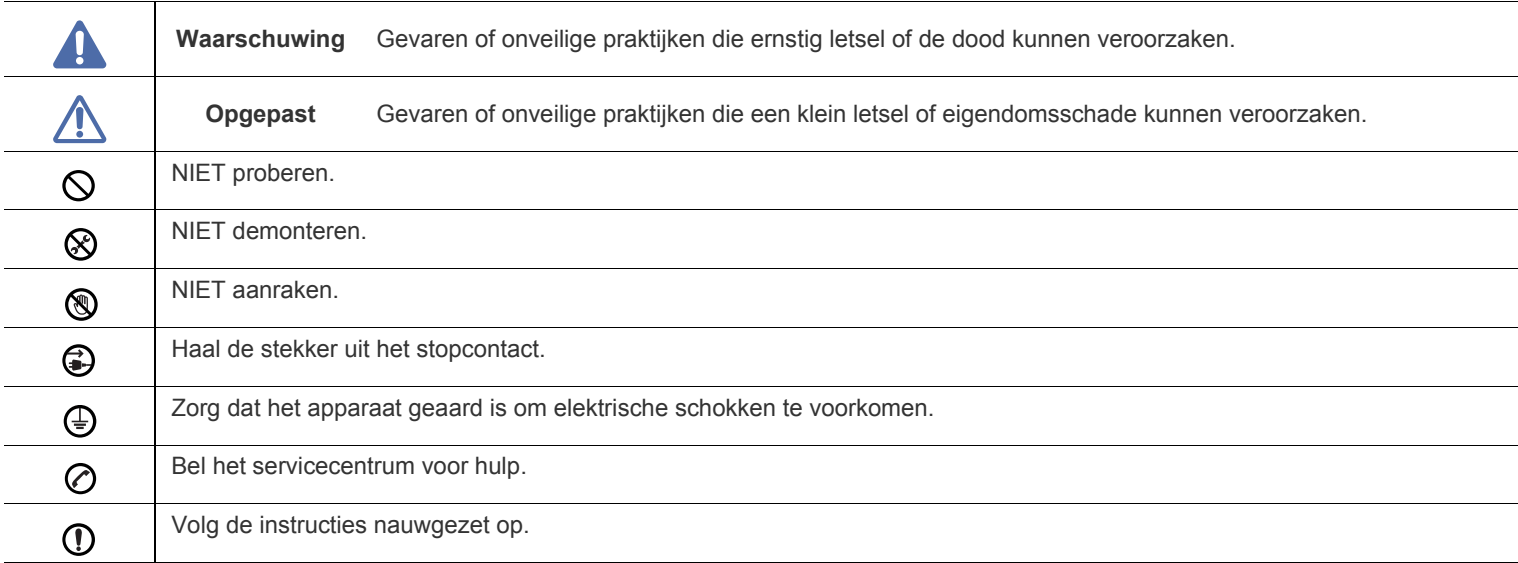

## **Bedrijfsomgeving**

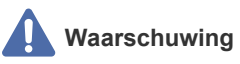

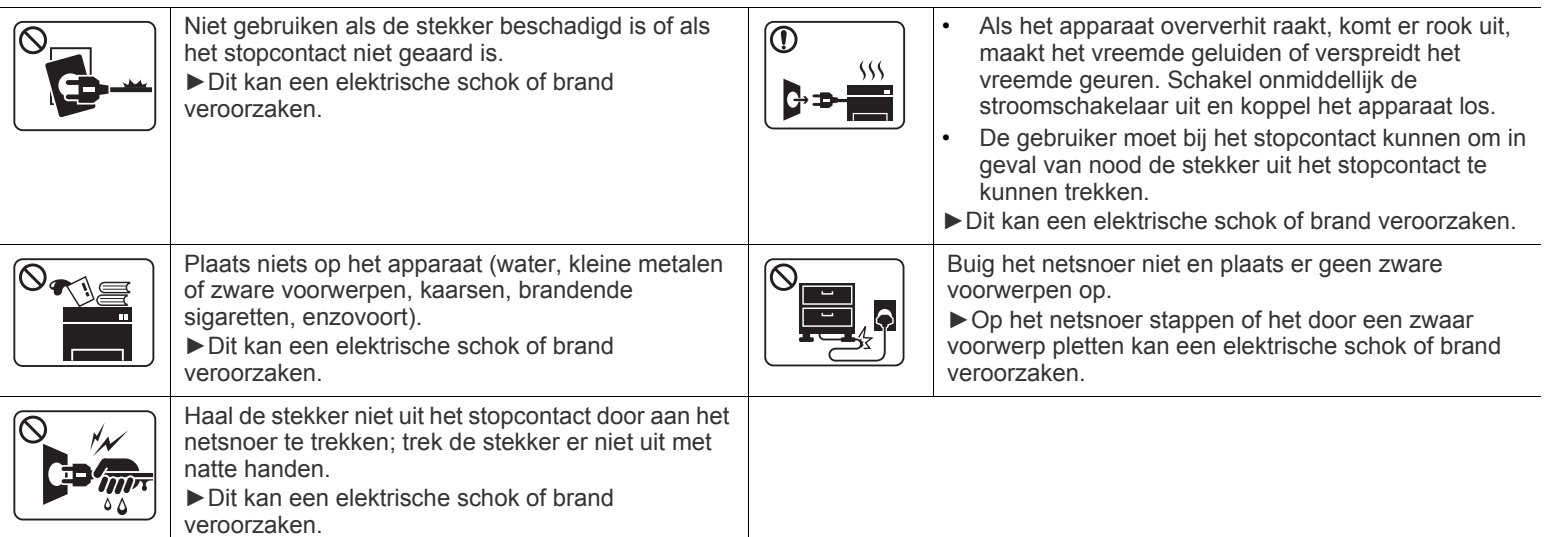

## **Opgepast**

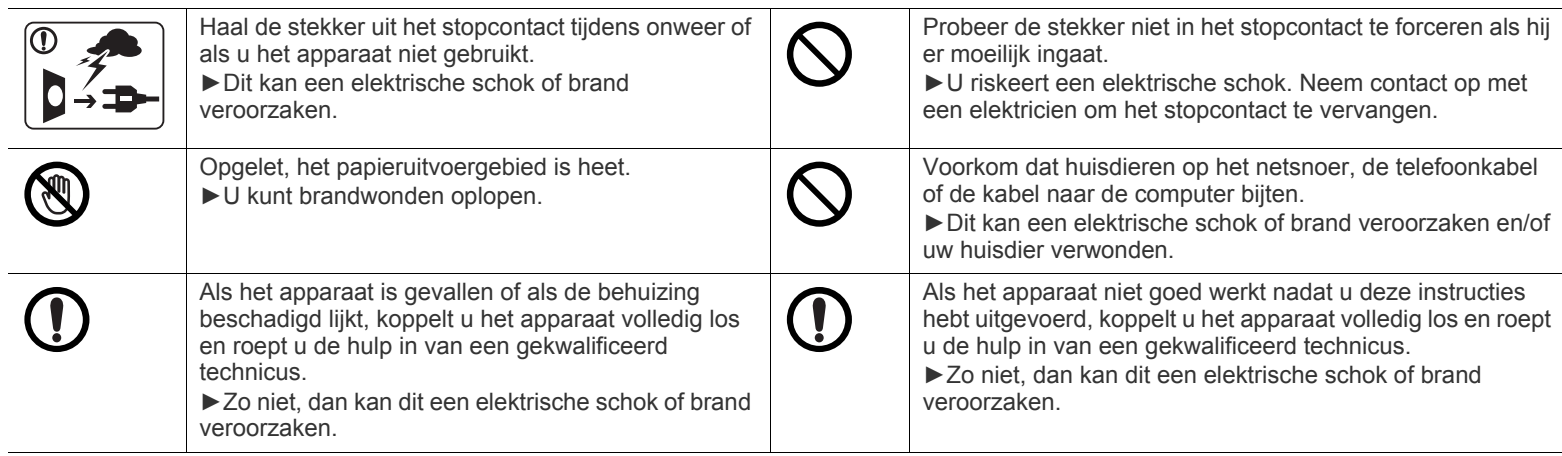

## **Bedieningswijze**

## **Opgepast**

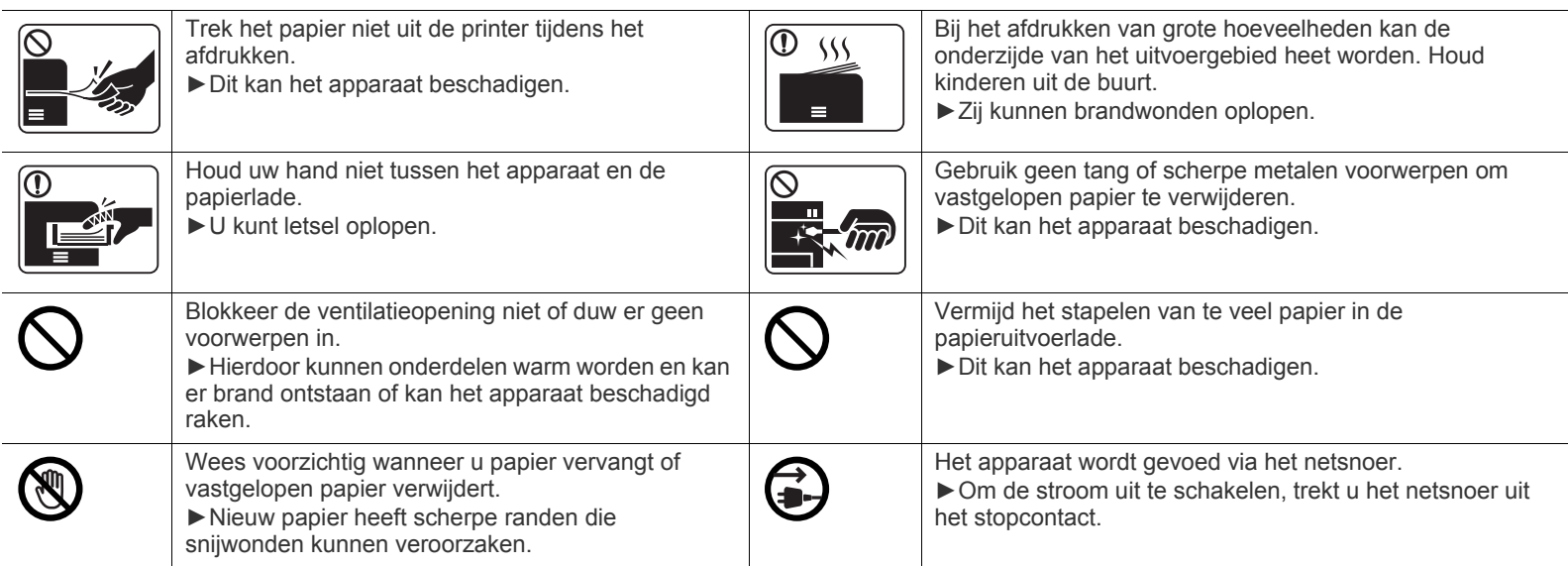

## **Installatie/verplaatsen**

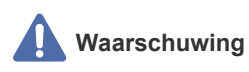

 $\overline{\circlearrowright}$ 

Plaats het apparaat niet in een stoffige of vochtige ruimte of op een plek waar water lekt. ►Dit kan een elektrische schok of brand veroorzaken.

#### $\bigwedge$  **Opgepast**

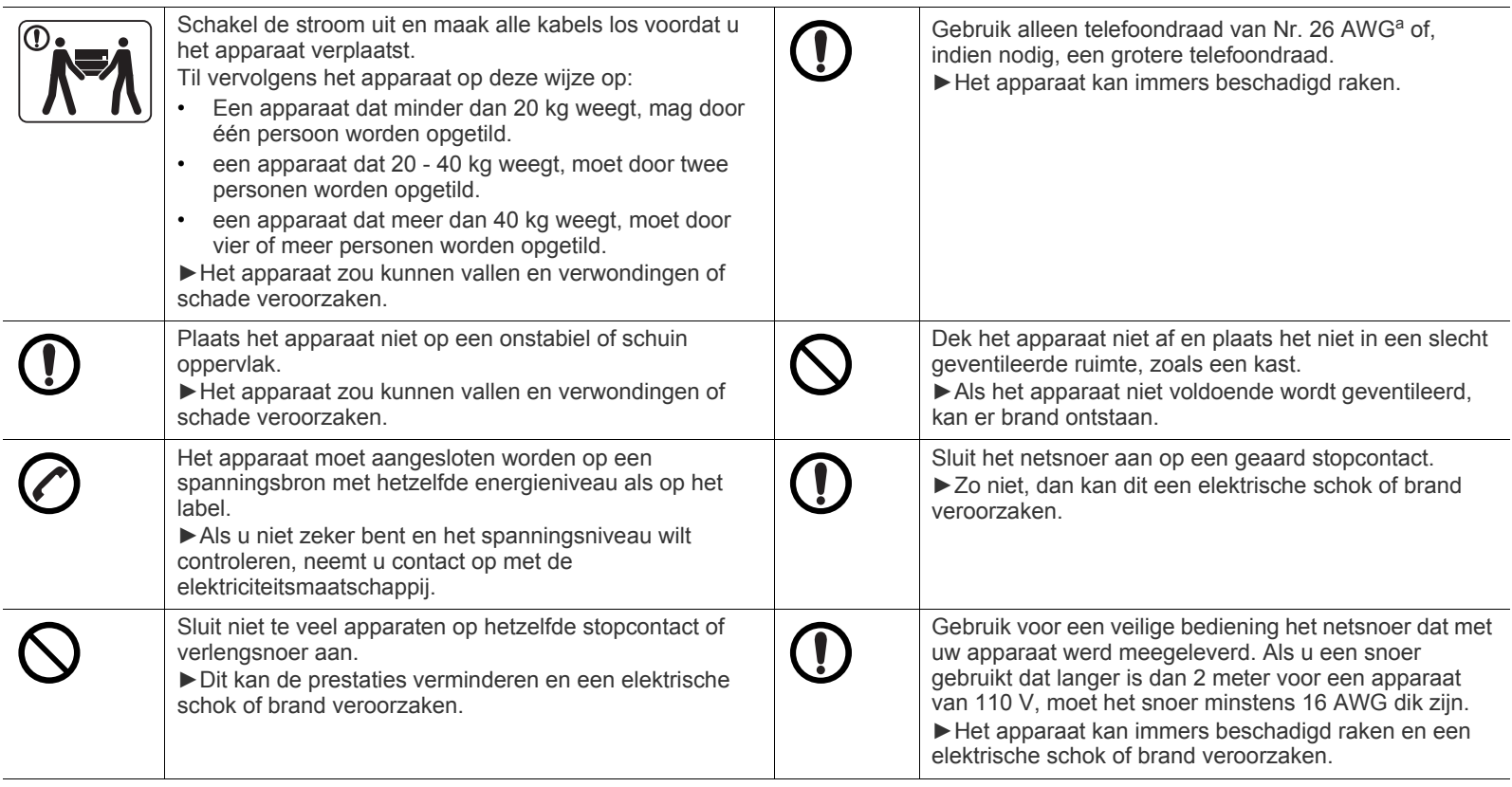

a.AWG: American Wire Gauge

## **Onderhoud/controle**

## **Opgepast**

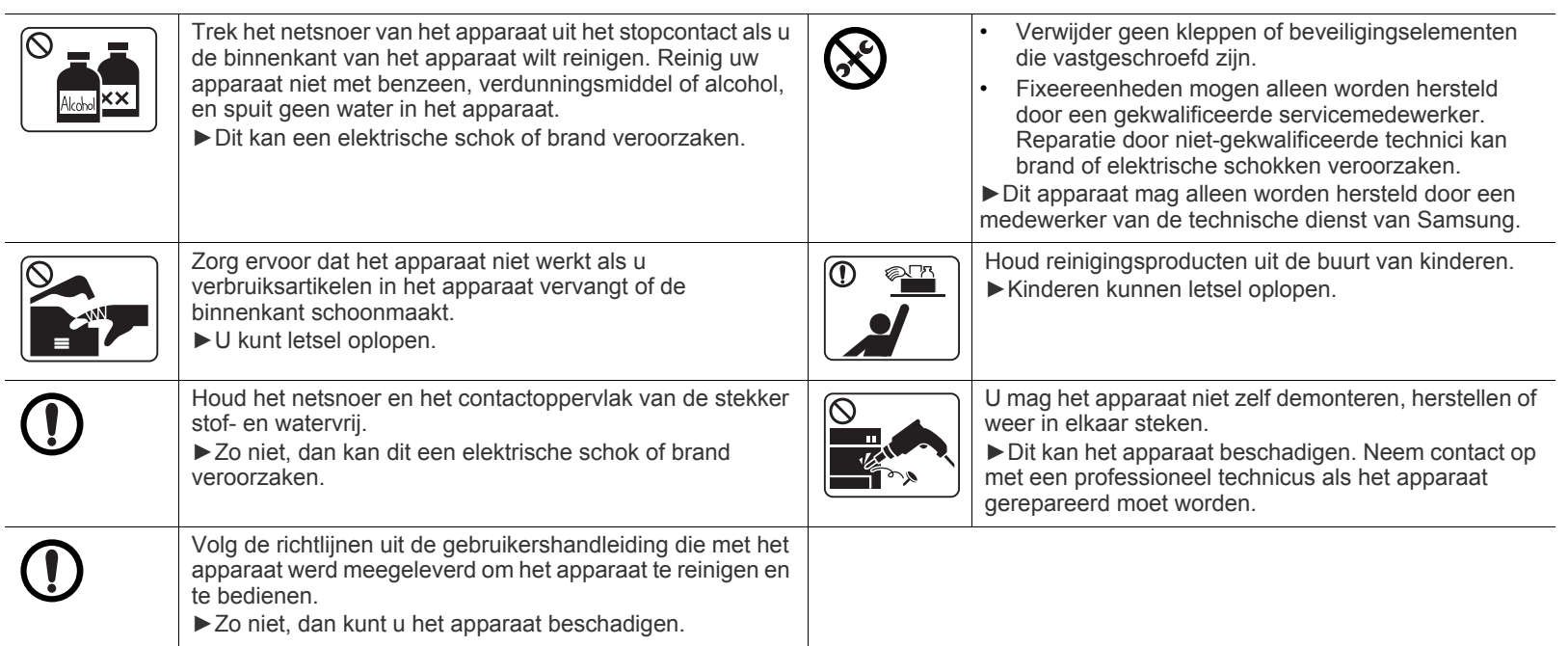

## **Gebruik van verbruiksartikelen**

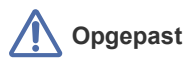

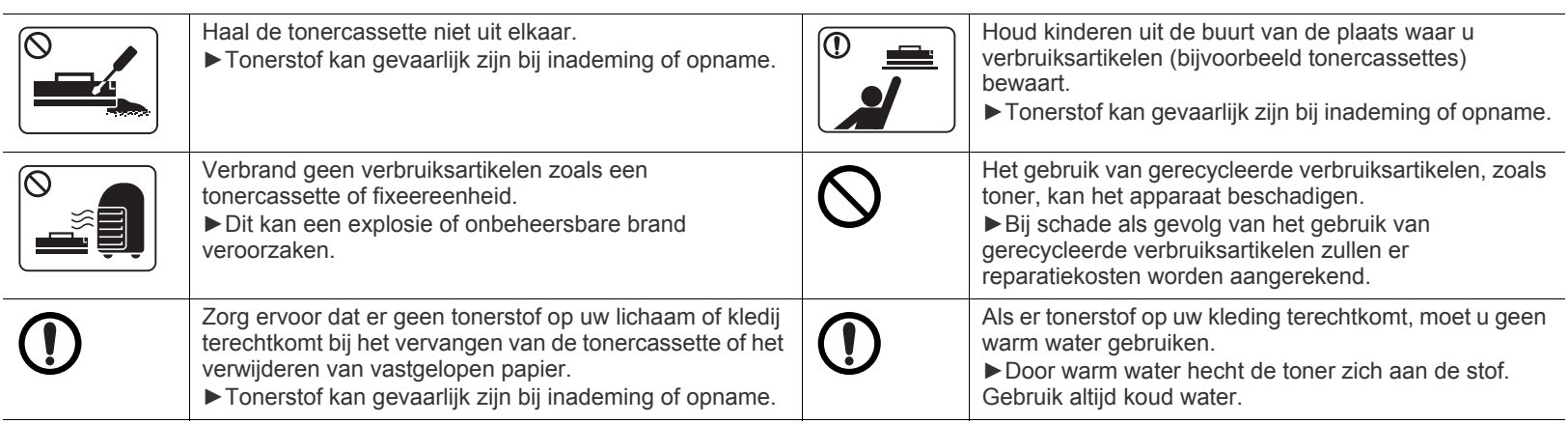

## <span id="page-10-0"></span>Informatie over wettelijke voorschriften

Dit apparaat werd milieubewust ontworpen en gecertificeerd conform verschillende veiligheidsvoorschriften.

## **Verklaring inzake laserveiligheid**

De printer is in de Verenigde Staten gecertificeerd als zijnde in overeenstemming met de vereisten van DHHS 21 CFR, hoofdstuk 1, subhoofdstuk J voor laserproducten van klasse I(1), en is elders gecertificeerd als een laserproduct van klasse I dat voldoet aan de vereisten van IEC 60825-1 : 2007.

Laserproducten van klasse I worden niet als gevaarlijk beschouwd. Het lasersysteem en de printer zijn zo ontworpen dat bij normaal gebruik, gebruiksonderhoud of onder de voorgeschreven servicevoorwaarden personen niet worden blootgesteld aan laserstralen hoger dan Klasse I.

#### **WAARSCHUWING**

De printer mag nooit worden gebruikt of nagekeken als de beschermkap van de laser/scanner is verwijderd. De onzichtbare laserstraal kan naar buiten worden gereflecteerd en uw ogen beschadigen.

Neem bij het gebruik van dit apparaat altijd deze elementaire veiligheidsmaatregelen in acht om het risico op brand, elektrische schokken en letsels te beperken:

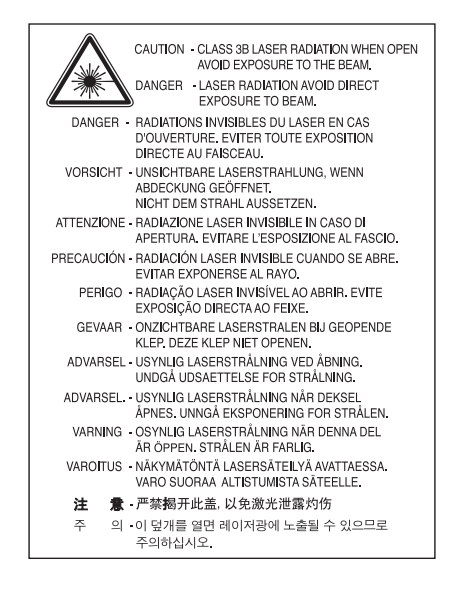

## **Veiligheid in verband met ozon**

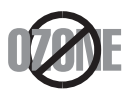

De ozonemissie van dit apparaat ligt onder 0,1 ppm. Ozon is zwaarder dan lucht. Zet dit apparaat dus op een plaats met goede ventilatie.

## **Energiebesparing**

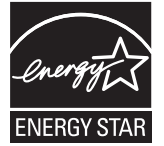

Deze printer maakt gebruik van geavanceerde energiebesparende technologie die het stroomverbruik vermindert wanneer het apparaat niet wordt gebruikt.

Als de printer gedurende enige tijd geen gegevens ontvangt, wordt het stroomverbruik automatisch verlaagd.

ENERGY STAR en het ENERGY STAR-merk zijn gedeponeerde Amerikaanse handelsmerken.

[Meer informatie over het ENERGY STAR-programma vindt u op http://www.energystar.gov](http://www.energystar.gov) Voor modellen met de certificering van ENERGY STAR staat het etiket van ENERGIE STAR op uw apparaat. Controleer of uw apparaat

gecertificeerd is met ENERGY STAR.

## **Recycleren**

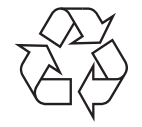

Recycle de verpakkingsmaterialen van dit product, of gooi ze op een milieuvriendelijke wijze weg.

## **Alleen China**

## 回收和再循环

为了保护环境, 我公司已经为废弃的产品建立了回收和再循环系统。 我们会为您无偿提供回收同类废旧产品的服务。 当您要废弃您正在使用的产品时, 请您及时与工厂取得联系, 我们会及时为您提供服务。

## **Correcte verwijdering van dit product (elektrische & elektronische afvalapparatuur)**

#### **(Van toepassing in de Europese Unie en andere Europese landen met afzonderlijke inzamelingssystemen voor batterijen)**

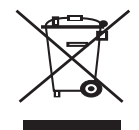

Deze aanduiding op het product, op de accessoires of in de documentatie geeft aan dat het product en zijn elektronische accessoires (bijv. lader, hoofdtelefoon, USB-kabel) aan het eind van hun gebruiksduur niet met ander huishoudelijk afval mogen worden weggegooid. Gelieve het apparaat van het andere afval te scheiden om eventuele schade aan het milieu of de gezondheid als gevolg van onverantwoord afvalbeheer te voorkomen. Recycleer het op een verantwoorde manier om een duurzaam hergebruik van materialen aan te moedigen.

Particuliere gebruikers kunnen contact opnemen met de winkel waar ze hun apparaat kochten, of met de gemeente-instanties voor meer informatie over waar en hoe ze dit product op een ecologisch verantwoorde manier kunnen recyclen.

Zakelijke gebruikers moeten contact opnemen met hun leverancier en de algemene voorwaarden van de koopovereenkomst nalezen. Dit product mag niet met het andere bedrijfsafval worden weggegooid.

#### **Alleen voor de Verenigde Staten**

[Verwijder elektronica door deze naar een goedgekeurd recyclingbedrijf te brengen. Vind recyclingbedrijven bij u in de buurt op onze](http://www.samsung.com/recyclingdirect)  [website:www.samsung.com/recyclingdirect Of bel \(877\) 278 - 0799](http://www.samsung.com/recyclingdirect)

### **FCC-normen (VS)**

Dit apparaat is conform Deel 15 van de FCC-voorschriften. Het gebruik van dit apparaat is onderworpen aan de volgende twee voorwaarden:

- Dit apparaat mag geen schadelijke interferentie veroorzaken.
- Dit apparaat moet alle ontvangen interferentie aanvaarden, inclusief interferentie die een ongewenste werking kan veroorzaken.

Dit apparaat is getest en voldoet aan de limieten voor digitale apparaten van klasse B, zoals vastgelegd in deel 15 van de FCC-voorschriften. Deze beperkingen zijn bedoeld om een redelijke bescherming te bieden tegen schadelijke interferentie binnenshuis. Dit apparaat genereert, gebruikt en straalt mogelijk radiofrequentie-energie uit en kan, indien het niet overeenkomstig de aanwijzingen wordt geïnstalleerd en gebruikt, schadelijke interferentie voor radiocommunicatie veroorzaken. Er kan echter niet worden gegarandeerd dat bij bepaalde installaties geen interferentie optreedt. Als dit apparaat schadelijke interferentie voor radio- of tv-ontvangst veroorzaakt, wat u kunt controleren door het apparaat in en uit te schakelen, wordt de gebruiker aangemoedigd om de interferentie te beperken door de volgende maatregelen te treffen:

- Verplaats de ontvangstantenne of draai ze een andere kant op.
- Vergroot de afstand tussen de apparatuur en de ontvanger.
- Sluit de apparatuur aan op een stopcontact van een andere stroomkring dan die waarop de ontvanger is aangesloten.
- Raadpleeg uw printerleverancier of een ervaren radio-/televisiemonteur.

Wijzigingen of modificaties die niet uitdrukkelijk zijn goedgekeurd door de fabrikant (die ervoor moet zorgen dat het apparaat aan de M normen voldoet) kunnen ertoe leiden dat de toestemming van de gebruiker om het apparaat te gebruiken vervalt.

#### **Canadese regelgeving inzake radio-interferentie**

Dit digitale apparaat blijft binnen de grenzen (limieten van klasse B) voor stoorsignalen vanuit digitale apparatuur die zijn bepaald in de standaard voor apparatuur die interferentie zou kunnen veroorzaken, met de titel "Digital Apparatus", ICES-003 van Industry and Science Canada.

Cet appareil numérique respecte les limites de bruits radioélectriques applicables aux appareils numériques de Classe B prescrites dans la norme sur le matériel brouilleur : « Appareils Numériques », ICES-003 édictée par l'Industrie et Sciences Canada.

## **Alleen Rusland**

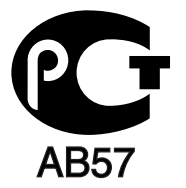

## **Alleen voor Turkije**

#### • RoHS

EEE Yönetmeliğine Uygundur. This EEE is compliant with RoHS.

• Bu ürünün ortalama yaşam süresi 7 yıl, garanti suresi 2 yildir.

### **Alleen voor Duitsland**

Das Gerät ist nicht für die Benutzung am Bildschirmarbeitsplatz gemäß BildscharbV vorgesehen.

#### **Belangrijk**

Het netsnoer van dit apparaat is voorzien van een standaardstekker (BS 1363) van 13 ampère en een zekering van 13 ampère. Als u de zekering vervangt, moet u het juiste type van 13 ampère gebruiken. Nadat u de zekering hebt gecontroleerd of vervangen, moet u de afdekkap van de zekering weer sluiten. Als u de afdekkap van de zekering verloren bent, mag u de stekker niet gebruiken totdat u er een nieuwe afdekkap op hebt gezet.

Neem contact op met de leverancier bij wie u het apparaat hebt gekocht.

Stekkers van 13 ampère zijn het meest voorkomende type in het Verenigd Koninkrijk en kunnen in de meeste gevallen worden gebruikt. Sommige (vooral oudere) gebouwen hebben echter geen normale stopcontacten van 13 ampère. Als u het apparaat op een ouder stopcontact wilt aansluiten moet u een geschikt verloopstuk (adapter) kopen. Verwijder nooit de aangegoten stekker van het netsnoer.

Als u de aangegoten stekker afsnijdt of weggooit, kunt u hem er niet meer op bevestigen en riskeert u een elektrische schok als u hem in het stopcontact steekt.

#### **Belangrijke waarschuwing:**

Dit apparaat moet op een geaard stopcontact worden aangesloten.

- De aders van het netsnoer hebben de volgende kleurcodering:
- **Groen-geel:** Aarding
- **Blauw:** Neutraal
- **Bruin:** Fase

Ga als volgt te werk als de kleuren van de aders in het netsnoer niet overeenstemmen met die van de stekker.

Sluit de groen-gele aardedraad aan op de pool die is gemarkeerd met de letter "E", het aardesymbool, de kleuren groen-geel of de kleur groen. Sluit de blauwe draad aan op de pool die gemarkeerd is met de letter "N" of zwart is gekleurd.

Sluit de blauwe draad aan op de pool die gemarkeerd is met de letter "L" of de kleur zwart.

In de stekker, adapter of verdeelkast moet een zekering van 13 ampère zijn aangebracht.

## **Verklaring van overeenstemming (Europese landen)**

#### **Goedkeuringen en certificeringen**

Samsung Electronics verklaart hierbij dat deze [ML-254x Series] voldoet aan de essentiële vereisten en andere regelgeving van de laagspanningsrichtlijn (2006/95/EC) en de EMC-richtlijn (2004/108/EC).

De conformiteitsverklaring vindt u op **[www.samsung.com/printer](http://www.samsung.com/printer)**. Daar klikt u op Support > Download center en voert u de printernaam in.

**01.01.1995:** Richtlijn 2006/95/EC van de Raad inzake de harmonisatie van de wetgevingen in de lidstaten betreffende laagspanningsapparatuur.

**01.01.1996:** Richtlijn 2004/108/EC (92/31/EEC) van de Raad inzake de harmonisatie van de wetgevingen in de lidstaten betreffende elektromagnetische compatibiliteit.

**09.03.1999:** Richtlijn 1999/5/EC van de Raad betreffende radioapparatuur en telecommunicatie-eindapparatuur en de wederzijdse herkenning van hun conformiteit. Een volledige verklaring waarin de relevante richtlijnen en standaarden waarnaar wordt verwezen zijn opgenomen, kunt u opvragen bij de lokale vertegenwoordiger van Samsung Electronics Co., Ltd.

#### **EG-certificering**

Certificering conform richtlijn 1999/5/EC betreffende radioapparatuur en telecommunicatie-eindapparatuur (fax).

Dit product van Samsung werd door Samsung zelf gecertificeerd voor aansluiting met één terminal op het analoge openbaar geschakelde telefoonnet (PSTN) in heel Europa, in overeenstemming met richtlijn 1999/5/EC. Het product is ontworpen om te werken met de nationale PSTN's en compatibele PBX's van de Europese landen.

Bij problemen adviseren wij u in eerste instantie om contact op te nemen met het Euro QA Lab van Samsung Electronics Co., Ltd.

Dit product is getest volgens de TBR21-norm. Ter ondersteuning bij het gebruik en de toepassing van randapparatuur die aan deze norm voldoet, heeft het European Telecommunication Standards Institute (ETSI) een adviesrapport opgesteld (EG 201 121) met opmerkingen en aanvullende eisen om de netwerkcompatibiliteit van TBR21-randapparaten te waarborgen. Het product is ontworpen rekening houdend met alle relevante adviezen die in dit document zijn beschreven en is daar volledig mee in overeenstemming.

## 产品中有毒有害物质或元素的名称及含量

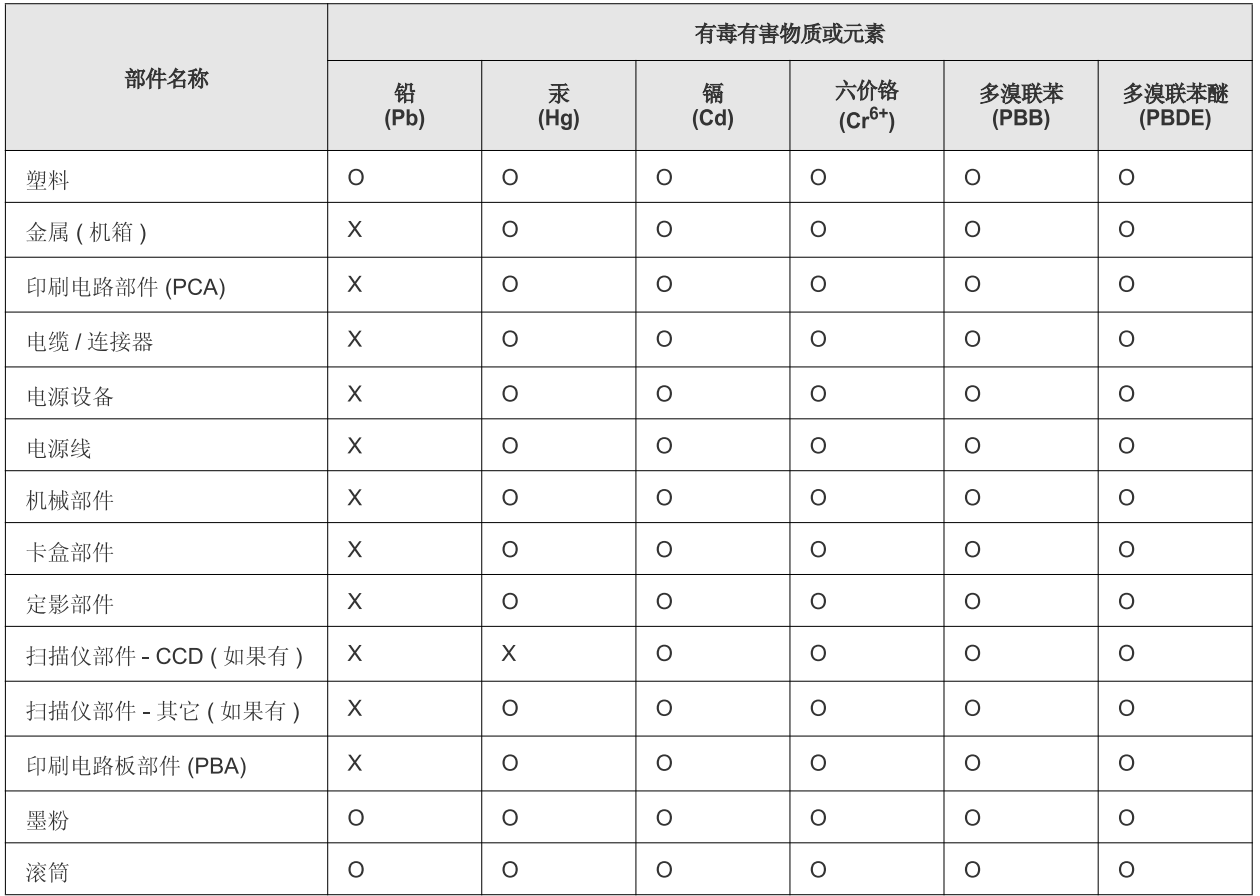

O: 表示该有毒有害物质在该部件所有均质材料中的含量均在 SJ/T 11363-2006 标准规定的限量要求以下。

×: 表示该有毒有害物质至少在该部件的某一均质材料中的含量超出 SJ/T 11363-2006 标准规定的限量要求。

以上表为目前本产品含有有毒有害物质的信息。本信息由本公司的配套厂家提供,经本公司审核后而做成,本产品的部分部件含有有毒有害物 质,这些部件是在现有科学技术水平下暂时无可替代物质,但三星电子将会一直为满足 SJ/T 11363-2006 标准而做不懈的努力。

## <span id="page-15-0"></span>Informatie over deze gebruikershandleiding

Deze gebruikershandleiding bevat basisinformatie over het apparaat en biedt tevens gedetailleerde informatie over de verschillende procedures die doorlopen worden bij het gebruik van het apparaat. Zowel beginnende als professionele gebruikers kunnen deze handleiding raadplegen voor een correcte installatie en een juist gebruik van het apparaat.

- Lees de veiligheidsinformatie voor u het apparaat in gebruik neemt.
	- Raadpleeg het hoofdstuk over probleemoplossing als u problemen ondervindt bij gebruik van het apparaat. (Zie ["Problemen oplossen" op pagina](#page-50-3) 51.)
	- De termen die in deze gebruikershandleiding worden gebruikt, worden uitgelegd in het hoofdstuk met de woordenlijst. (Zie ["Verklarende woordenlijst" op](#page-68-1)  [pagina](#page-68-1) 69.)
	- De afbeeldingen in deze gebruikershandleiding zijn afhankelijk van de opties en het model, en komen mogelijk niet helemaal overeen met het door u gekochte apparaat.
	- De schermafbeeldingen in deze gebruikershandleiding kunnen afwijken van de schermweergave van uw apparaat afhankelijk van de firmware-/ stuurprogrammaversie
	- De procedures in deze gebruikershandleiding zijn voornamelijk gebaseerd op Windows 7.
	- Gebruik de Index om informatie te vinden.

### **Conventie**

Sommige termen in deze gebruikershandleiding worden afwisselend gebruikt:

- Document is synoniem met origineel.
- Papier is synoniem met materiaal of afdrukmateriaal.
- Apparaat verwijst naar printer of multifunctionele printer.

De volgende tabel bevat informatie over de conventies die in deze handleiding worden gebruikt.

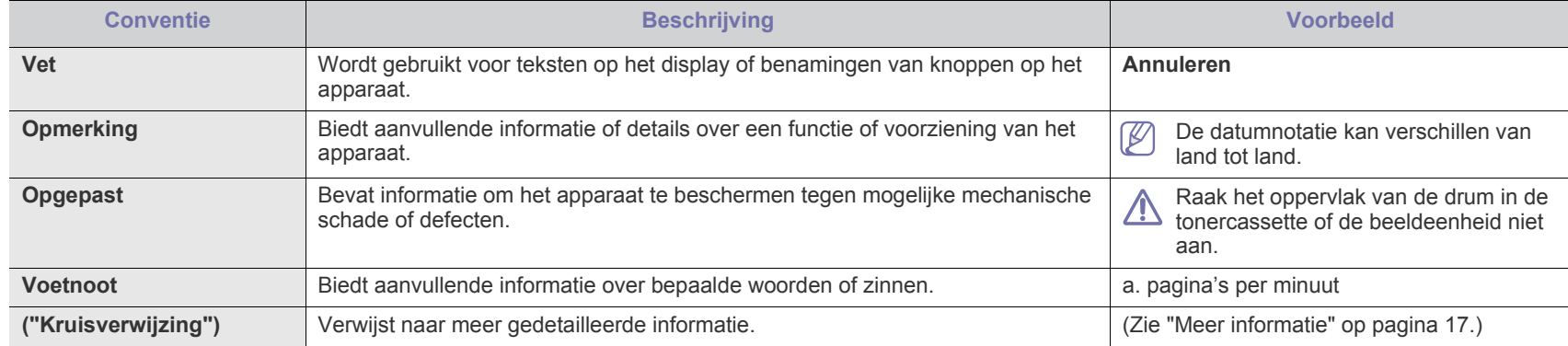

## <span id="page-16-0"></span>**Meer informatie**

Meer informatie over de instelling en het gebruik van uw apparaat vindt u in de volgende bronnen. Dat kunnen papieren of digitale documenten zijn.

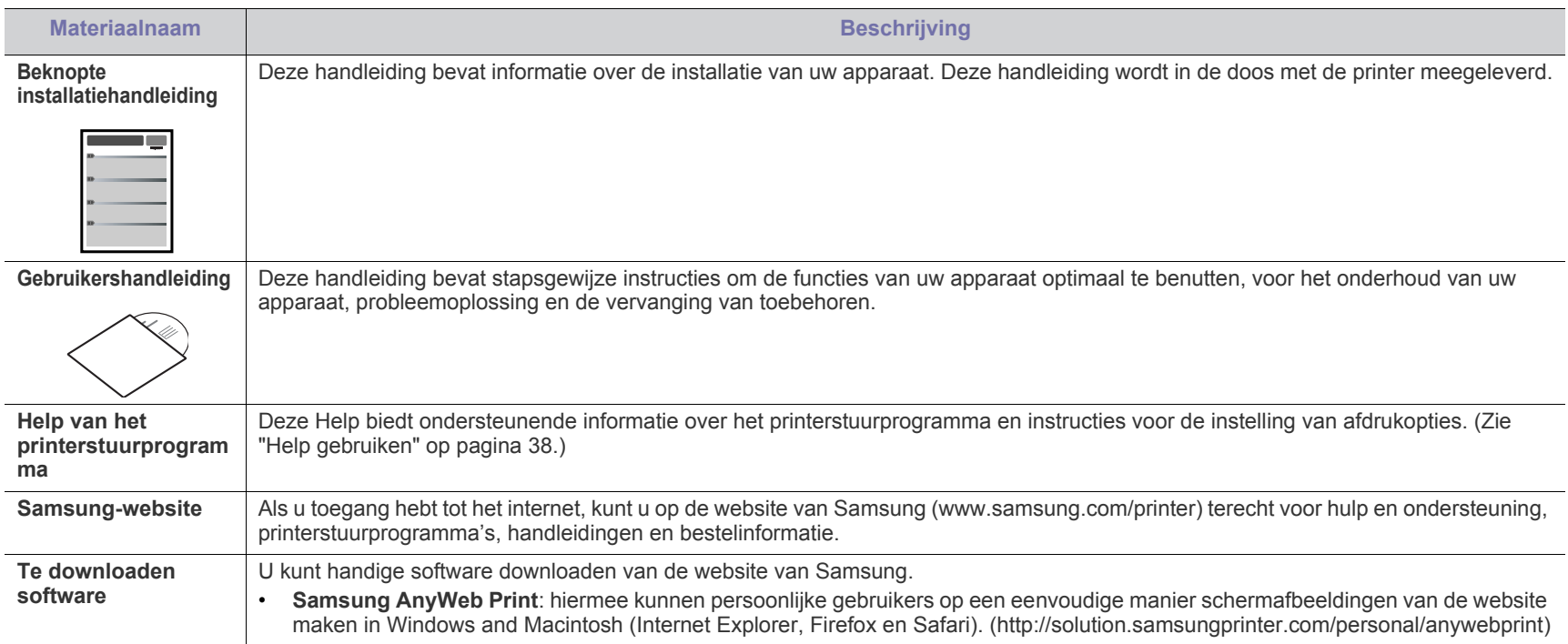

## <span id="page-17-0"></span>De functies van uw nieuwe laserproduct

Uw nieuwe apparaat is uitgerust met een aantal speciale functies die de kwaliteit van de documenten die u afdrukt verbeteren.

## **Speciale functies**

#### **Afdrukken met een hoge snelheid en uitstekende kwaliteit**

- U kunt afdrukken met een resolutie tot 1200 x 1200 dpi effectieve uitvoer.
- Uw apparaat kan per minuut tot 24 pagina's van A4-formaat en 24 pagina's van Letter-formaat afdrukken.

#### **Veel verschillende soorten afdrukmateriaal verwerken**

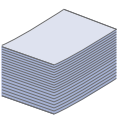

DPI

- De lade voor handmatige invoer kan worden gebruikt voor normaal papier van diverse afmetingen, briefhoofdpapier, enveloppen, etiketten, aangepaste afdrukmaterialen, briefkaarten en zwaar papier.
- De lade voor 250 vellen ondersteunt normaal papier.

#### **Professionele documenten maken**

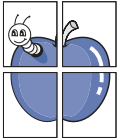

- Watermerken afdrukken. U kunt uw documenten voorzien van een watermerk (bijv. "Vertrouwelijk"). (Zie ["Watermerken](#page-38-4)  [gebruiken" op pagina](#page-38-4) 39.)
- Posters afdrukken. De tekst en afbeeldingen op elke pagina van uw document worden vergroot en afgedrukt op afzonderlijke vellen papier die u kunt samenvoegen tot een poster. (Zie ["Posters afdrukken" op pagina](#page-37-6) 38.)
- U kunt gebruikmaken van voorbedrukte formulieren en normaal papier met briefhoofd. (Zie ["Overlay gebruiken" op](#page-39-1)  [pagina](#page-39-1) 40.)

#### **Tijd en geld besparen**

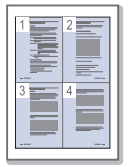

- U kunt meerdere pagina's op één vel afdrukken om papier te besparen. (Zie ["Meerdere pagina's op één vel papier](#page-37-7)  [afdrukken" op pagina](#page-37-7) 38.)
- Dit apparaat bespaart automatisch stroom door het stroomverbruik aanzienlijk te beperken wanneer het apparaat niet wordt gebruikt.
- Als u papier wilt besparen, kunt u beide zijden van het vel bedrukken (handmatige invoer). (Zie ["Dubbelzijdig afdrukken](#page-38-5)  [\(handmatig\)" op pagina](#page-38-5) 39.)

#### **Afdrukken onder verschillende besturingssystemen**

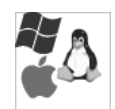

- U kunt afdrukken onder de besturingssystemen van Windows, Linux en Macintosh.
- Uw apparaat is uitgerust met een USB-interface.

## **Functies per model**

Functies per model omvatten:

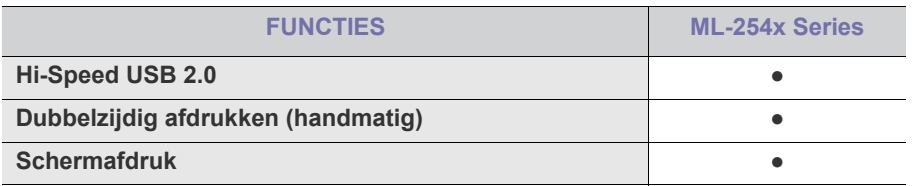

( ●: Meegeleverd)

## <span id="page-19-0"></span>**Inleiding**

Dit hoodstuk biedt een overzicht van uw apparaat.

- [Apparaatoverzicht](#page-19-1)
- Overzicht van het bedieningspaneel en een versteur van de staat de staat het apparaat inschakelen

## <span id="page-19-1"></span>**Apparaatoverzicht**

## <span id="page-19-2"></span>**Voorkant**

- [Informatie over de LED](#page-22-0)
- 

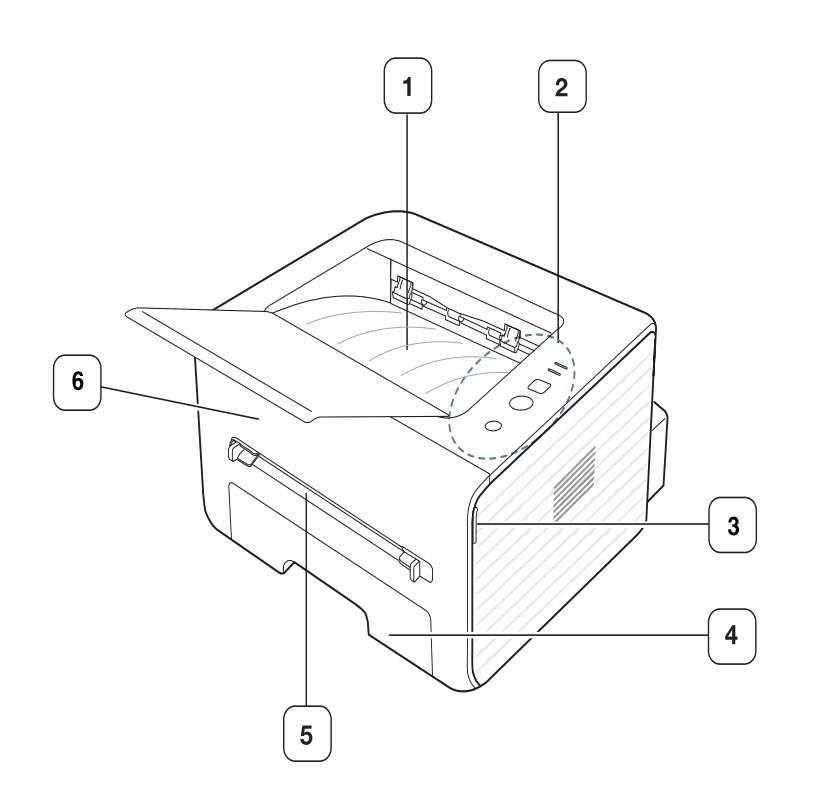

Deze illustratie kan afwijken van uw apparaat afhankelijk van het model.

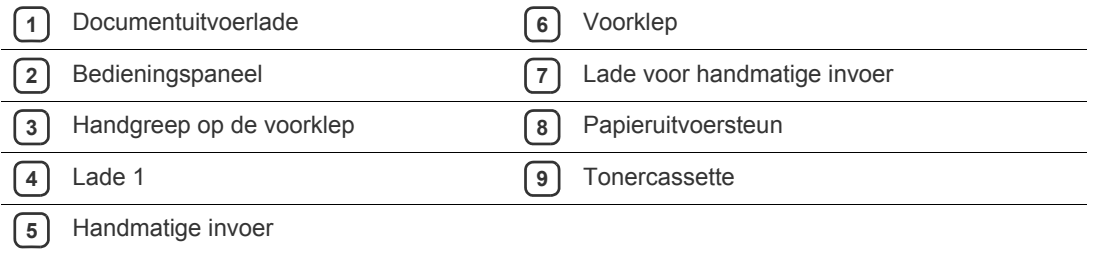

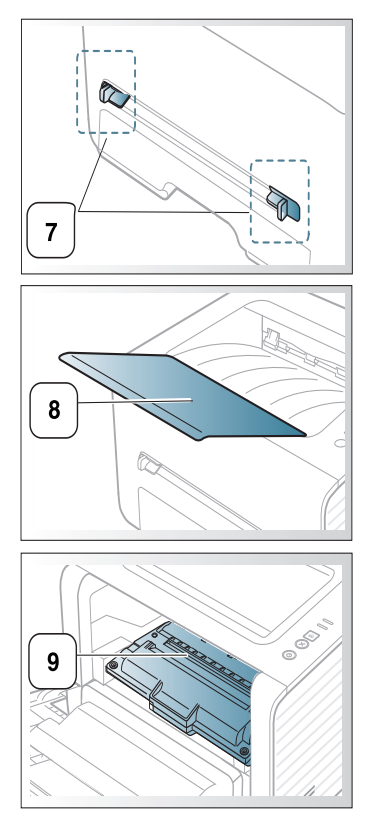

<span id="page-20-0"></span>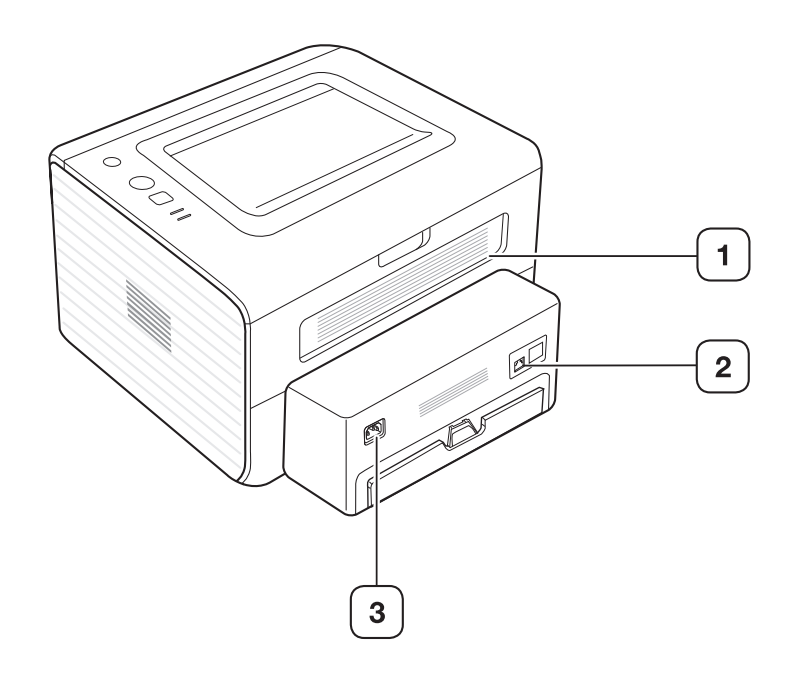

Deze illustratie kan afwijken van uw apparaat afhankelijk van het model.

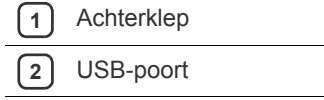

**3** Aansluiting netsnoer

<span id="page-21-0"></span>Dit bedieningspaneel kan afwijken van uw apparaat, afhankelijk van het model.

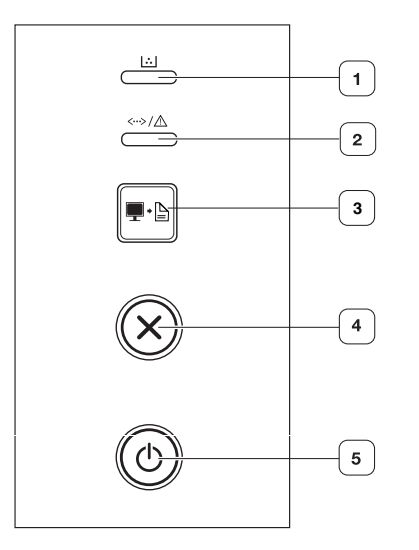

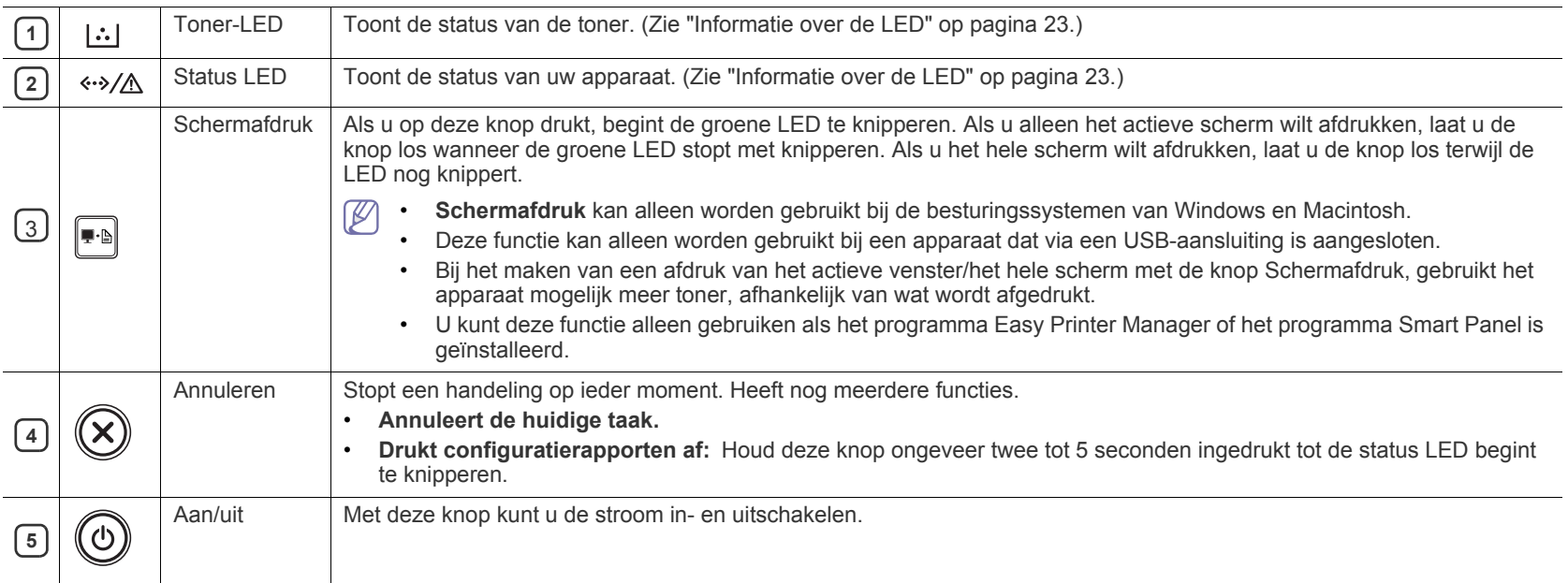

## <span id="page-22-0"></span>**Informatie over de LED**

De kleur van de LED's geeft de huidige status van het apparaat aan.

<span id="page-22-2"></span>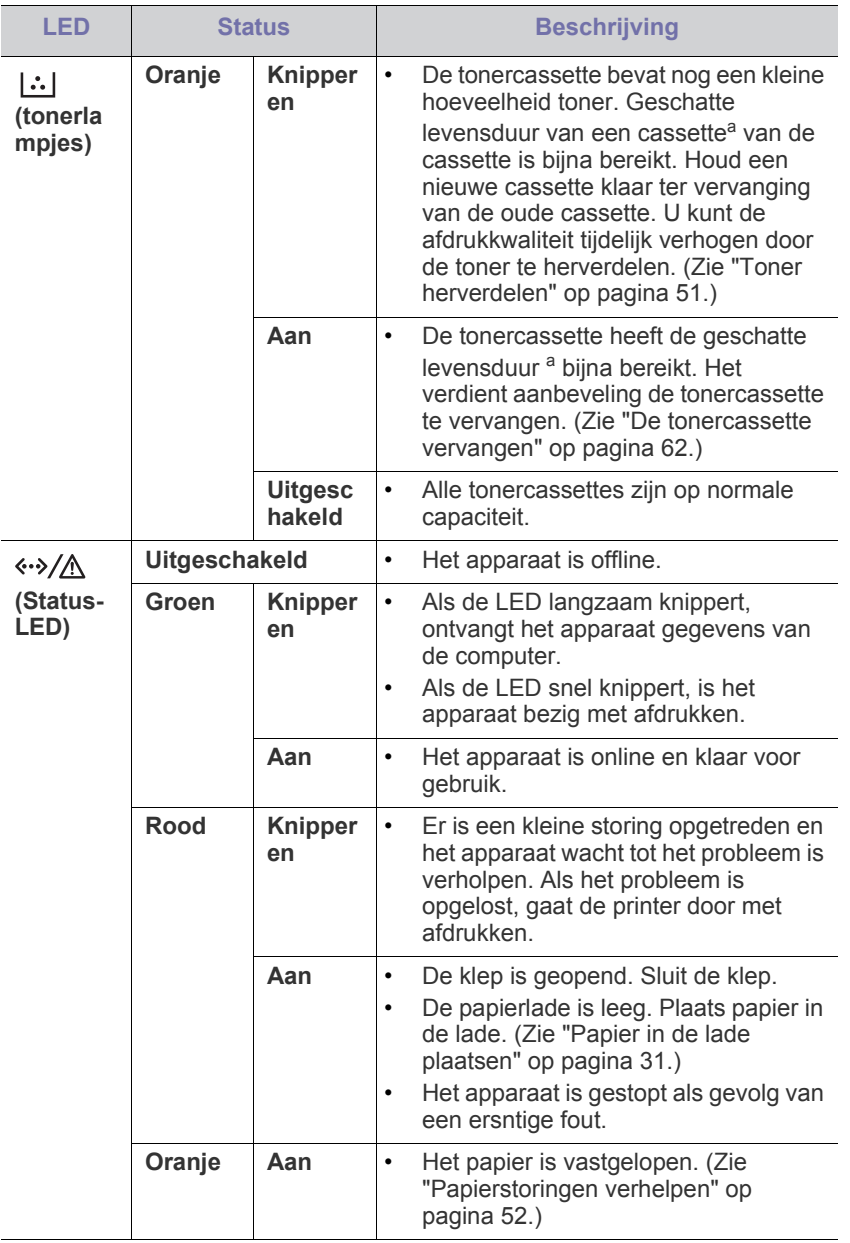

a.De geschatte levensduur verwijst naar de verwachte of geschatte gebruiksduur van een tonercassette. Het geeft aan hoeveel afdrukken er gemiddeld kunnen worden gemaakt met de cassette volgens ISO/ IEC 19752. Het aantal pagina's kan worden beïnvloed door de omgevingsomstandigheden, de tijd tussen afdruktaken en het type en formaat van het afdrukmateriaal. Er kan wat toner achterblijven in de cassette, ook als de rode LED brandt en de printer stopt met afdrukken.

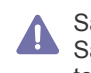

Samsung raadt het gebruik van niet-originele Samsung-tonercassettes (bijv. hervulde of gereviseerde tonercassettes) af. Samsung kan de kwaliteit van niet-originele Samsung-tonercassettes niet garanderen. Onderhoud en reparaties die vereist zijn als gevolg van het gebruik van niet-originele Samsung-tonercassettes vallen niet onder de garantie van het apparaat.

U kunt de fout ook oplossen met de tips in het programmavenster  $\mathbb{Z}$ Samsung-printerstatus of Smart Panel. Neem contact op met de klantendienst als het probleem zich blijft voordoen.

## <span id="page-22-3"></span><span id="page-22-1"></span>**Het apparaat inschakelen**

- **1.** Het netsnoer aansluiten.
- **2.** Druk op  $\overline{(\theta)}$  (aan/uit-knop) op het bedieningspaneel.

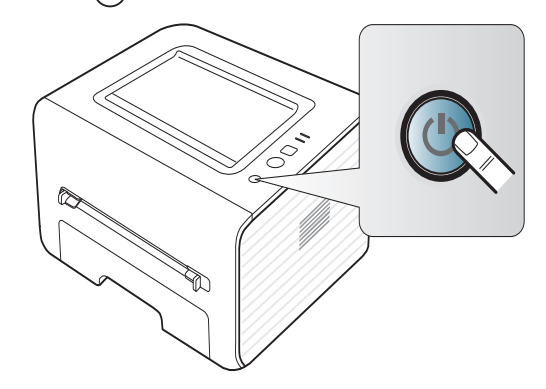

## <span id="page-23-0"></span>Aan de slag

In dit hoofdstuk wordt stap voor stap uitgelegd hoe u het met USB verbonden apparaat en de software instelt.

#### **In dit hoofdstuk vindt u de volgende onderwerpen:**

- [De hardware installeren](#page-23-1)
- [Meegeleverde software](#page-23-3)
- **[Systeemvereisten](#page-24-0)**

## <span id="page-23-1"></span>**De hardware installeren**

In deze sectie deel worden de stappen beschreven die u moet volgen om de hardware te installeren, zoals toegelicht in de Beknopte installatiehandleiding. Lees eerst de Beknopte installatiehandleiding en volg de onderstaande stappen.

### <span id="page-23-2"></span>**Locatie**

**1.** Kies een stabiele locatie.

Kies een vlak en stabiel oppervlak met voldoende ruimte voor luchtcirculatie rond het apparaat. Laat extra ruimte vrij voor het openen van kleppen en papierladen.

Plaats het apparaat in een ruimte die voldoende geventileerd is, maar niet in direct zonlicht, vlakbij een warmte- of koudebron of op een vochtige plek. Plaats het apparaat niet te dicht bij de rand van een bureau of tafel.

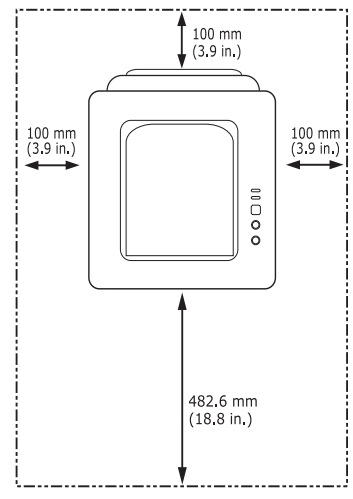

U kunt probleemloos afdrukken tot op een hoogte van 1.000 m. Raadpleeg de hoogte-instellingen voor optimaal afdrukken. (Zie ["Luchtdrukaanpassing" op pagina](#page-28-4) 29.)

Plaats het apparaat op een vlak en stabiel oppervlak zodat het niet meer dan 2 mm overhelt, anders verslechtert de afdrukkwaliteit.

- [Het stuurprogramma installeren voor een USB-apparaat](#page-25-0)
- [Uw printer lokaal delen](#page-26-1)

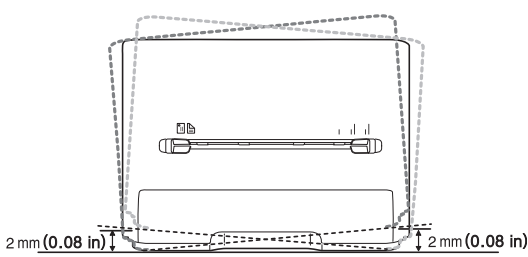

- **2.** Haal het apparaat uit de verpakking en controleer alle bijgeleverde artikelen.
- **3.** Verwijder de tape rond het apparaat.
- **4.** Plaats de tonercassette.
- **5.** Plaats papier. (Zie ["Papier in de lade plaatsen" op pagina](#page-30-3) 31.)
- **6.** Controleer of alle kabels met het apparaat zijn verbonden.
- **7.** Zet het apparaat aan. (Zie ["Het apparaat inschakelen" op pagina](#page-22-3) 23.)

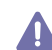

#### Dit apparaat werkt niet wanneer het elektriciteitsnet uitvalt.

## <span id="page-23-3"></span>**Meegeleverde software**

[Installeer de printersoftware nadat u de printer hebt geïnstalleerd en op de](www.samsung.com/printer)  computer hebt aangesloten. Als u onder Windows of Macintosh werkt, installeert u de software vanaf de meegeleverde cd. Als u onder Linux werkt, moet u de software downloaden van de website van Samsung (www.samsung.com/printer) en installeren.

[De apparaatsoftware wordt bij gelegenheid bijgewerkt, bijvoorbeeld bij](www.samsung.com/printer)   $\mathscr{L}$ de release van een nieuw besturingssysteem. Download indien nodig de laatste versie van de website van Samsung (www.samsung.com/ printer).

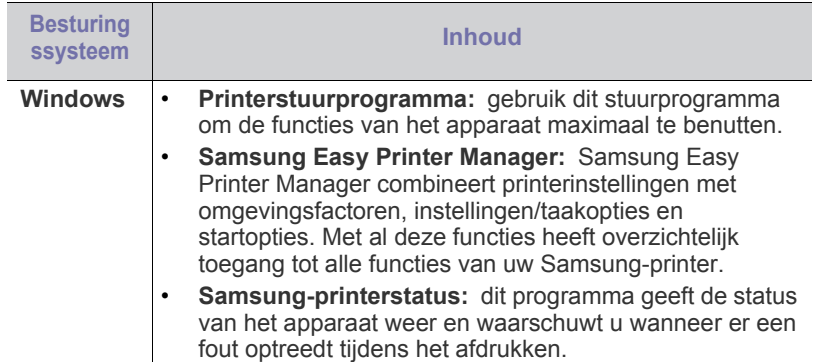

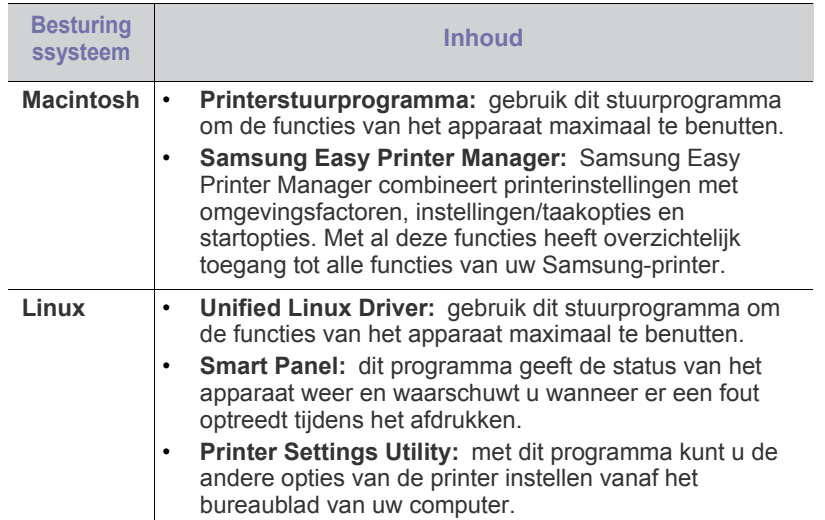

## <span id="page-24-4"></span><span id="page-24-0"></span>**Systeemvereisten**

Het systeem moet aan de volgende vereisten voldoen:

## <span id="page-24-1"></span>**Microsoft® Windows®**

Het apparaat ondersteunt de volgende Windows-besturingssystemen.

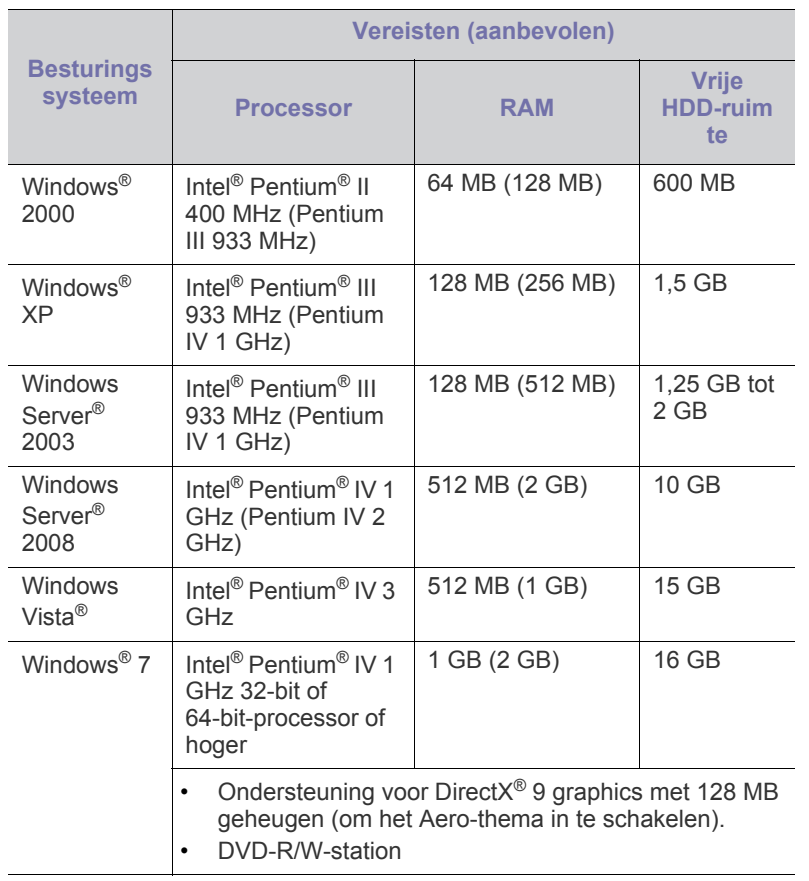

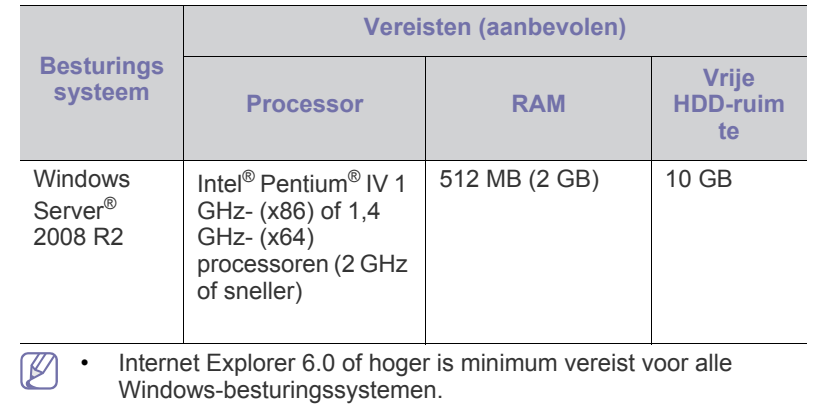

- Gebruikers kunnen de software installeren als ze beheerdersrechten hebben.
- Dit apparaat is compatibel met **Windows Terminal Services**.
- Voor Windows 2000 is Services Pack 4 of hoger vereist.

### <span id="page-24-2"></span>**Macintosh**

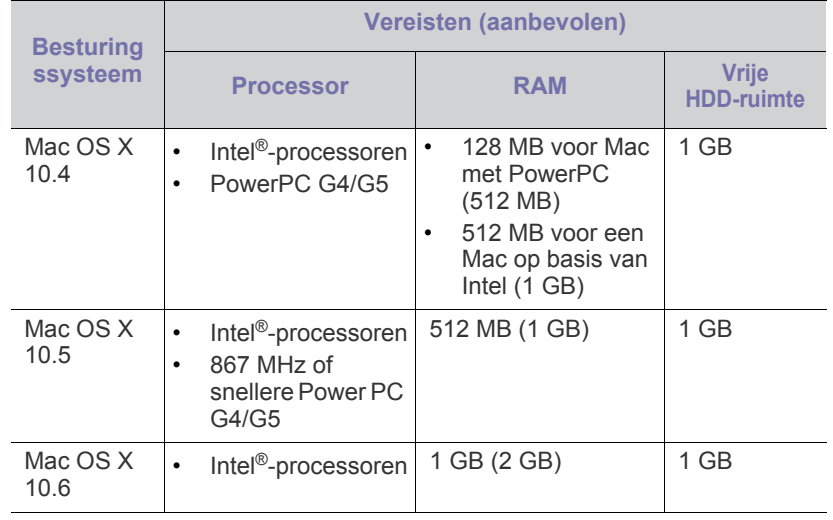

## <span id="page-24-3"></span>**Linux**

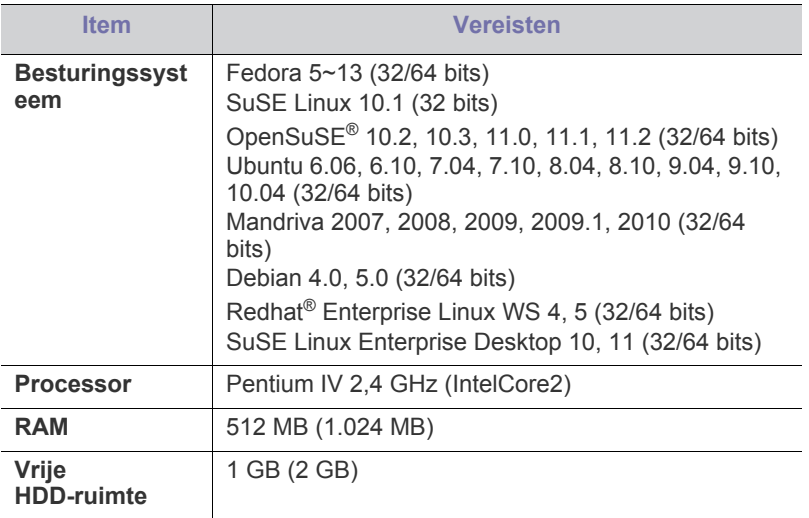

#### <span id="page-25-0"></span>**Het stuurprogramma installeren voor een USB-apparaat**

Een lokale printer is een printer die via een USB-kabel rechtstreeks op uw computer is aangesloten.

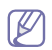

Gebruik een USB-kabel van maximum 3 m.

## <span id="page-25-1"></span>**Windows**

U kunt de printersoftware installeren volgens de standaardmethode of de aangepaste methode.

De meeste gebruikers die hun printer rechtstreeks aansluiten op hun computer gaan door met de volgende stappen. Alle onderdelen die noodzakelijk zijn voor apparaatbewerkingen worden geïnstalleerd.

- **1.** Zorg ervoor dat het apparaat met de computer is verbonden en aan staat.
	- Als tijdens de installatie het venster "**Wizard Nieuwe hardware**   $\mathbb{Z}$ **gevonden**" verschijnt, klikt u op **Annuleren** in om het venster te sluiten.
- **2.** Plaats de meegeleverde cd-rom met software in het cd-romstation.
	- De cd-rom start automatisch op en er verschijnt een installatievenster.
	- Als het installatievenster niet verschijnt, klikt u op **Start** en vervolgens op **Uitvoeren** Typ X:\**Setup.exe**, waarbij u "X" vervangt door de letter van uw cd-rom-station. Klik op **OK**.
	- Als u Windows Vista, Windows 7 of Windows 2008 Server R2 gebruikt, klikt u op **Start** > **Alle programma's** > **Toebehoren** > **Uitvoeren**.

Typ X:\**Setup.exe**, waarbij u "X" vervangt door de letter van uw cd-rom-station, en klik op **OK**.

- Als in Windows Vista, Windows 7 of Windows Server 2008 R2 het venster **Automatisch afspelen** verschijnt, klikt u op **Uitvoeren Setup.exe** in het veld **Programma installeren of uitvoeren** en vervolgens op **Doorgaan** of **Ja** in het venster **Gebruikersaccountbeheer**.
- **3.** Selecteer **Nu installeren**.

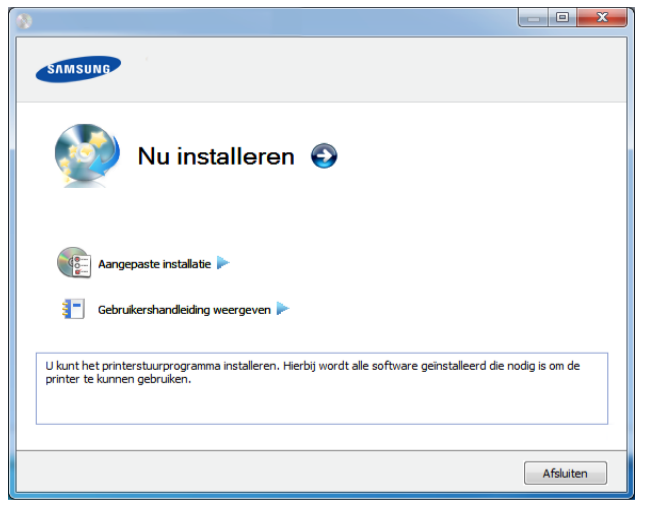

- **4.** Lees de **Gebruiksrechtovereenkomst** en schakel het selectievakje **Ik aanvaard de bepalingen van de gebruiksrechtovereenkomst** in. Klik vervolgens op **Volgende**.
- **5.** Volg de instructies in het installatievenster.
- Als het printerstuurprogramma niet naar behoren werkt, volg dan de W onderstaande stappen om het stuurprogramma opnieuw te installeren.
	- a) Zorg ervoor dat het apparaat op uw computer is aangesloten en ingeschakeld is.
	- b) Selecteer in het menu **Start** achtereenvolgens **Programma's** of **Alle programma's** > **Samsung Printers** > **naam van uw printerstuurprogramma** > **Deïnstalleren**.
	- c) Volg de instructies in het installatievenster.
	- d) Plaats de software-cd in uw cd-rom-station en installeer het stuurprogramma opnieuw. (Zie ["Het stuurprogramma installeren](#page-25-0)  [voor een USB-apparaat" op pagina](#page-25-0) 26.)

#### <span id="page-25-2"></span>**Macintosh**

- **1.** Zorg ervoor dat het apparaat op uw computer is aangesloten en ingeschakeld is.
- **2.** Plaats de meegeleverde cd-rom met software in het cd-romstation.
- **3.** Dubbelklik op het cd-rompictogram op het bureaublad van uw Macintosh-computer.
- **4.** Dubbelklik in de map **MAC\_Installer** op het pictogram **Installer OS X**.
- **5.** Klik op **Ga door**.
- **6.** Lees de gebruiksrechtovereenkomst en klik op **Ga door**.
- **7.** Klik op **Akkoord** als u akkoord gaat met de gebruiksrechtovereenkomst.
- **8.** Op het computerscherm verschijnt een waarschuwing dat alle toepassingen worden afgesloten. Klik op **Ga door**.
- **9.** Klik op **Ga door** in het paneel **Gebruikersopties**.
- **10.** Klik op **Installeer**. Alle onderdelen die noodzakelijk zijn voor apparaatbewerkingen worden geïnstalleerd. Als u klikt op **Aanpassen**, kunt u aangeven welke afzonderlijke onderdelen u wilt installeren.
- **11.** Voer het wachtwoord in en klik op **OK**.
- **12.** Na het installeren van de software moet u uw computer opnieuw opstarten. Klik op **Ga door met installatie**.
- **13.** Nadat de installatie is voltooid klikt u op **Start opnieuw**.
- **14.** Open de map **Programma's** > **Hulpprogramma's** > **Printerconfiguratie**.
	- Voor Mac OS X 10.5-10.6 opent u de map **Programma's** > **Systeemvoorkeuren** en klikt u op **Afdrukken en faxen**.
- **15.** Klik op **Voeg toe** in de **Printerlijst**.
	- Voor Mac OS X 10.5-10.6 klikt u op het pictogram **+**, waarna een venster verschijnt.
- **16.** Klik op **Standaardkiezer** en zoek de USB-verbinding.
	- In Mac OS X 10.5-10.6 klikt u op **Standaard** en zoekt u de USB-verbinding.
- **17.** Als automatisch selecteren voor Mac OS X 10.4 niet goed werkt, selecteert u **Samsung** in **Druk af via** en de naam van uw apparaat in **Model**.
	- Voor Mac OS X 10.5-10.6: als Automatisch selecteren niet goed werkt, selecteert u **Selecteer besturingsbestand…** en de naam van uw apparaat in **Druk af via**.

Uw apparaat verschijnt in de **Printerlijst** en wordt ingesteld als standaardprinter.

- **18.** Klik op **Voeg toe**.
	- Als het printerbesturingsbestand niet correct werkt, maakt u de installatie van het besturingsbestand ongedaan en installeert u het opnieuw.
- a) Zorg ervoor dat het apparaat op uw computer is aangesloten en ingeschakeld is.
- b) Plaats de meegeleverde cd-rom met software in het cd-romstation.
- c) Dubbelklik op het cd-rompictogram op het bureaublad van uw Macintosh-computer.
- d) Dubbelklik in de map **MAC\_Installer** op het pictogram **Uninstaller OS X**.
- e) Voer het wachtwoord in en klik op **OK**.
- f) Nadat de installatie ongedaan is gemaakt, klikt u op **OK**.
- Als een apparaat al is toegevoegd, kunt u het verwijderen via **Printerconfiguratie** of **Afdrukken en faxen**.

#### <span id="page-26-0"></span>**Linux**

[U moet Linux-softwarepakketten downloaden van de website van Samsung](http://solution.samsungprinter.com/personal/anywebprint)  om de apparaatsoftware te installeren (http://www.samsung.com/printer).

#### **Het Unified Linux-stuurprogramma installeren**

- **1.** Zorg ervoor dat het apparaat op uw computer is aangesloten en ingeschakeld is.
- **2.** Wanneer het venster **Administrator Login** verschijnt, typt u "root" in het veld **Login** en voert u het systeemwachtwoord in.
	- U moet zich aanmelden als supergebruiker (root) om de apparaatsoftware te installeren. Als u geen supergebruiker bent, neemt u contact op met uw systeembeheerder.
- **3.** Download het Unified Linux Driver-pakket van de website van Samsung.
- **4.** Klik met de rechtermuisknop op het **Unified Linux Driver**-pakket en pak het uit.
- **5.** Dubbelklik op **cdroot** > **autorun**.
- **6.** Klik op **Next** als het welkomstvenster verschijnt.
- **7.** Klik op **Finish** als de installatie is voltooid.

Het installatieprogramma heeft het pictogram Unified Driver Configurator op het bureaublad geplaatst en de groep Unified Driver aan het systeemmenu toegevoegd. Als u problemen ondervindt, raadpleegt u de schermhulp die u kunt openen via het systeemmenu of vanuit het stuurprogrammapakket van Windows-toepassingen, zoals **Unified Driver Configurator** of **Image Manager**.

#### **SmartPanel installeren**

- **1.** Zorg ervoor dat het apparaat op uw computer is aangesloten en ingeschakeld is.
- **2.** Wanneer het venster **Administrator Login** verschijnt, typt u root in het veld **Login** en voert u het systeemwachtwoord in.

U moet zich aanmelden als supergebruiker (root) om de W apparaatsoftware te installeren. Als u geen supergebruiker bent, neemt u contact op met uw systeembeheerder.

- **3.** Download het **Smart Panel**-pakket van de website van Samsung en plaats het op uw computer.
- **4.** Klik met uw rechtermuisknop op het Smart Panel-pakket en pak het uit.
- **5.** Dubbelklik op **cdroot** > **Linux** > **smartpanel** > **install.sh**.

#### **Printer Settings Utility installeren**

- **1.** Zorg ervoor dat het apparaat op uw computer is aangesloten en ingeschakeld is.
- **2.** Wanneer het venster **Administrator Login** verschijnt, typt u "root" in het veld **Login** en voert u het systeemwachtwoord in.
	- U moet zich aanmelden als supergebruiker (root) om de printersoftware te installeren. Als u geen supergebruiker bent, neemt u contact op met uw systeembeheerder.
- **3.** Download het pakket Printer Settings Utility vanaf de website van Samsung.
- **4.** Klik met de rechtermuisknop op het pakket **Printer Settings Utility** en decomprimeer het.
- **5.** Dubbelklik op **cdroot** > **Linux** > **psu** > **install.sh**.
- Als het printerbesturingsbestand niet correct werkt, maakt u de installatie van het besturingsbestand ongedaan en installeert u het opnieuw.
	- a) Zorg ervoor dat het apparaat op uw computer is aangesloten en ingeschakeld is.
	- b) Wanneer het venster **Administrator Login** verschijnt, typt u "root" in het veld **Login** en voert u het systeemwachtwoord in. U moet zich aanmelden als supergebruiker (root) om de installatie van de printersoftware ongedaan te maken. Als u geen supergebruiker bent, neemt u contact op met uw systeembeheerder.
	- c) Klik op het pictogram onderaan op het bureaublad. Wanneer het venster Terminal verschijnt, typt u het volgende: [root@localhost root]#cd /opt/Samsung/mfp/uninstall/ [root@localhost uninstall]#./uninstall.sh
	- d) Klik op **Uninstall**.
	- e) Klik op **Next**.
	- f) Klik op **Finish**.

## <span id="page-26-1"></span>**Uw printer lokaal delen**

Volg onderstaande stappen om ervoor te zorgen dat de computers uw apparaat lokaal delen.

Als de hostcomputer via een USB-kabel rechtstreeks op het apparaat is aangesloten en met de lokale netwerkomgeving is verbonden kan de clientcomputer die met het lokale netwerk is verbonden het gedeelde apparaat gebruiken om af te drukken via de hostcomputer.

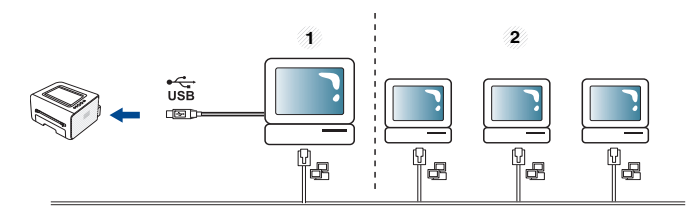

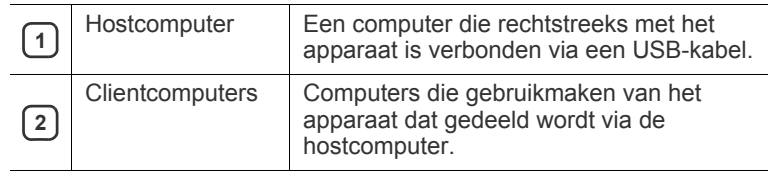

### <span id="page-27-0"></span>**Windows**

#### **Instellen als hostcomputer**

- **1.** Het stuurprogramma van uw printer installeren. (Zie ["Het](#page-25-0)  [stuurprogramma installeren voor een USB-apparaat" op pagina](#page-25-0) 26.)
- **2.** Klik op het menu **Start** in Windows.
- **3.** In Windows 2000 selecteert u **Instellingen** > **Printers**.
	- In Windows XP/2003 selecteert u **Printers en faxapparaten**.
	- In Windows 2008/Vista selecteert u **Configuratiescherm** > **Hardware en geluiden** > **Printers**.
	- In Windows 7 selecteert u **Configuratiescherm** > **Hardware en geluiden** > **Apparaten en printers**.
	- In Windows Server 2008 R2 selecteert u **Configuratiescherm** > **Hardware** > **Apparaten en printers**.
- **4.** Klik met de rechtermuisknop op uw apparaat.
- **5.** In Windows XP/2003/2008/Vista selecteert u **Eigenschappen**. In Windows 7 en Windows Server 2008 R2 selecteert u **Eigenschappen van printer** in het snelmenu.
	- Als bij het item **Eigenschappen van printer** het teken ► staat,  $\not\!\! \not\!\! \varnothing$ kunt u andere printerstuurprogramma's voor de geselecteerde printer selecteren.
- **6.** Selecteer het tabblad **Delen**.
- **7.** Selecteer **Opties voor delen wijzigen**.
- **8.** Schakel het selectievakje voor **Deze printer delen** in.
- **9.** Vul het veld **Sharenaam** in. Klik op **OK**.

#### **Instellen als clientcomputer**

- **1.** Het stuurprogramma van uw printer installeren. (Zie ["Het](#page-25-0)  [stuurprogramma installeren voor een USB-apparaat" op pagina](#page-25-0) 26.)
- **2.** Klik op het menu **Start** in Windows.
- **3.** Selecteer **Alle programma's** > **Toebehoren** > **Windows Verkenner**.
- **4.** Voer het IP-adres van de hostcomputer in op de adresbalk en druk op Enter op uw toetsenbord.

 $\rightarrow$ 

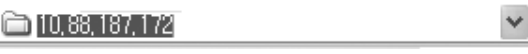

- Als de hostcomputer om een **Gebruikersnaam** en  $(\mathscr{G})$ **Wachtwoord** vraagt, vult u de gebruikers-id en het wachtwoord van de hostcomputeraccount in.
- **5.** Klik met uw rechtermuisknop op de gewenste printer en selecteer **Verbinden**
- **6.** Klik op **OK** zodra het bericht verschijnt dat de installatie is voltooid.
- **7.** Open het bestand dat uw wilt afdrukken en begin met afdrukken.

### <span id="page-27-1"></span>**Macintosh**

De volgende stappen gelden voor Mac OS X 10.5-10.6. Raadpleeg de M Help van Mac voor andere OS-versies.

#### **Instellen als hostcomputer**

- **1.** Het stuurprogramma van uw printer installeren. (Zie ["Macintosh" op](#page-25-2)  [pagina](#page-25-2) 26.)
- **2.** Open de map **Programma's** > **Systeemvoorkeuren** en klik op **Afdrukken en faxen**.
- **3.** Selecteer de printer die u wilt delen in de **Printerlijst**.
- **4.** Selecteer **Deel deze printer**.

#### **Instellen als clientcomputer**

- **1.** Het stuurprogramma van uw printer installeren. (Zie ["Macintosh" op](#page-25-2)  [pagina](#page-25-2) 26.)
- **2.** Open de map **Programma's** > **Systeemvoorkeuren** en klik op **Afdrukken en faxen**.
- **3.** Klik op het pictogram "**+**". Er verschijnt een weergavescherm met de naam van uw gedeelde printer.
- **4.** Selecteer uw apparaat en klik op **Voeg toe**.

## <span id="page-28-0"></span>**Basisinstellingen**

Nadat de installatie is voltooid, kunt u de standaardinstellingen van het apparaat opgeven. Raadpleeg het volgende hoofdstuk om waarden in te stellen of te wijzigen. In dit hoofdstuk wordt stap voor stap uitgelegd hoe u het apparaat instelt.

#### **In dit hoofdstuk vindt u de volgende onderwerpen:**

### <span id="page-28-4"></span><span id="page-28-1"></span>**Luchtdrukaanpassing**

De afdrukkwaliteit wordt beïnvloed door de atmosferische druk, die wordt bepaald door de hoogte boven zeeniveau waar het apparaat staat. De volgende informatie zal u helpen bij de instelling van uw apparaat voor de beste afdrukkwaliteit.

Ga na op welke hoogte u zich bevindt en stel de juiste luchtdruk in.

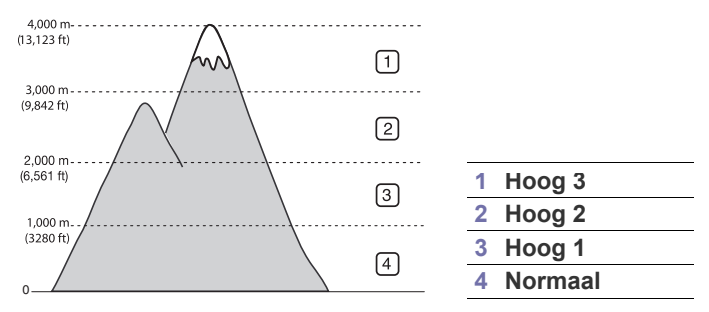

- **Voor Windows en Macintosh:** Zie ["Apparaatinstellingen" op](#page-44-3)  [pagina](#page-44-3) 45.
- **Voor Linux:** Zie ["Smart Panel gebruiken" op pagina](#page-45-5) 46.

## <span id="page-28-5"></span><span id="page-28-2"></span>**De standaardlade en het papier instellen**

U kunt de lade en het papier selecteren die u standaard wilt gebruiken voor uw afdruktaken.

#### <span id="page-28-3"></span>**Vanaf uw computer**

#### **Windows**

- **1.** Klik op het menu **Start** in Windows.
- **2.** In Windows 2000 selecteert u **Instellingen** > **Printers**.
	- In Windows XP/2003 selecteert u **Printers en faxapparaten**.
	- In Windows 2008/Vista selecteert u **Configuratiescherm** > **Hardware en geluiden** > **Printers**.
	- In Windows 7 selecteert u **Configuratiescherm** > **Hardware en geluiden** > **Apparaten en printers**.
	- In Windows Server 2008 R2 selecteert u **Configuratiescherm** > **Hardware** > **Apparaten en printers**.
- **3.** Klik met de rechtermuisknop op uw apparaat.
- **4.** Als u Windows XP/2003/2008/Vista gebruikt, selecteert u **Voorkeursinstellingen voor afdrukken**. In Windows 7 en Windows Server 2008 R2 selecteert u

**Voorkeursinstellingen voor afdrukken** in het snelmenu.

• Luchtdrukaanpassing • [De standaardlade en het papier instellen](#page-28-2)

Als bij het item **Voorkeursinstellingen voor afdrukken** het W teken ► staat, kunt u andere printerstuurprogramma's voor de geselecteerde printer selecteren.

- **5.** Klik op het tabblad **Papier**.
- **6.** Selecteer een lade en de bijhorende opties, zoals het papierformaat en de papiersoort.
- **7.** Druk op **OK**.
- Als u een speciaal papierformaat (bijv. factuurpapier) wilt  $\mathbb{Z}$ gebruiken, selecteert u **Bewerken...** op het tabblad **Papier** in **Voorkeursinstellingen voor afdrukken** (Zie ["Voorkeurinstellingen openen" op pagina](#page-36-3) 37.)

#### **Macintosh**

Macintosh ondersteunt deze functie niet. Macintosh-gebruikers moeten de standaardinstelling handmatig wijzigen als ze op basis van andere instellingen willen afdrukken.

- **1.** Open een Macintosh-toepassing en selecteer het bestand dat u wilt afdrukken.
- **2.** Open het menu **Bestand** en klik op **Druk af**.
- **3.** Ga naar het paneel **Papierinvoer**.
- **4.** Stel de juiste lade in van waaruit u wilt afdrukken.
- **5.** Ga naar het paneel **Papier**.
- **6.** Stel het papiertype in op basis van het papier dat in de lade werd geplaatst van waaruit u wilt afdrukken.
- **7.** Klik op **Druk af** om het afdrukken te starten.

## <span id="page-29-0"></span>4.Afdrukmedia en lade

### In dit hoofdstuk wordt uitgelegd hoe u afdrukmedia in uw apparaat plaatst.

#### **In dit hoofdstuk vindt u de volgende onderwerpen:**

- [Afdrukmedia selecteren](#page-29-1)
- [De grootte van de lade aanpassen](#page-29-4)
- [Papier in de lade plaatsen](#page-30-0)

## <span id="page-29-1"></span>**Afdrukmedia selecteren**

U kunt afdrukken op verschillende afdrukmedia, zoals op normaal papier, enveloppen, etiketten en transparanten. Gebruik uitsluitend afdrukmedia die voldoen aan de in deze gebruikershandleiding vermelde richtlijnen en plaats deze in de juiste lade.

### <span id="page-29-2"></span>**Richtlijnen voor het selecteren van afdrukmedia**

Afdrukmedia die niet aan de richtlijnen uit de gebruikershandleiding voldoen kunnen de volgende problemen veroorzaken:

- Slechte afdrukkwaliteit.
- Meer papierstoringen.
- Versnelde slijtage van het apparaat.

Eigenschappen, zoals gewicht, samenstelling, vezel- en vochtgehalte, hebben een grote invloed op de prestaties van het apparaat en de afdrukkwaliteit. Houd bij de keuze van afdrukmedia rekening met het volgende:

- Het type, formaat en gewicht van de afdrukmedia voor uw apparaat worden beschreven onder Specificaties van afdrukmedia. (Zie ["Specificaties van het afdrukmateriaal" op pagina 65](#page-64-1).)
- Gewenst resultaat: het afdrukmateriaal dat u kiest, moet geschikt zijn voor het doel.
- Helderheid: sommige afdrukmaterialen zijn witter dan andere en leveren scherpere en levendigere afbeeldingen op.
- Gladheid van het oppervlak: de gladheid van het afdrukmateriaal bepaalt hoe scherp de afdrukken er op papier uitzien.
- Het is mogelijk dat bepaalde afdrukmaterialen, hoewel ze voldoen M aan alle hier genoemde richtlijnen toch geen bevredigende resultaten opleveren. Dit kan het gevolg zijn van onjuiste bediening, een ongewenst temperatuur- en vochtigheidsniveau of andere variabele omstandigheden waarover men geen controle heeft.
	- Controleer, voordat u grote hoeveelheden afdrukmedia aanschaft, of deze voldoen aan de vereisten die in deze gebruikershandleiding worden vermeld en of ze voldoen aan uw afdrukvereisten.
	- Het gebruik van afdrukmaterialen die niet aan deze specificaties voldoen kan problemen veroorzaken die een herstelling vereisen. Dergelijke herstellingen zijn niet gedekt door de garantie- of serviceovereenkomsten.
		- Gebruik van ontvlambaar afdrukmateriaal kan brand veroorzaken.
		- Gebruik geschikte afdrukmedia. (Zie ["Afdrukken op speciale](#page-31-0)  [media" op pagina 32.](#page-31-0))

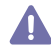

Het gebruik van ontvlambaar materiaal of het achterblijven van vreemde materialen in de printen kan oververhitting veroorzaken en in zeldzame gevallen brand.

- [Afdrukken op speciale media](#page-31-0)
- [De papieruitvoersteun gebruiken](#page-34-0)

De hoeveelheid papier die in de lade wordt gelegd kan verschillen afhankelijk van het gebruikte type media. (Zie ["Specificaties van het](#page-64-1)  [afdrukmateriaal" op pagina 65](#page-64-1).)

#### <span id="page-29-3"></span>**Formaten van afdrukmedia die in elke modus worden ondersteund**

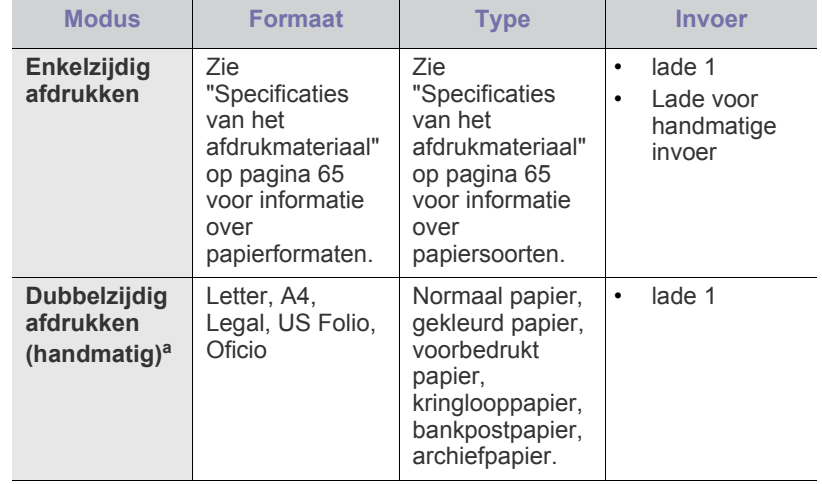

a. alleen 75 tot 90 g/m<sup>2</sup>

## <span id="page-29-4"></span>**De grootte van de lade aanpassen**

De lade is standaard ingesteld op het papierformaat Letter of A4, afhankelijk van het land waar u de printer hebt gekocht. Om het formaat te wijzigen moet u de papiergeleiders aanpassen.

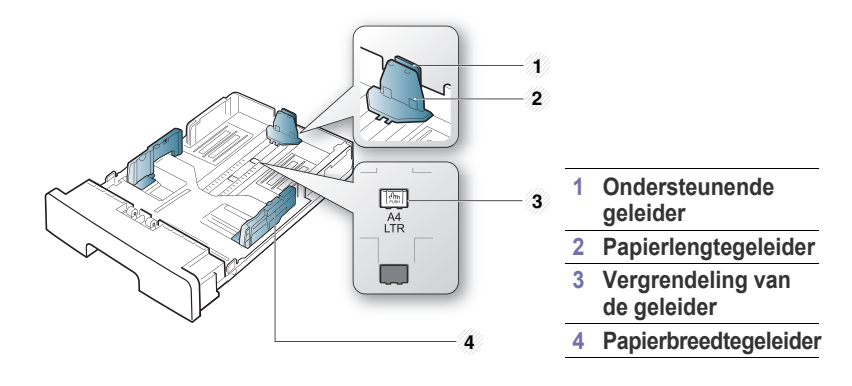

**1.** Houd met een hand de vergrendeling van de geleider ingedrukt en houd met de andere hand de lengtegeleider en de ondersteuningsgeleider samen. Verschuif de lengtegeleider en de ondersteuningsgeleider om ze in de sleuf voor het juiste papierformaat te plaatsen.

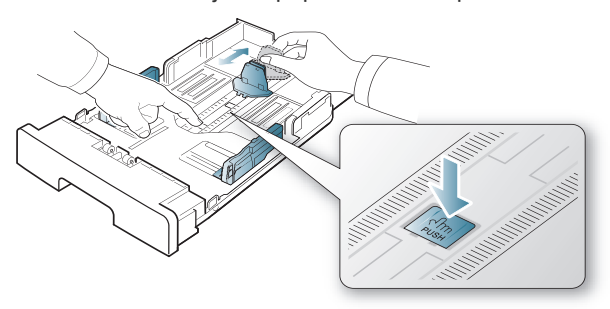

**2.** Buig de papierstapel of waaier het papier uit om de pagina's van elkaar te scheiden voor u het papier in het apparaat plaatst. Plaats het papier in de papierlade.

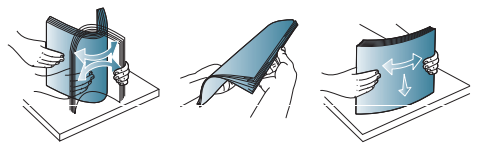

**3.** Nadat u het papier in de lade hebt geplaatst, stelt u de ondersteunende geleider zodanig in dat deze de stapel lichtjes raakt.

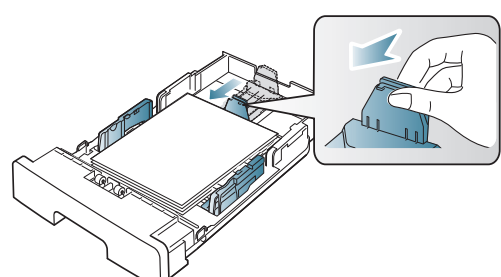

**4.** Houd de breedtegeleiders ingedrukt en verschuif ze tot het gewenste formaat zoals aangegeven op de bodem van de papierlade.

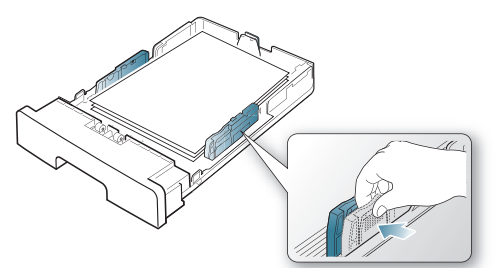

- Druk de papierbreedtegeleider niet te hard tegen de rand van het papier omdat het papier daardoor kan buigen.
	- Als u de breedtegeleider niet aanpast kan het papier vastlopen.

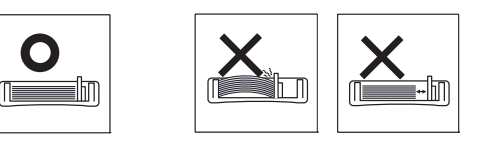

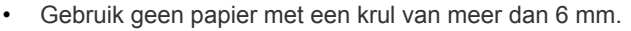

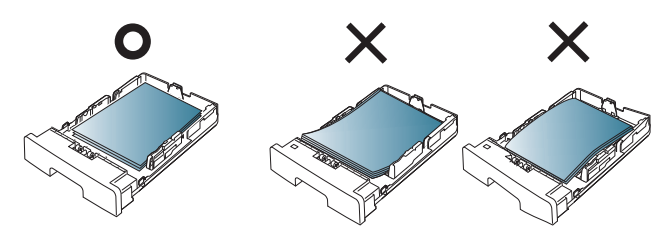

## <span id="page-30-3"></span><span id="page-30-0"></span>**Papier in de lade plaatsen**

#### <span id="page-30-1"></span>**Lade 1**

- **1.** Trek de lade uit. Pas het formaat van de lade aan het formaat van de geplaatste media aan. (Zie ["De grootte van de lade aanpassen" op](#page-29-4)  [pagina](#page-29-4) 30.)
- **2.** Buig de papierstapel of waaier het papier uit om de pagina's van elkaar te scheiden voor u het papier in het apparaat plaatst.

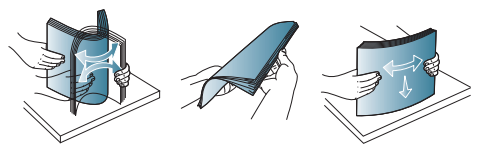

**3.** Leg het papier met de zijde die u wilt bedrukken naar onder.

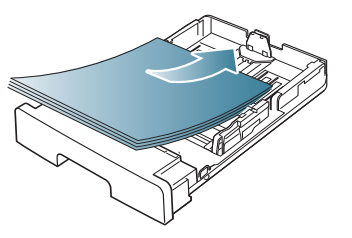

- **4.** Stel de papiersoort en het -formaat in voor lade 1 (zie ["De standaardlade](#page-28-5)  [en het papier instellen" op pagina](#page-28-5) 29).
	- Controleer als u problemen ondervindt met de papierinvoer of het papier beantwoordt aan de specificaties van de afdrukmedia. (Zie ["Specificaties van het afdrukmateriaal" op pagina](#page-64-1) 65.)

#### <span id="page-30-2"></span>**Lade voor handmatige invoer**

In de lade voor handmatige invoer kunnen speciale typen en formaten afdrukmateriaal worden geplaatst, zoals briefkaarten, notitiekaarten en enveloppen. Dit is handig als u maar één pagina wilt afdrukken op papier met briefhoofd of op gekleurd papier.

#### **Tips voor het gebruik van de handmatige invoer**

- Als u in uw softwaretoepassing **Handmatige invoer** selecteert voor
	- **Invoer**, moet u op  $\otimes$  (knop Annuleren) drukken telkens wanneer u een pagina afdrukt. Plaats slechts één type, formaat en gewicht van afdrukmateriaal tegelijk in de lade voor handmatige invoer.
- Voeg tijdens het afdrukken geen papier toe. Dit zou papierstoringen kunnen veroorzaken. Dit geldt ook voor andere soorten afdrukmateriaal.
- Plaats afdrukmaterialen met de te bedrukken zijde naar boven en de bovenrand eerst in de handmatige invoer en zorg ervoor dat het materiaal in het midden van de lade ligt.
- Plaats alleen afdrukmedia die voldoen aan de specificaties. Zo voorkomt u papierstoringen en problemen met de afdrukkwaliteit. (Zie ["Specificaties van het afdrukmateriaal" op pagina](#page-64-1) 65.)
- Strijk alle vervormingen in briefkaarten, enveloppes en etiketten glad vooraleer u ze in de lade voor manuele invoer plaatst.
- **1.** Plaats het papier in de lade voor handmatige invoer.

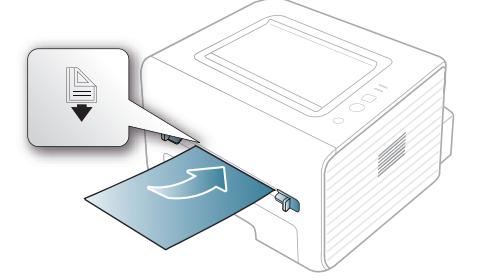

- De stapel papier moet onder de volgende markering bliiven: <u></u>
	- Volg bij het afdrukken op speciale afdrukmedia de richtlijn voor het plaatsen van afdrukmedia. (Zie ["Afdrukken op](#page-31-0)  [speciale media" op pagina](#page-31-0) 32.)
	- Als vellen overlappen bij het afdrukken vanuit de lade voor handmatige invoer, opent u lade 1, verwijdert u de overlappende vellen en probeert u opnieuw af te drukken.
	- Als het papier tijdens het afdrukken niet goed wordt ingevoerd, duwt u het handmatig naar binnen tot het automatisch wordt ingevoerd.
- **2.** Duw de papierbreedtegeleiders van de lade voor handmatige invoer naar elkaar toe en stel ze in op de breedte van het papier. Oefen niet te veel druk uit. Het papier kan gaan plooien waardoor een papierstoring ontstaat of het papier scheeftrekt.
- **3.** Om vanuit een toepassing af te drukken opent u de toepassing en start u het afdrukmenu.
- **4.** Open **Voorkeursinstellingen voor afdrukken** (Zie ["Voorkeurinstellingen openen" op pagina](#page-36-3) 37.)
- **5.** Selecteer het tabblad **Papier** in **Voorkeursinstellingen voor afdrukken** en selecteer een passend papiertype.

Als u bijvoorbeeld op een etiket wilt afdrukken stelt u het papiertype in op **Etiketten**.

- **6.** Selecteer **Handmatige invoer** bij papierbron en druk vervolgens op **OK**.
- **7.** Start het afdrukken vanuit de toepassing.
- Als u twee of meer pagina's wilt afdrukken, plaatst u het volgende W vel nadat de eerste pagina is afgedrukt en drukt u op  $(\widehat{x})$  (knop Annuleren). Herhaal deze stap voor elke pagina die moet worden afgedrukt.

## <span id="page-31-0"></span>**Afdrukken op speciale media**

Onderstaande tabel toont de beschikbare speciale afdrukmedia voor elke lade.

Voor het gebruik van speciale afdrukmedia raden wij u aan om telkens  $\mathbb{Z}$ een vel per keer in te voeren. Controleer hoeveel vellen u maximaal in elke lade mag plaatsen. (Zie ["Specificaties van het afdrukmateriaal"](#page-64-1)  [op pagina](#page-64-1) 65.)

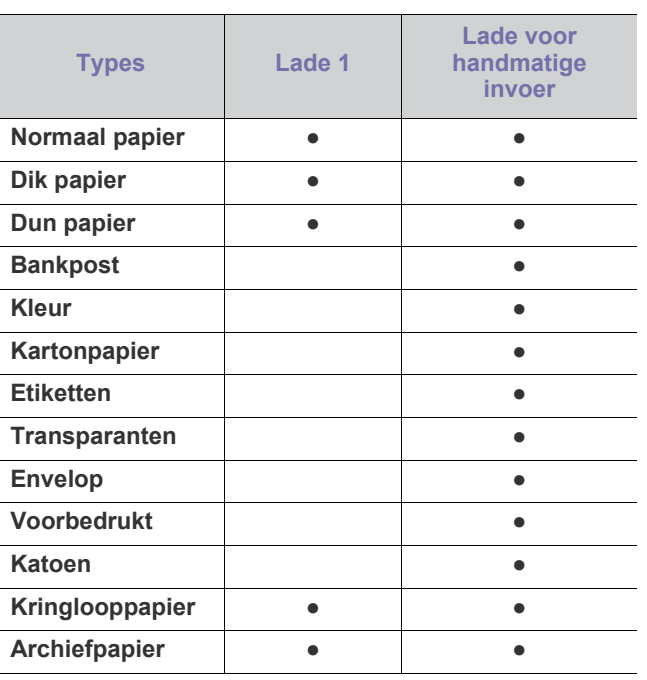

( ●: ondersteund, Blanco: niet ondersteund)

De mediatypes worden getoond in de **Voorkeursinstellingen voor afdrukken** Met de optie papiertype kunt u het papiertype instellen dat in de lade moet worden geladen. Deze instelling verschijnt in de vervolgkeuzelijst zodat u ze kunt selecteren. Op die manier bekomt u de beste afdrukkwaliteit. Zo niet, wordt de gewenste afdrukkwaliteit mogelijk niet bereikt

- **Normaal papier:** Normaal papier van 60 tot 90 g/m<sup>2</sup>.
- Dik papier: dik papier van 90 tot 105 g/m<sup>2</sup>.
- **Dun papier:** dun papier van 60 tot 70 g/m<sup>2</sup>.
- **Bankpost:** bankpostpapier van 105 tot 120 g/m<sup>2</sup>.
- **Kleur:** papier met gekleurde achtergrond van 75 tot 90 g/m<sup>2</sup> .
- **Kartonpapier:** Kartonpapier van 105 tot 163 g/m2 .
- Etiketten: etiketten van 120 tot 150 g/m<sup>2</sup>.
- **Transparanten:** transparant van 138 tot 146 g/m<sup>2</sup>.
- **Envelop:** envelop van 75 tot 90 g/m<sup>2</sup>.
- Voorbedrukt: voorbedrukt papier/papier met briefhoofd van 75 tot 90 g/m<sup>2</sup>.
- Katoen: katoenpapier van 75 tot 90 g/m<sup>2</sup>.
- **Kringlooppapier:** kringlooppapier van 75 tot 90 g/m<sup>2</sup> .

Als u kringlooppapier gebruikt, kunnen de afdrukken kreukelen.  $\mathscr Y$ 

• **Archiefpapier:** 70 tot 90 g/m<sup>2</sup>. Selecteer deze optie als u de afdrukken lang wilt bewaren (bijv. in uw archief).

## <span id="page-32-0"></span>**Envelop**

Of enveloppen goed worden bedrukt is afhankelijk van de kwaliteit van de enveloppen.

De hoek voor de postzegel moet zich links bevinden en de kant van de envelop met de postzegelhoek moet eerst in de printer gaan en moet in het midden van de handmatige invoer worden geplaatst.

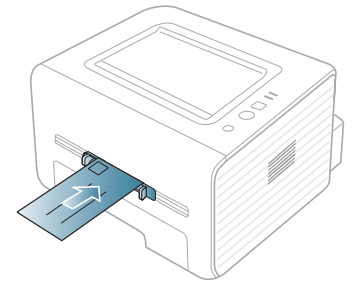

Als de afgedrukte enveloppen kreuken, vouwen of dikke zwarte lijnen vertonen, opent u de achterklep, duwt u de hendel naar beneden en probeert u opnieuw af te drukken. Houd de achterklep tijdens het afdrukken geopend.

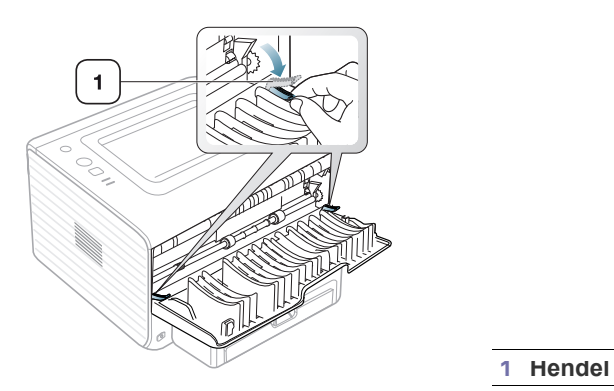

- Houd bij de keuze van enveloppen rekening met de volgende factoren:
	- **Gewicht.** het gewicht van het enveloppenpapier mag niet meer dan 90 g/m2 bedragen om te vermijden dat er een papierstoring optreedt.
	- **Ontwerp.** voor het afdrukken moeten de enveloppen plat worden gelegd. Ze mogen niet meer dan 6 mm omkrullen en mogen geen lucht bevatten.
	- **Probleem.** gebruik geen enveloppen die gekruld, verkreukeld of beschadigd zijn.
	- **Temperatuur.** gebruik enveloppen die bestand zijn tegen de druk en de hitte die tijdens het afdrukken in het apparaat ontstaan.
- Gebruik alleen goed gevormde enveloppen met scherpe vouwen.
- Gebruik geen afgestempelde enveloppen.
- Gebruik geen enveloppen met sluithaakjes, knipsluitingen, vensters, gecoate binnenbekleding, zelfklevende sluitingen of andere synthetische materialen.
- Gebruik geen beschadigde enveloppen of enveloppen van slechte kwaliteit.
- Controleer of de naad aan beide uiteinden van de envelop helemaal doorloopt tot in de hoek.

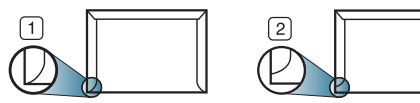

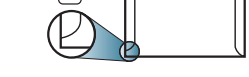

**1 Aanvaardbaar**

**2 Onaanvaardbaar**

- Enveloppen met een verwijderbare strip of met meer dan één zelfklevende vouwbare klep moeten van een kleefmiddel zijn voorzien dat gedurende 0,1 seconde bestand is tegen de fixeertemperatuur van het apparaat (ongeveer 170 °C). De extra kleppen en strips kunnen kreuken, scheuren en papierstoringen veroorzaken en kunnen zelfs de fixeereenheid beschadigen.
- Voor de beste afdrukkwaliteit plaatst u de marges best niet dichter dan 15 mm van de rand van de envelop.
- Druk niet af op de plaats waar de naden van de envelop samenkomen.

#### <span id="page-32-1"></span>**Transparanten**

Om beschadigingen aan het apparaat te voorkomen gebruikt u uitsluitend transparanten die speciaal zijn ontworpen voor laserprinters.

Als u transparanten in kleur afdrukt, zal de beeldkwaliteit minder zijn wanneer de afdrukken op de overheadprojector worden gebruikt, dan wanneer u ze in zwart-wit afdrukt.

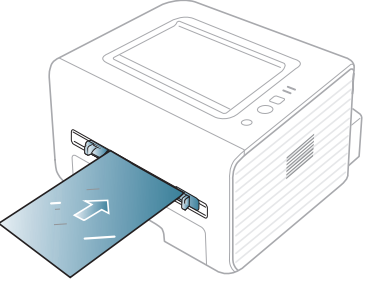

- De te gebruiken transparanten moeten bestand zijn tegen de fixeertemperatuur van het apparaat.
- Plaats transparanten op een vlak oppervlak nadat u ze uit het apparaat hebt gehaald.
- Laat transparanten niet te lang in de papierlade liggen. Er kan zich dan stof en vuil op afzetten, wat aanleiding geeft tot vlekken bij het afdrukken.
- Let op dat u geen vingerafdrukken op de transparanten achterlaat. Dit veroorzaakt vlekken tijdens het afdrukken.
- Bescherm transparanten na het afdrukken tegen langdurige blootstelling aan zonlicht om te voorkomen dat ze gaan vervagen.
- Zorg dat de transparanten niet kreukelen, krullen of gescheurde hoeken hebben.
- Gebruik geen transparanten die loskomen van de achterzijde.
- Om te vermijden dat de afgedrukte transparanten aan elkaar blijven kleven, moet u ervoor zorgen dat ze niet op elkaar worden gestapeld terwijl ze worden afgedrukt.

## <span id="page-33-0"></span>**Etiketten**

Om beschadigingen aan het apparaat te voorkomen gebruikt u best uitsluitend etiketten voor laserprinters.

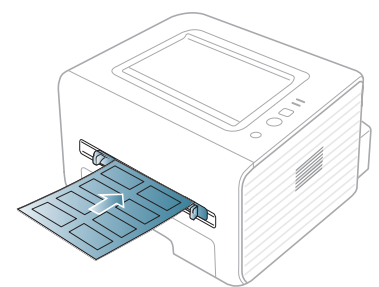

- Bij de keuze van etiketten moet u rekening houden met de volgende factoren:
	- **Kleefstoffen:** het kleefmiddel moet stabiel blijven bij de fixeertemperatuur van uw apparaat (ongeveer 170 °C).
	- Schikking: gebruik uitsluitend etiketvellen waarvan het rugvel tussen de etiketten niet blootligt. Bij etiketvellen met ruimte tussen de etiketten kunnen de etiketten loskomen van het rugvel. Dit kan ernstige papierstoringen tot gevolg hebben.
	- Krullen: voor het afdrukken moeten de etiketten plat worden gelegd en mogen ze niet meer dan 13 mm omkrullen.
	- **Probleem:** gebruik geen etiketten die gekreukt zijn, blaasjes vertonen of loskomen van het rugvel.
- Zorg ervoor dat er tussen de etiketten geen zelfklevend materiaal blootligt. Blootliggende delen kunnen ervoor zorgen dat etiketten tijdens het afdrukken loskomen, waardoor het papier kan vastlopen. Ook kunnen hierdoor onderdelen van het apparaat beschadigd raken.
- Plaats geen gebruikte etiketvellen in het apparaat. De klevende achterzijde mag slechts een keer door het apparaat worden gevoerd.
- Gebruik geen etiketten die loskomen van het rugvel, blaasjes vertonen, gekreukt of anderszins beschadigd zijn.

## <span id="page-33-1"></span>**Kartonpapier/papier van een aangepast formaat**

U kunt met deze printer afdrukken op briefkaarten, kaarten en andere materialen met aangepaste formaten.

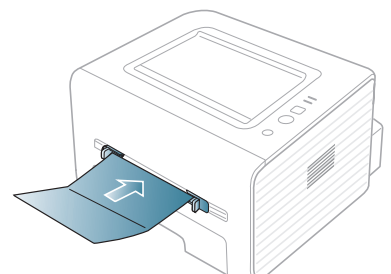

- Druk niet af op materialen die smaller zijn dan 76 mm en korter dan 127 mm.
- Stel de marges in de softwaretoepassing in op ten minste 6,4 mm van de zijkanten van de afdrukmedia.
- Probeer via de achterklep af te drukken (voorkant naar boven) als het afdrukmateriaal zwaarder is dan 160 g/m<sup>2</sup>.

## <span id="page-33-2"></span>**Briefhoofd/voorbedrukt papier**

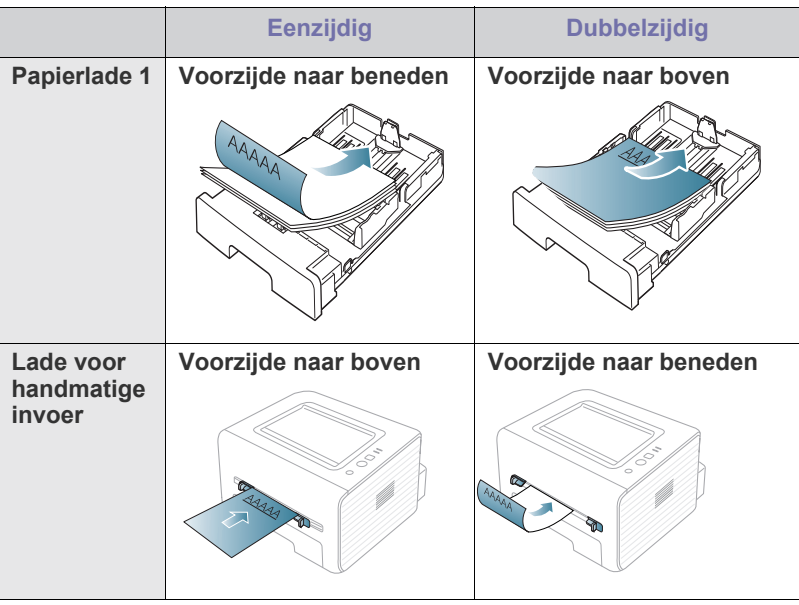

- Briefhoofden/voorbedrukt papier moeten afgedrukt zijn met hittebestendige inkt die niet smelt, verdampt of schadelijke gassen uitstoot als hij gedurende 0,1 seconde wordt blootgesteld aan de fixeertemperatuur (170 °C) van het apparaat.
- De inkt op het briefhoofd/voorbedrukt papier mag niet ontvlambaar zijn en mag de printerrollen niet beschadigen.
- Formulieren en papier met briefhoofd moeten in een vochtbestendige verpakking worden bewaard om aantasting tijdens de opslagperiode te voorkomen.
- Voor u het briefhoofd/voorbedrukt papier in de lade plaatst, controleert u of de inkt op het papier droog is. Natte inkt kan tijdens het fixeerproces loskomen van het voorbedrukte papier waardoor de afdrukkwaliteit vermindert.

### <span id="page-33-3"></span>**Foto**

• Zorg ervoor dat u geen fotopapier voor inkjetprinters gebruikt. Dit kan het apparaat beschadigen.

## <span id="page-33-4"></span>**Glanzend**

- Plaats één vel tegelijk in de lade voor handmatige invoer met de W glanzende zijde naar boven.
- Aanbevolen afdrukmateriaal: glanzend papier (Letter) voor dit apparaat: **HP Brochure Paper** (product: uitsluitend Q6611A).
- Aanbevolen afdrukmateriaal: glanzend papier (A4) voor dit apparaat: alleen **HP Superior Paper 160 glossy** (product: Q6616A).

## <span id="page-34-0"></span>**De papieruitvoersteun gebruiken**

 $\mathscr{D}% _{M_{1},M_{2}}^{\alpha,\beta}(\varepsilon)$ Als u een groot aantal pagina's tegelijk afdrukt kan het oppervlak van de uitvoerlade heet worden. Raak het oppervlak niet aan en houd kinderen uit de buurt.

De afgedrukte pagina's worden in de uitvoerlade gestapeld en de papieruitvoersteun zal ervoor zorgen dat de afgedrukte pagina's worden uitgelijnd. De uitvoer wordt standaard naar de uitvoerlade gestuurd. Als u de uitvoerlade wilt gebruiken, moet de achterklep gesloten zijn.

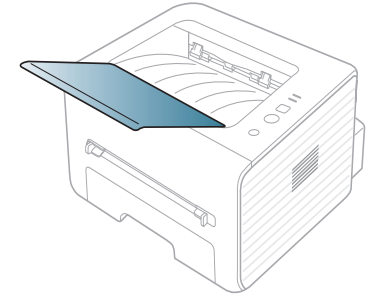

## <span id="page-35-0"></span>**Afdrukken**

### In dit hoofdstuk worden de meest gangbare afdruktaken toegelicht.

#### **In dit hoofdstuk vindt u de volgende onderwerpen:**

- [Eigenschappen van het printerstuurprogramma](#page-35-1)
- [Eenvoudige afdruktaken](#page-35-3)
- [Voorkeurinstellingen openen](#page-36-1)
- [Help gebruiken](#page-37-0)
- Speciale kopieerfuncties gebruiken [Afdrukken in Linux](#page-41-5)

De procedures in dit hoofdstuk zijn voornamelijk gebaseerd op ₽ Windows 7.

## <span id="page-35-1"></span>**Eigenschappen van het printerstuurprogramma**

Uw printerstuurprogramma's ondersteunen de volgende standaardfuncties:

- Selectie van afdrukstand, formaat, bron en type afdrukmedia.
- Aantal exemplaren.

U kunt bovendien verschillende speciale afdrukfuncties gebruiken. De onderstaande tabel geeft een algemeen overzicht van de functies die door uw printerstuurprogramma's worden ondersteund:

Een aantal modellen of besturingssystemen ondersteunen een of  $\cancel{\triangleright}$ meerdere functies uit de tabel mogelijk niet.

### <span id="page-35-2"></span>**Printerstuurprogramma**

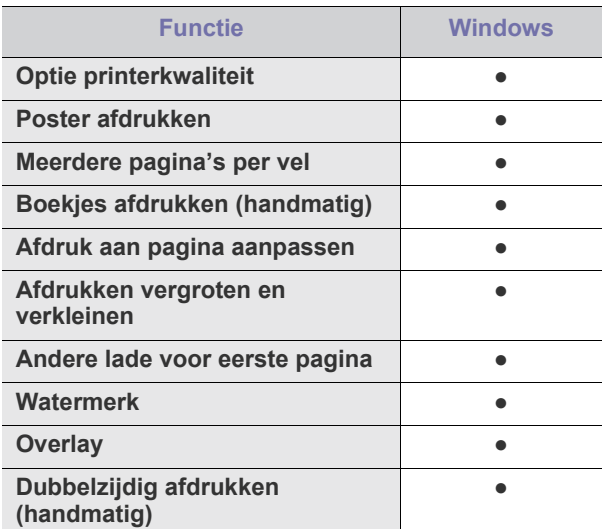

( ●: ondersteund)

- [De standaardafdrukinstellingen wijzigen](#page-40-0)
- [Uw apparaat als standaardapparaat instellen](#page-40-1)
- [Afdrukken naar een bestand \(PRN\)](#page-40-2)
- [Afdrukken in Macintosh](#page-41-0)
- 

## <span id="page-35-3"></span>**Eenvoudige afdruktaken**

Afdrukken is mogelijk vanuit verschillende toepassingen in Windows, Macintosh of Linux. De exacte procedure kan verschillen per toepassing.

- Het venster **Voorkeursinstellingen voor afdrukken** in de W gebruikershandleiding verschilt mogelijk van het venster dat u ziet omdat het afhankelijk is van het gebruikte apparaat. Het venster **Voorkeursinstellingen voor afdrukken** bevat echter vrijwel dezelfde eigenschappen. Controleer welke besturingssystemen compatibel zijn met uw apparaat. Zie Compatibiliteit met besturingssystemen onder Printerspecificaties. (Zie ["Systeemvereisten" op pagina](#page-24-4) 25.)
	- Als u een optie selecteert in **Voorkeursinstellingen voor**  afdrukken verschijnt er mogelijk een waarschuwingsteken, of

**i**. Een uitroepteken ( **j** ) wil zeggen dat u deze optie wel kunt selecteren, maar dat dit niet wordt aanbevolen. Het teken  $(x)$  wil zeggen dat u deze optie niet kunt selecteren vanwege de instellingen of de omgeving van het apparaat.

Hieronder beschrijven we de algemene stappen die vereist zijn om af te drukken vanuit verschillende Windows-toepassingen.

Eenvoudige afdruktaken in Macintosh. (Zie ["Afdrukken in Macintosh"](#page-41-0)  M [op pagina](#page-41-0) 42.)

Eenvoudige afdruktaken in Linux. (Zie ["Afdrukken in Linux" op](#page-41-5)  [pagina](#page-41-5) 42.)

Het volgende scherm met **Voorkeursinstellingen voor afdrukken** is voor Notepad in Windows 7. Uw scherm met **Voorkeursinstellingen voor afdrukken** kan hiervan afwijken, afhankelijk van het besturingssysteem of van het programma dat u gebruikt.

- **1.** Open het document dat u wilt afdrukken.
- **2.** Selecteer **Afdrukken** in het menu **Bestand**. Het venster **Afdrukken** wordt geopend.
**3.** Selecteer uw printer in de lijst **Printer selecteren**.

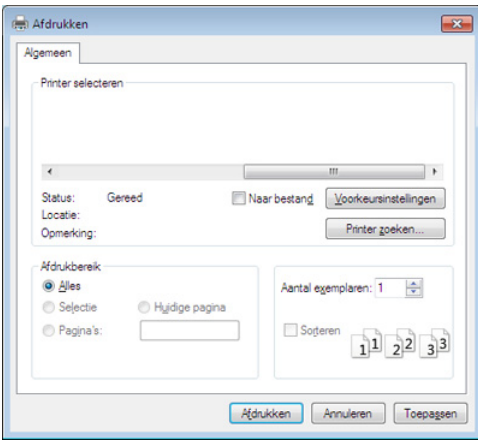

De basisinstellingen voor het afdrukken, zoals het aantal exemplaren en het afdrukbereik, worden geselecteerd in het venster **Afdrukken**

- Om de printerfuncties van uw printerstuurprogramma te gebruiken klikt u op **Eigenschappen** of **Voorkeuren** in het venster **Afdrukken** van de toepassing om de afdrukinstellingen te wijzigen. (Zie ["Voorkeurinstellingen openen" op pagina](#page-36-0) 37.)
- **4.** Klik in het venster **Afdrukken** op **OK** of **Afdrukken** om de afdruktaak te starten.

## **Een afdruktaak annuleren**

Als de afdruktaak in de wachtrij of afdrukspooler is opgenomen, kunt u de afdruktaak als volgt annuleren:

- **1.** Klik op het menu **Start** in Windows.
- **2.** In Windows 2000 selecteert u **Instellingen** > **Printers**.
	- In Windows XP/2003 selecteert u **Printers en faxapparaten**.
	- In Windows 2008/Vista selecteert u **Configuratiescherm** > **Hardware en geluiden** > **Printers**.
	- In Windows 7 selecteert u **Configuratiescherm** > **Hardware en geluiden** > **Apparaten en printers**.
	- In Windows Server 2008 R2 selecteert u **Configuratiescherm** > **Hardware** > **Apparaten en printers**.
- **3.** Voor Windows 2000, XP, 2003, Vista en 2008 dubbelklikt u op uw apparaat.

In Windows 7 en Windows Server 2008 R2 klikt u met de rechtermuisknop op het pictogram van uw printer en selecteert u **Afdruktaken weergeven** in het snelmenu.

- Als bij het item **Afdruktaken weergeven** het teken ► staat, kunt u andere printerstuurprogramma's voor de geselecteerde printer selecteren.
- **4.** Selecteer **Annuleren** in het menu **Document**.
- U kunt ook toegang krijgen tot dit venster door te dubbelklikken op het  $\mathbb {W}$ pictogram van het apparaat (  $\Box$ ) in de taakbalk van Windows.

U kunt de huidige taak ook annuleren door te drukken op  $\circledR$  (de knop annuleren) op het bedieningspaneel.

# <span id="page-36-1"></span><span id="page-36-0"></span>**Voorkeurinstellingen openen**

U kunt de instellingen die u hebt geselecteerd bovenaan rechts in **Voorkeursinstellingen voor afdrukken** bekijken.

- **1.** Open het document dat u wilt afdrukken.
- **2.** Kies **Afdrukken** in het menu Bestand. Het venster **Afdrukken** wordt geopend.
- **3.** Selecteer uw printer in de lijst **Printer selecteren**.
- **4.** Klik op **Eigenschappen** of **Voorkeuren**.

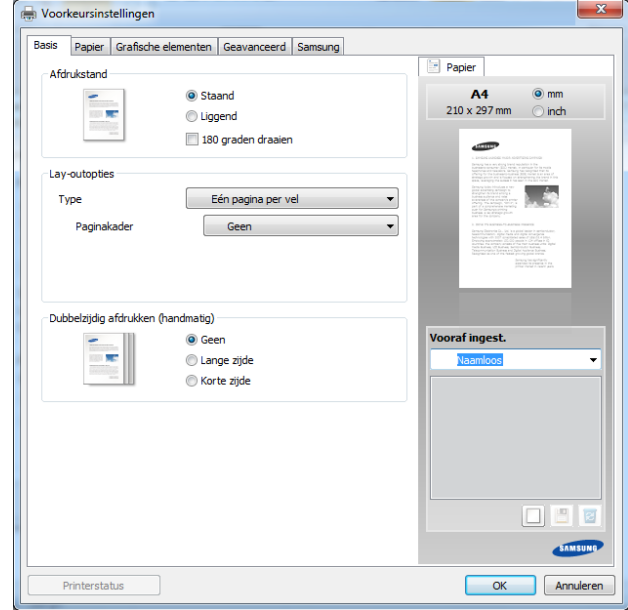

# **Voorkeurinstellingen gebruiken**

Met de optie **Vooraf ingest.** die op elk tabblad maar niet op het tabblad **Samsung** verschijnt kunt u de huidige voorkeurinstellingen opslaan voor toekomstig gebruik.

Volg deze stappen om een **Vooraf ingest.**-item op te slaan.

- **1.** Stel op elk tabblad de gewenste instellingen in.
- **2.** Typ in het invoervak **Vooraf ingest** een naam voor deze instellingen.

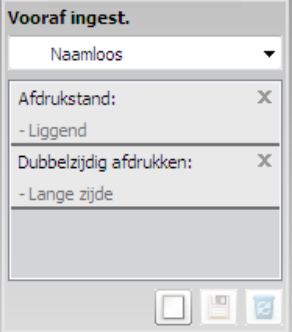

- **3.** Klik op (**Toevoegen**). Als u instellingen opslaat onder **Vooraf ingest**, worden alle huidige stuurprogramma-instellingen opgeslagen.
- Selecteer meer opties en klik op (**Wijzigen**). De instellingen ۱K worden toegevoegd aan de voorinstellingen die u hebt opgegeven. Om de bewaarde instelling te gebruiken kiest u deze in de vervolgkeuzelijst **Vooraf ingest.**. Het apparaat is nu ingesteld om afdrukken te maken met de geselecteerde instellingen. U kunt de opgeslagen instellingen verwijderen door deze te selecteren in de

vervolgkeuzelijst **Vooraf ingest.** en te klikken op (**Wissen**). U kunt de standaardinstellingen van het printerstuurprogramma ook herstellen door **Vooraf ingest. stand.** te selecteren in de vervolgkeuzelijst **Vooraf ingest.**

# **Help gebruiken**

Klik op de optie waarover u meer wilt weten op het venster **Voorkeursinstellingen voor afdrukken** en druk op **F1** op uw toetsenbord.

# **Speciale kopieerfuncties gebruiken**

Speciale afdrukeigenschappen zijn onder meer:

- ["Meerdere pagina's op één vel papier afdrukken" op pagina](#page-37-0) 38.
- ["Posters afdrukken" op pagina](#page-37-1) 38.
- ["Boekjes afdrukken \(handmatig\)" op pagina](#page-37-2) 38.
- ["Dubbelzijdig afdrukken \(handmatig\)" op pagina](#page-38-0) 39.
- ["Het afdrukpercentage van uw document wijzigen" op pagina](#page-38-1) 39.
- ["Een document aan een bepaald papierformaat aanpassen" op](#page-38-2)  [pagina](#page-38-2) 39.
- ["Watermerken gebruiken" op pagina](#page-38-3) 39.
- ["Overlay gebruiken" op pagina](#page-39-0) 40.

# <span id="page-37-0"></span>**Meerdere pagina's op één vel papier afdrukken**

U kunt het aantal pagina's selecteren dat u op één vel wilt afdrukken. Als u meer dan één pagina per vel afdrukt worden de pagina's verkleind en in de door u opgegeven volgorde gerangschikt. U kunt op één vel tot 16 pagina's afdrukken.

- **1.** Als u de afdrukinstellingen vanuit de softwaretoepassing wilt wijzigen, opent u **Voorkeursinstellingen voor afdrukken** (Zie ["Voorkeurinstellingen openen" op pagina](#page-36-0) 37.)
- **2.** Klik op het tabblad **Basis** en selecteer **Meerdere pagina's per vel** in de vervolgkeuzelijst **Type**.
- **3.** Selecteer in de vervolgkeuzelijst **Pagina's/vel** het aantal pagina's dat u per vel wilt afdrukken (2, 4, 6, 9 of 16).
- **4.** Selecteer indien nodig de paginavolgorde in de vervolgkeuzelijst **Paginavolgorde**.
- **5.** Als u rond iedere pagina een kader wilt afdrukken selecteert u **Paginakaders afdrukken**.
- **6.** Klik op het tabblad **Papier** en selecteer **Formaat**, **Invoer** en **Type**.
- **7.** Klik op **OK** of **Afdrukken** tot het venster **Afdrukken** wordt afgesloten.

# <span id="page-37-1"></span>**Posters afdrukken**

Met deze functie kunt u een document van één pagina afdrukken over 4, 9 of 16 vellen papier, waarna u deze vellen aan elkaar kunt kleven om er zo een poster van te maken.

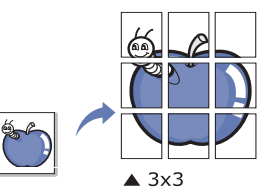

- **1.** Als u de afdrukinstellingen vanuit de softwaretoepassing wilt wijzigen, opent u **Voorkeursinstellingen voor afdrukken** (Zie ["Voorkeurinstellingen openen" op pagina](#page-36-0) 37.)
- **2.** Klik op het tabblad **Basis** en selecteer **Poster afdrukken** in de vervolgkeuzelijst **Type**.
- **3.** Selecteer de gewenste paginaopmaak. Specificatie van de paginaopmaak:
	- **Poster 2x2:** het document wordt vergroot en wordt over 4 pagina's verdeeld.
	- **Poster 3x3:** het document wordt vergroot en wordt over 9 pagina's verdeeld.
	- **Poster 4x4:** het document wordt vergroot en wordt over 16 pagina's verdeeld.
- **4.** Selecteer de waarde **Posteroverlap**. Geef de **Posteroverlap** op in millimeters of inches door de radioknop bovenaan rechts in het tabblad **Basis** in te schakelen om de vellen gemakkelijker aan elkaar te kunnen kleven.

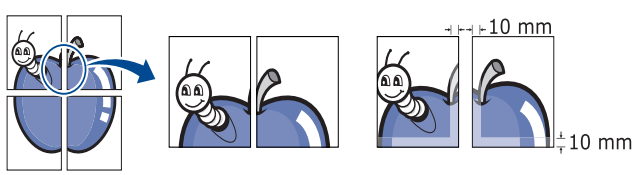

- **5.** Klik op het tabblad **Papier** en selecteer **Formaat**, **Invoer** en **Type**.
- **6.** Klik op **OK** of **Afdrukken** tot het venster **Afdrukken** wordt afgesloten.
- **7.** U kunt nu een poster maken door de vellen aan elkaar te kleven.

# <span id="page-37-2"></span>**Boekjes afdrukken (handmatig)**

Met deze functie kunt u een document op beide zijden van het papier afdrukken en worden de pagina's zo gerangschikt dat u het afgedrukte papier dubbel kunt vouwen om een boekje te maken.

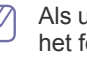

Als u een boekje wilt maken moet u afdrukken op afdrukmateriaal van het formaat Letter, Legal, A4, US Folio of Oficio.

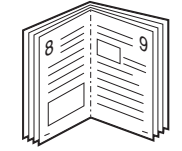

- **1.** Als u de afdrukinstellingen vanuit de softwaretoepassing wilt wijzigen, opent u **Voorkeursinstellingen voor afdrukken** (Zie ["Voorkeurinstellingen openen" op pagina](#page-36-0) 37.)
- **2.** Klik op het tabblad **Basis** en selecteer **Boekje afdrukken** in de vervolgkeuzelijst **Type**.
- **3.** Klik op het tabblad **Papier** en selecteer **Formaat**, **Invoer** en **Type**.
	- De optie **Boekje afdrukken** is niet beschikbaar voor alle papierformaten. Om na te gaan welke papierformaten beschikbaar zijn voor deze functie selecteert u het beschikbare papierformaat in de optie **Formaat** van het tabblad **Papier**.

Als u een onbeschikbare optie voor papier of boekie selecteert. wordt deze optie mogelijk automatisch geannuleerd. Het papier

zonder  $\blacksquare$  or  $\blacksquare$ -markering is het beschikbare papier.

- **4.** Klik op **OK** of **Afdrukken** tot het venster **Afdrukken** wordt afgesloten.
- **5.** Vervolgens kunt u de pagina's vouwen en nieten.

# <span id="page-38-0"></span>**Dubbelzijdig afdrukken (handmatig)**

U kunt afdrukken op beide zijden van een vel papier (duplex). Voor u afdrukt moet u de gewenste afdrukstand van het document opgeven. U kunt deze functie gebruiken met papier van het formaat Letter, Legal, A4, US Folio of Oficio. (Zie ["Specificaties van het afdrukmateriaal" op pagina](#page-64-0) 65.)

- Wij raden aan om niet af te drukken op beide zijden van speciale V afdrukmedia, zoals etiketten, enveloppen of dik papier. Het kan een papierstoring veroorzaken of het apparaat beschadigen.
	- De functie **Dubbelzijdig afdrukken (handmatig)** is alleen beschikbaar als u afdrukt vanuit lade 1.
- **1.** Als u de afdrukinstellingen vanuit de softwaretoepassing wilt wijzigen, opent u **Voorkeursinstellingen voor afdrukken** (Zie ["Voorkeurinstellingen openen" op pagina](#page-36-0) 37.)
- **2.** Klik op het tabblad **Geavanceerd**.
- **3.** Selecteer in de sectie **Dubbelzijdig afdrukken (handmatig)** de gewenste bindoptie.
	- **Geen**
	- **Lange zijde:** deze optie is de conventionele lay-out voor boekbinden.

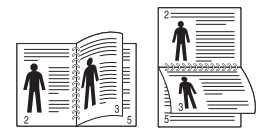

• **Korte zijde:** deze optie is de conventionele lay-out voor kalenders.

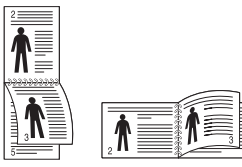

- **4.** Klik op het tabblad **Papier** en selecteer **Formaat**, **Invoer** en **Type**.
- **5.** Klik op **OK** of **Afdrukken** tot het venster **Afdrukken** wordt afgesloten.
- Als uw printer geen eenheid voor dubbelzijdig afdrukken heeft, moet u de afdruktaak handmatig uitvoeren. De printer drukt eerst elke andere pagina van het document af. Hierna verschijnt er een bericht op uw computer. Volg de aanwijzingen op het scherm om de afdruktaak te voltooien.

# <span id="page-38-1"></span>**Het afdrukpercentage van uw document wijzigen**

U kunt de grootte van een document wijzigen zodat het groter of kleiner wordt afgedrukt. Dat doet u door het gewenste percentage in te voeren.

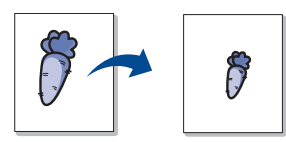

- **1.** Als u de afdrukinstellingen vanuit de softwaretoepassing wilt wijzigen, opent u **Voorkeursinstellingen voor afdrukken** (Zie ["Voorkeurinstellingen openen" op pagina](#page-36-0) 37.)
- **2.** Klik op het tabblad **Papier**.
- **3.** Geef in het invoervak **Percentage** de schaalfactor op. U kunt ook op de pijl-omaag/pijl-omhoog te klikken om de schaalfactor te selecteren.
- **4.** Selecteer **Formaat**, **Invoer** en **Type** in **Papieropties**.
- **5.** Klik op **OK** of **Afdrukken** tot het venster **Afdrukken** wordt afgesloten.

## <span id="page-38-2"></span>**Een document aan een bepaald papierformaat aanpassen**

Met deze printerfunctie kunt u uw afdruktaak aanpassen aan elk gewenst papierformaat, ongeacht de grootte van het document. Dit kan nuttig zijn als u de details van een klein document wilt bekijken.

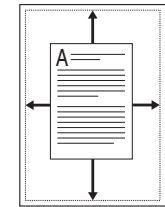

- **1.** Als u de afdrukinstellingen vanuit de softwaretoepassing wilt wijzigen, opent u **Voorkeursinstellingen voor afdrukken** (Zie ["Voorkeurinstellingen openen" op pagina](#page-36-0) 37.)
- **2.** Klik op het tabblad **Papier**.
- **3.** Selecteer het gewenste papierformaat in **Aanpassen aan papierformaat**.
- **4.** Selecteer **Formaat**, **Invoer** en **Type** in **Papieropties**.
- **5.** Klik op **OK** of **Afdrukken** tot het venster **Afdrukken** wordt afgesloten.

# <span id="page-38-3"></span>**Watermerken gebruiken**

Met de optie Watermerk kunt u tekst afdrukken over een bestaand document. U gebruikt het bijvoorbeeld om in grote grijze letters "CONCEPT" of "VERTROUWELIJK" diagonaal op de eerste pagina of op alle pagina's afdrukken.

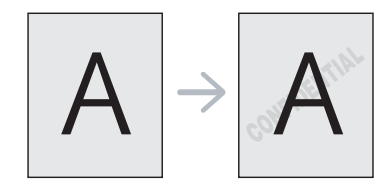

Er zijn verschillende vooraf ingestelde watermerken die met uw apparaat worden meegeleverd. Ze kunnen worden aangepast of u kunt er nieuwe aan de lijst toevoegen.

## **Een bestaand watermerk gebruiken**

- **1.** Als u de afdrukinstellingen vanuit de softwaretoepassing wilt wijzigen, opent u **Voorkeursinstellingen voor afdrukken** (Zie ["Voorkeurinstellingen openen" op pagina](#page-36-0) 37.)
- **2.** Klik op het tabblad **Geavanceerd** en selecteer het gewenste watermerk in de vervolgkeuzelijst **Watermerk**. Het geselecteerde watermerk wordt weergegeven in het afdrukvoorbeeld.
- **3.** Klik op **OK** of **Afdrukken** tot het venster Afdrukken wordt afgesloten.

#### **Een watermerk maken**

- **1.** Als u de afdrukinstellingen vanuit de softwaretoepassing wilt wijzigen, opent u **Voorkeursinstellingen voor afdrukken** (Zie ["Voorkeurinstellingen openen" op pagina](#page-36-0) 37.)
- **2.** Selecteer het tabblad **Geavanceerd** en selecteer **Bewerken** fin de keuzelijst **Watermerk**. Het venster **Watermerken bewerken** wordt geopend.
- **3.** Voer tekst in het vak **Tekst watermerk** in. U kunt tot 256 tekens invoeren. De tekst wordt in het voorbeeldvenster weergegeven. Als u het selectievakje **Alleen eerste pagina** inschakelt, wordt het watermerk alleen op de eerste pagina afgedrukt.
- **4.** Watermerkopties selecteren.

U kunt de naam, stijl, grootte en grijswaarde van het lettertype selecteren in de sectie **Tekenstijl** en de hoek van het watermerk instellen in de sectie **Hoek watermerk**.

- **5.** Klik op **Toevoegen** om een nieuw watermerk aan de lijst **Huidige watermerken** toe te voegen.
- **6.** Na de bewerking klikt u op **OK** of **Afdrukken** tot het venster **Afdrukken** wordt afgesloten.

Als u geen watermerk meer wilt afdrukken selecteert u **Geen** in de vervolgkeuzelijst **Watermerk**.

#### **Een watermerk bewerken**

- **1.** Als u de afdrukinstellingen vanuit de softwaretoepassing wilt wijzigen, opent u **Voorkeursinstellingen voor afdrukken** (Zie ["Voorkeurinstellingen openen" op pagina](#page-36-0) 37.)
- **2.** Klik op het tabblad **Geavanceerd** en selecteer **Bewerken** in de vervolgkeuzelijst **Watermerk**. Het venster **Watermerken bewerken** wordt geopend.
- **3.** Selecteer in het vak **Huidige watermerken** het watermerk dat u wilt bewerken en wijzig de tekst van het watermerk en de opties.
- **4.** Klik op **Wijzigen** als u de wijzigingen op wilt slaan.
- **5.** Klik op **OK** of **Afdrukken** tot het venster **Afdrukken** wordt afgesloten.

#### **Een watermerk verwijderen**

- **1.** Als u de afdrukinstellingen vanuit de softwaretoepassing wilt wijzigen, opent u **Voorkeursinstellingen voor afdrukken** (Zie ["Voorkeurinstellingen openen" op pagina](#page-36-0) 37.)
- **2.** Klik op het tabblad **Geavanceerd** en selecteer **Bewerken** in de vervolgkeuzelijst **Watermerk**. Het venster **Watermerken bewerken** wordt geopend.
- **3.** Selecteer in het vak **Huidige watermerken** het watermerk dat u wilt verwijderen en klik op de knop **Wissen**.
- **4.** Klik op **OK** of **Afdrukken** tot het venster **Afdrukken** wordt afgesloten.

# <span id="page-39-0"></span>**Overlay gebruiken**

Een overlay is tekst en/of een afbeelding die op de harde schijf van de computer zijn opgeslagen in een speciale bestandsindeling en die in een willekeurig document kunnen worden afgedrukt. Overlays worden vaak gebruikt in plaats van voorbedrukte formulieren en papier met een briefhoofd. In plaats van een voorbedrukt briefhoofd kunt u een overlay samenstellen die precies dezelfde informatie bevat. Als u een brief met het briefhoofd van uw bedrijf wilt afdrukken, hoeft u geen voorbedrukt briefhoofdpapier in het apparaat te plaatsen. U drukt gewoon de overlay met het briefhoofd af op uw document.

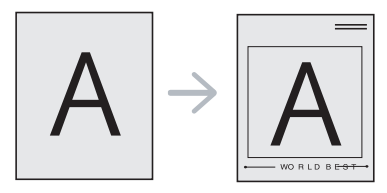

#### **Een nieuwe paginaoverlay maken**

Als u een paginaoverlay wilt gebruiken moet u een nieuwe paginaoverlay maken met uw logo of met een afbeelding.

- **1.** Maak of open een document met de tekst of afbeelding die u voor de overlay wilt gebruiken. Zorg ervoor dat de tekst of afbeelding precies op de plaats staat waar deze als overlay moet worden afgedrukt.
- **2.** Ga naar de **Voorkeursinstellingen voor afdrukken** als u het document als een overlay wilt opslaan. (Zie ["Voorkeurinstellingen](#page-36-0)  [openen" op pagina](#page-36-0) 37.)
- **3.** Klik op het tabblad **Geavanceerd** en selecteer **Bewerken** in de vervolgkeuzelijst **Tekst**. Het venster **Overlay bewerken** wordt geopend.
- **4.** Klik in het venster **Overlay bewerken** op **Maken**.
- **5.** Typ een naam van maximaal acht tekens in het vak **Bestandsnaam** in het venster **Opslaan als**. Selecteer indien nodig de map waarin u het overlaybestand wilt opslaan. (De standaardinstelling is C:\Formover.)
- **6.** Klik op **Opslaan**. De naam verschijnt in **Overzicht overlays**.
- **7.** Klik op **OK** of **Afdrukken** tot het venster **Afdrukken** wordt afgesloten.
- **8.** Het bestand wordt niet afgedrukt. Het wordt opgeslagen op de vaste schijf van uw computer.
- Het formaat van het overlaydocument moet hetzelfde zijn als dat  $[{\not\!{\nu}}]$ van het document dat u met de overlay afdrukt. Maak geen overlay met een watermerk.

# **Een paginaoverlay gebruiken**

Nadat u een overlay hebt gemaakt kan deze met uw document worden afgedrukt. Dit doet u als volgt:

- **1.** Maak of open het document dat u wilt afdrukken.
- **2.** Als u de afdrukinstellingen vanuit de softwaretoepassing wilt wijzigen, opent u **Voorkeursinstellingen voor afdrukken** (Zie ["Voorkeurinstellingen openen" op pagina](#page-36-0) 37.)
- **3.** Klik op het tabblad **Geavanceerd**.
- **4.** Selecteer de gewenste overlay in de vervolgkeuzelijst **Tekst**.
- **5.** Als het gewenste overlaybestand niet in de vervolgkeuzelijst **Tekst** staat, selecteert u **Bewerken** in de lijst en klikt u op **Laden**. Selecteer het overlaybestand dat u wilt gebruiken. Als u het gewenste overlaybestand op een externe bron hebt opgeslagen, kunt u het bestand ook laden vanuit het venster **Openen**.

Klik op **Openen** als u het bestand hebt geladen. Het bestand verschijnt in het vak **Overzicht overlays** en kan worden afgedrukt. Selecteer de overlay in het vak **Overzicht overlays**.

**6.** Schakel indien nodig het selectievakje **Overlay bevestigen voor afdrukken** in. Als dit selectievakje is ingeschakeld verschijnt telkens als u een document naar de printer verzendt een berichtvenster waarin u gevraagd wordt om te bevestigen of u een overlay op uw document wilt afdrukken.

Als dit selectievakje niet is ingeschakeld en er een overlay is geselecteerd, wordt de overlay automatisch afgedrukt op uw document.

**7.** Klik op **OK** of **Afdrukken** tot het venster **Afdrukken** wordt afgesloten.

De geselecteerde overlay wordt op uw document afgedrukt.

De resolutie van het overlaydocument moet dezelfde zijn als die van het document waarop u de overlay wilt afdrukken.

## **Een paginaoverlay verwijderen**

Paginaoverlays die u niet meer gebruikt kunt u verwijderen.

- **1.** Klik in het venster **Voorkeursinstellingen voor afdrukken** op het tabblad **Geavanceerd**.
- **2.** Selecteer **Bewerken** in de vervolgkeuzelijst **Overlay**.
- **3.** Selecteer in het vak **Overzicht overlays** de overlay die u wilt verwijderen.
- **4.** Klik op **Wissen**.
- **5.** Als er een venster verschijnt waarin u om bevestiging wordt gevraagd, klikt u op **Ja**.
- **6.** Klik op **OK** of **Afdrukken** tot het venster **Afdrukken** wordt afgesloten.

# **De standaardafdrukinstellingen wijzigen**

- De meeste Windows-toepassingen zullen de in het  $[4] \$ printerstuurprogramma opgegeven instellingen opheffen. Daarom raden wij u aan eerst alle afdrukinstellingen in uw programma te wijzigen en alleen de instellingen die u daar niet vindt aan te passen in het printerstuurprogramma.
- **1.** Klik op het menu **Start** in Windows.
- **2.** In Windows 2000 selecteert u **Instellingen** > **Printers**.
	- In Windows XP/2003 selecteert u **Printers en faxapparaten**.
	- In Windows 2008/Vista selecteert u **Configuratiescherm** > **Hardware en geluiden** > **Printers**.
	- In Windows 7 selecteert u **Configuratiescherm** > **Hardware en geluiden** > **Apparaten en printers**.
	- In Windows Server 2008 R2 selecteert u **Configuratiescherm** > **Hardware** > **Apparaten en printers**.
- **3.** Klik met de rechtermuisknop op uw apparaat.
- **4.** Als u Windows XP/2003/2008/Vista gebruikt, selecteert u **Voorkeursinstellingen voor afdrukken**. In Windows 7 en Windows Server 2008 R2 selecteert u **Voorkeursinstellingen voor afdrukken** in het snelmenu.
	- Als bij het item **Voorkeursinstellingen voor afdrukken** het teken ► staat, kunt u andere printerstuurprogramma's voor de geselecteerde printer selecteren.
- **5.** Wijzig de instellingen op elk tabblad.

**6.** Klik op **OK**.

In **Voorkeursinstellingen voor afdrukken** kunt u de instellingen voor elke afdruktaak wijzigen.

# **Uw apparaat als standaardapparaat instellen**

- **1.** Klik op het menu **Start** in Windows.
- **2.** In Windows 2000 selecteert u **Instellingen** > **Printers**.
	- In Windows XP/2003 selecteert u **Printers en faxapparaten**.
	- In Windows 2008/Vista selecteert u **Configuratiescherm** > **Hardware en geluiden** > **Printers**.
	- In Windows 7 selecteert u **Configuratiescherm** > **Hardware en geluiden** > **Apparaten en printers**.
	- In Windows Server 2008 R2 selecteert u **Configuratiescherm** > **Hardware** > **Apparaten en printers**.
- **3.** Selecteer uw apparaat.
- **4.** Klik met de rechtermuisknop op uw apparaat en selecteer **Als standaard instellen**.
	- In Windows 7 en Windows Server 2008 R2 B

Als bij het item **Als standaardprinter instellen** het teken ► staat, kunt u andere printerstuurprogramma's voor de geselecteerde printer selecteren.

# **Afdrukken naar een bestand (PRN)**

Het kan soms handig zijn om de af te drukken gegevens op te slaan als een bestand.

Ga als volgt te werk om een bestand aan te maken:

**1.** Schakel het selectievak **Naar bestand** in het venster **Afdrukken** in.

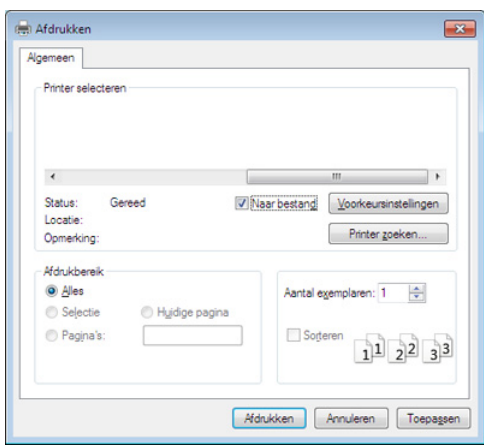

#### **2.** Klik op **Afdrukken**

**3.** Voer het doelpad en de bestandsnaam in en klik vervolgens op **OK**. Bijvoorbeeld C:\Temp\bestandsnaam.

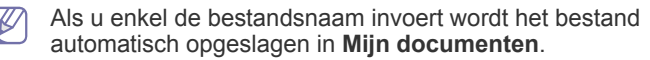

# **Afdrukken in Macintosh**

Afhankelijk van het model of opties zijn enkele functies mogelijk niet  $\cancel{\triangleright}$ beschikbaar.

Dit betekent dat de functies niet worden ondersteund.

# **Een document afdrukken**

Als u afdrukt met een Macintosh-computer moet u in elke toepassing die u gebruikt de instellingen van het printerstuurprogramma controleren. Volg de onderstaande stappen om af te drukken vanaf een Macintosh-computer:

- **1.** Open het af te drukken document.
- **2.** Open het menu **Bestand** en klik op **Pagina-instelling** (**Documentinstellingen** in een aantal toepassingen).
- **3.** Selecteer papierformaat, afdrukstand, schaal en andere opties, en zorg ervoor dat uw apparaat is geselecteerd. Klik op **OK**.
- **4.** Open het menu **Bestand** en klik op **Druk af**.
- **5.** Kies het aantal exemplaren en geef aan welke pagina's u wilt afdrukken.
- **6.** Klik op **Druk af**.

## **Printerinstellingen wijzigen**

U kunt geavanceerde afdrukfuncties gebruiken voor uw printer.

Open een toepassing en selecteer **Druk af** in het menu **Bestand**. De printernaam die in het printereigenschappenvenster wordt weergegeven is afhankelijk van de gebruikte printer. Het printereigenschappenvenster is afgezien van de naam vergelijkbaar het volgende.

# **Afdrukken meerdere pagina's op één blad**

U kunt meer dan één pagina afdrukken op één vel papier. Dit is een goedkope manier om conceptpagina's af te drukken.

- **1.** Open een toepassing en selecteer **Druk af** uit het menu **Bestand**.
- **2.** Selecteer **Lay-out** in de vervolgkeuzelijst **Richting**. Selecteer in de vervolgkeuzelijst **Pagina's per vel** het aantal pagina's dat u op één vel papier wilt afdrukken.
- **3.** Kies de andere te gebruiken opties.
- **4.** Klik op **Druk af**.
	- Het apparaat drukt het gekozen aantal pagina´s op één vel papier af.

## **Help gebruiken**

Klik op het vraagteken in de linkeronderhoek van het venster en klik op het onderwerp waarover u meer wilt weten. Er verschijnt een pop-upvenster met informatie over de functie van die optie waarover het stuurprogramma beschikt.

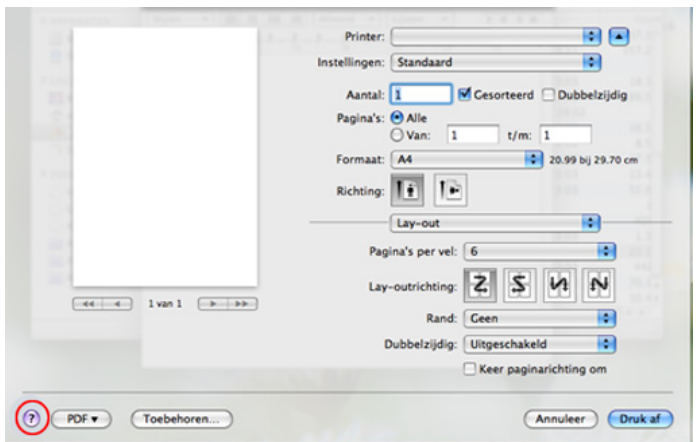

# **Afdrukken in Linux**

Afhankelijk van het model of opties zijn enkele functies mogelijk niet beschikbaar.

Dit betekent dat de functies niet worden ondersteund.

#### **Afdrukken vanuit een toepassing**

Vanuit een groot aantal Linux-toepassingen kunt u afdrukken met Common UNIX Printing System (CUPS). Met uw printer kunt u vanuit al deze toepassingen afdrukken.

- **1.** Open een toepassing en selecteer **Print** uit het menu **File**.
- **2.** Selecteer rechtstreeks **Print** via lpr.
- **3.** In het venster LPR GUI selecteert u uw model in de lijst met printers en klikt u op **Properties**.

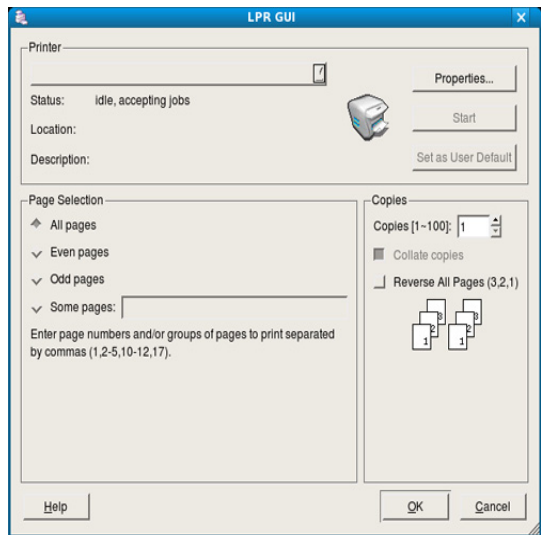

**4.** Wijzig de eigenschappen van de afdruktaak met behulp van de volgende vier tabbladen die bovenaan in het venster verschijnen.

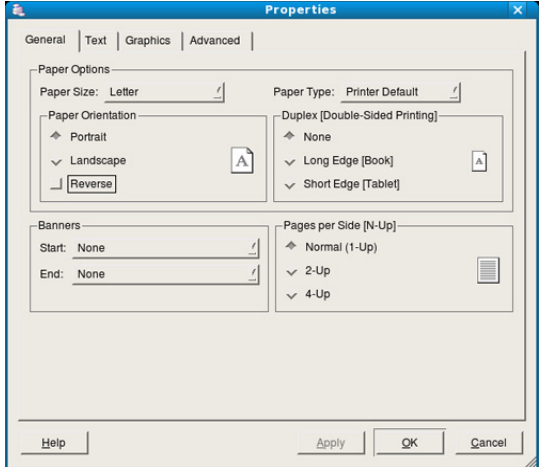

- **General:** met deze optie kunt u papierformaat en -type alsook de afdrukstand van de documenten wijzigen. U kunt dubbelzijdig afdrukken, scheidingspagina's toevoegen aan het begin en op het einde, en het aantal pagina's per vel wijzigen.
	- Automatisch/handmatig dubbelzijdig afdrukken kan mogelijk niet beschikbaar zijn, afhankelijk van het model. Als alternatief kunt u het lpr-afdruksysteem of andere programma's gebruiken voor het afdrukken van even en oneven pagina's.
- **Text:** hier kunt u de paginamarges opgeven en tekstopties instellen, zoals regelafstand en kolommen.
- **Graphics:** hier kunt u grafische opties instellen voor het afdrukken van afbeeldingen/bestanden, bijvoorbeeld kleuropties en de grootte of positie van de afbeelding.
- **Advanced:** Met deze optie kunt u de afdrukresolutie, papierinvoer en speciale afdrukfuncties instellen.

Als een optie is uitgegrijsd wordt die optie niet ondersteund.  $\llap{$\swarrow$}$ 

- **5.** Klik op **Apply** om de wijzigingen toe te passen en sluit het venster **Properties**.
- **6.** Klik op **OK** in het venster **LPR GUI** om met afdrukken te beginnen.
- **7.** Het venster Printing verschijnt, waarin u de status van de afdruktaak kunt controleren.

Klik op **Cancel** als u de huidige afdruktaak wilt annuleren.

## **Bestanden afdrukken**

U kunt een groot aantal bestandstypen afdrukken op dit apparaat door de standaard-CUPS-methode toe te passen: direct vanaf de opdrachtregel. U werkt dan met het CUPS lpr-programma. Maar de stuurprogrammareeks beschikt over een veel gebruikersvriendelijker LPR GUI-programma.

Zo drukt u elk bestand af:

**1.** Typ lpr <bestandsnaam> op de commandoregel van de Linux-shell en druk op Enter. Het venster **LPR GUI** verschijnt.

Wanneer u enkel lpr typt en op **Enter** drukt, verschijnt eerst het venster **Select file(s) to print**. Selecteer de bestanden die u wilt afdrukken en klik op **Open**.

- **2.** In het venster **LPR GUI** selecteert u uw printer uit de lijst en wijzigt u de eigenschappen van de afdruktaak.
- **3.** Klik op **OK** om het afdrukken te starten.

## **Printereigenschappen configureren**

In **Printer Properties** dat u kunt openen in het venster **Printers configuration** kunt u de verschillende eigenschappen van uw printer wijzigen.

**1.** Open **Unified Driver Configurator**.

Schakel indien nodig over naar **Printers configuration**.

- **2.** Selecteer uw apparaat in de lijst met beschikbare printers en klik op **Properties**.
- **3.** Het venster **Printer Properties** wordt geopend.

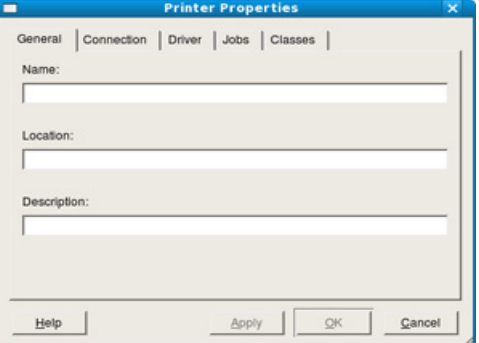

Dit venster bestaat uit de volgende vijf tabbladen:

• **General:** hier kunt u de locatie en naam van de printer wijzigen. De naam die u op dit tabblad invoert wordt weergegeven in de printerlijst in **Printers configuration**.

- **Connection:** hiermee kunt u een andere poort bekijken of selecteren. Als u de printerpoort van USB wijzigt in parallel of omgekeerd terwijl de printer in gebruik is moet u de printerpoort op dit tabblad opnieuw configureren.
- **Driver:** hiermee kunt u een ander printerstuurprogramma bekijken of selecteren. Klik op **Options** als u de standaardopties van het apparaat wilt instellen.
- **Jobs:** hiermee geeft u de lijst met afdruktaken weer. Klik op **Cancel job** om de geselecteerde taak te annuleren. Schakel het selectievakje **Show completed jobs** in voor een lijst met eerder opgegeven afdruktaken.
- **Classes:** hier ziet u de klasse waartoe uw apparaat behoort. Klik op **Add to Class** om uw apparaat toe te voegen aan een bepaalde klasse of klik op **Remove from Class** als u het apparaat wilt verwijderen uit een geselecteerde klasse.
- **4.** Klik op **OK** om de wijzigingen toe te passen en sluit het venster **Printer Properties**.

# 6.Beheerprogramma's

Dit hoofdstuk introduceert beheerprogramma's waarmee u de mogelijkheden van uw apparaat maximaal kunt benutten.

**In dit hoofdstuk vindt u de volgende onderwerpen:**

- [Introductie van handige beheerprogramma's](#page-43-0)
- [Samsung AnyWeb Print gebruiken](#page-43-1)
- Samsung Easy Printer Manager gebruiken

# <span id="page-43-0"></span>**Introductie van handige beheerprogramma's**

De onderstaande programma's helpen u om uw apparaat op een gebruiksvriendelijke wijze te gebruiken.

- ["Samsung AnyWeb Print gebruiken" op pagina](#page-43-1) 44.
- ["Samsung Easy Printer Manager gebruiken" op pagina](#page-43-2) 44.
- ["Samsung-printerstatus](#page-44-0) gebruiken" op pagina 45
- ["Smart Panel gebruiken" op pagina](#page-45-0) 46
- ["Werken met Unified Linux Driver Configurator" op pagina](#page-45-1) 46

# <span id="page-43-1"></span>**Samsung AnyWeb Print gebruiken**

Alleen beschikbaar voor gebruikers met Windows- en  $\mathscr Y$ Macintosh-besturingssystemen.

Met dit hulpprogramma kunt u van schermen een schermopname of afdrukvoorbeeld maken en afdrukken, op een veel eenvoudigere manier dan in het gebruikelijke programma.

Openen van het programma:

- **Voor Windows:** Selecteer **Start** > **Alle programma's** > **Samsung Printers** > **Samsung AnyWeb Print** > Download de nieuwste versie.
- **Voor Macintosh:** Open de map **Programma's** > **Samsung** > **Samsung AnyWeb Print**.

# <span id="page-43-2"></span>**Samsung Easy Printer Manager gebruiken**

- Alleen beschikbaar voor gebruikers met Windows- en Macintosh-besturingssystemen.
	- Voor Samsung Easy Printer Manager met Windows is minimaal Internet Explorer 6.0 of hoger vereist.

Samsung Easy Printer Manager is een programma waarbinnen alle printerinstellingen van Samsung op een enkele plaats samengebracht zijn. Samsung Easy Printer Manager combineert printerinstellingen met omgevingsfactoren, instellingen/taakopties en startopties. Met al deze functies heeft overzichtelijk toegang tot alle functies van uw Samsung-printer. Samsung Easy Printer Manager biedt twee verschillende interfaces waaruit de gebruiker kan kiezen: een basisinterface en een interface voor gevorderde gebruikers. Overschakelen tussen de twee

interfaces is eenvoudig: klik gewoon op de knop

# **Informatie over Samsung Easy Printer Manager**

Openen van het programma:

• **Voor Windows:** Kies **Start** > **Programma's** of **Alle Programma's** > **Samsung Printers** > **Samsung Easy Printer Manager** > **Samsung Easy Printer Manager**.

- [Samsung-printerstatus gebruiken](#page-44-0)
- [Smart Panel gebruiken](#page-45-0)
- [Werken met Unified Linux Driver Configurator](#page-45-1)
- **Voor Macintosh:** Open de map **Programma's** > **Samsung** > **Samsung Easy Printer Manager**

De Samsung Easy Printer Manager-interface bestaat uit verschillende kaders die in de onderstaande tabel worden beschreven:

De schermafbeelding kan verschillen, afhankelijk van het  $\cancel{\mathbb{R}}$ besturingssysteem dat u gebruikt.

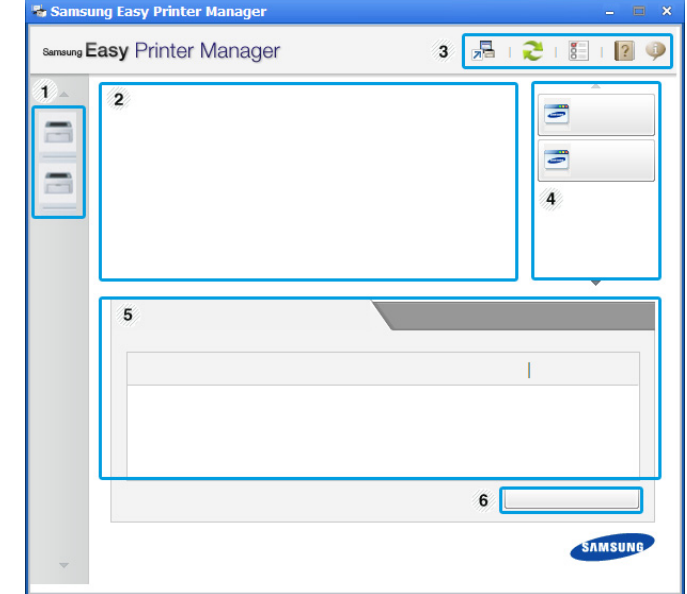

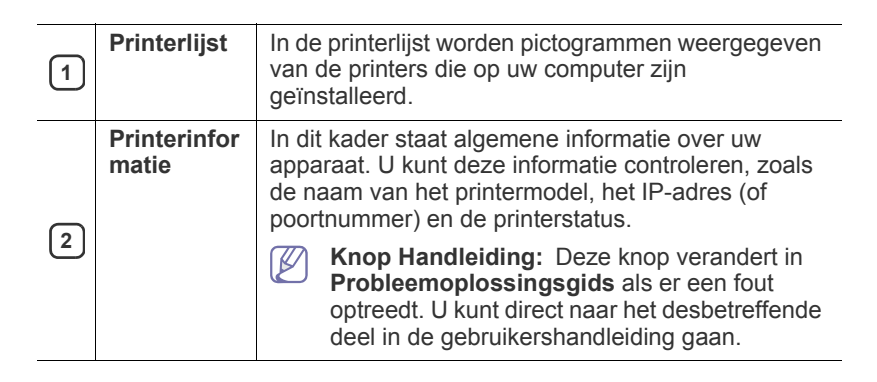

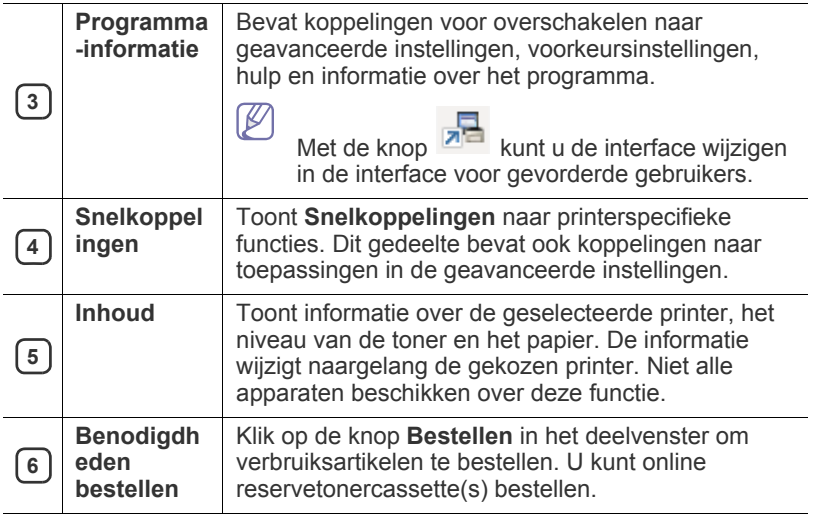

Klik achtereenvolgens op de knop **Help** ( ) in de rechterbovenhoek van het venster en de optie waarover u meer wilt weten.

#### **Overzicht interface instellingen voor gevorderde gebruikers**

De interface voor gevorderde gebruikers is bedoeld voor de beheerder van de apparaten.

#### **Apparaatinstellingen**

U kunt verschillende apparaatinstellingen zoals papier, indeling, emulatie, netwerk en afdrukinformatie instellen.

#### **Waarschuwingsinstellingen (alleen voor Windows)**

Dit menu bevat instellingen gerelateerd aan de waarschuwingen over fouten en storingen.

- **Printerwaarschuwing:** Levert instellingen met betrekking tot wanneer waarschuwingen ontvangen worden.
- **E-mailwaarschuwing:** Levert opties met betrekking tot het ontvangen van waarschuwingen via e-mail.
- **Overzicht van waarschuwingen:** Levert een geschiedenis met betrekking tot waarschuwingen gerelateerd aan het apparaat en de toner.

# **Informatie over Easy Capture Manager**

Maak een schermafbeelding en start Easy Capture Manager door op de toets Scherm afdrukken op het toetsenbord te drukken. U kunt nu gemakkelijk uw schermafbeelding onbewerkt of bewerkt afdrukken.

# <span id="page-44-0"></span>**Samsung-printerstatus gebruiken**

- Alleen beschikbaar voor gebruikers met  $\not\!\!\!\!\!\downarrow$ Windows-besturingssystemen.
	- Het venster Samsung-printerstatus en de inhoud die in deze gebruikershandleiding worden getoond, kunnen verschillen afhankelijk van de gebruikte printer of het gebruikte besturingssysteem.
	- Controleer welke besturingssystemen compatibel zijn met uw apparaat. (Zie ["Systeemvereisten" op pagina](#page-24-0) 25.)

Samsung-printerstatus is een programma dat de status van de printer controleert en u daarvan op de hoogte houdt.

# **Overzicht Samsung-printerstatus**

Als er een fout optreedt tijdens het gebruik van het apparaat, kunt u de fout controleren in Samsung-printerstatus. Samsung-printerstatus wordt automatisch geïnstalleerd wanneer u de apparaatsoftware installeert.

U kunt Samsung-printerstatus ook handmatig opstarten. Ga naar **Voorkeursinstellingen voor afdrukken**, klik op het tabblad **Basis** > de knop **Printerstatus**.

Deze pictogrammen verschijnen op de Windows-taakbalk:

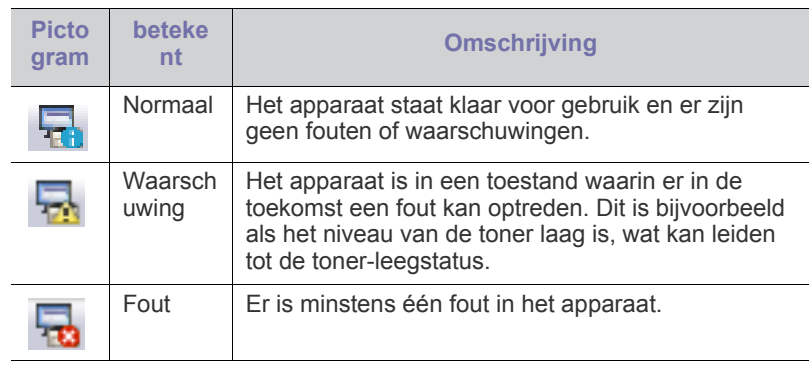

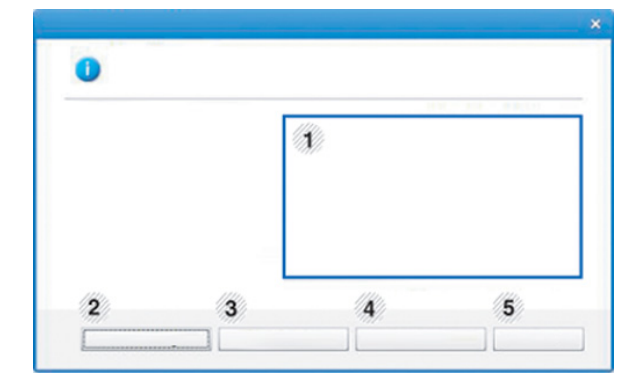

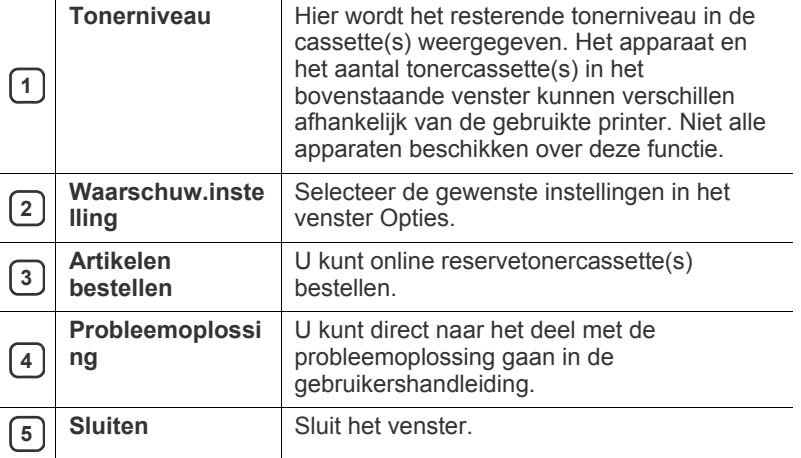

# <span id="page-45-0"></span>**Smart Panel gebruiken**

- Alleen beschikbaar voor gebruikers met  $\not\!\!\!\!\downarrow$ Linux-besturingssystemen.
	- Het venster Smart Panel en de inhoud die in deze gebruikershandleiding worden getoond kunnen verschillen afhankelijk van de gebruikte printer of het gebruikte besturingssysteem.
	- Controleer welke besturingssystemen compatibel zijn met uw apparaat. (Zie ["Systeemvereisten" op pagina](#page-24-0) 25.)

Smart Panel is een programma waarmee de status van het apparaat wordt bewaakt. U kunt de status bekijken en de apparaatinstellingen aanpassen. U kunt Smart Panel downloaden van de website van Samsung. (Zie ["SmartPanel installeren" op pagina](#page-26-0) 27.)

# **Overzicht Smart Panel**

Als er een fout optreedt tijdens het gebruik, kunt u de fout controleren in Smart Panel. U kunt Smart Panel ook handmatig starten.

Dubbelklik op het Smart Panel-pictogram ( $\Box$ ) in het berichtenkader.

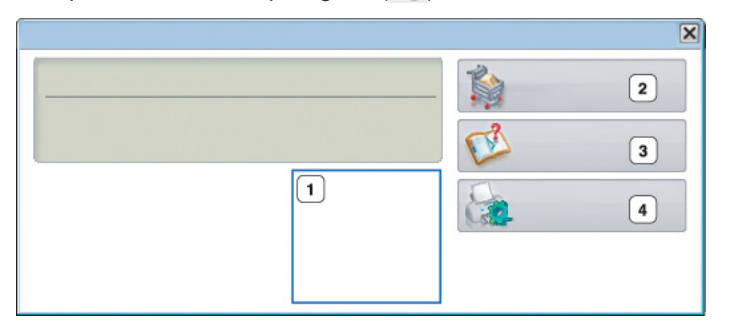

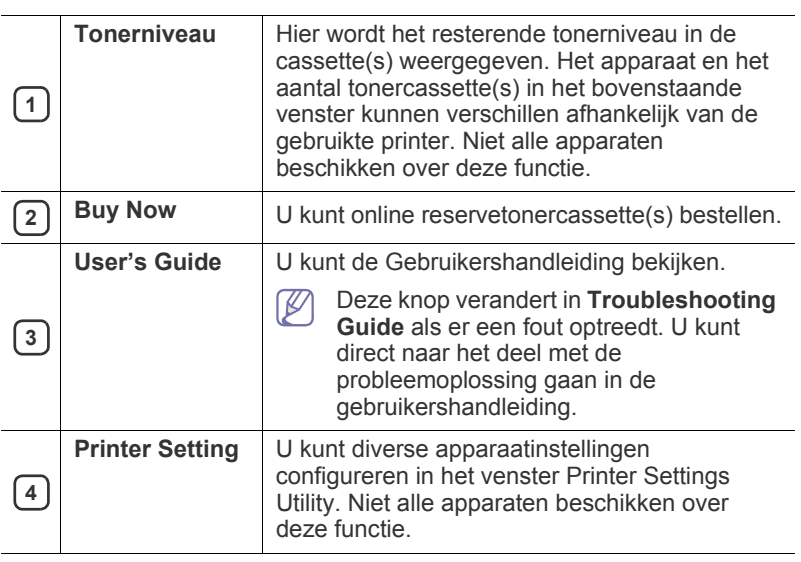

# **Wijzigen van de instellingen van Smart Panel**

Klik met de rechtermuisknop op het pictogram Smart Panel en selecteer **Smart Panel configureren**. Selecteer de gewenste instellingen in het venster **Smart Panel configureren**.

# <span id="page-45-1"></span>**Werken met Unified Linux Driver Configurator**

Unified Linux Driver Configurator is een hulpprogramma dat hoofdzakelijk bestemd is voor de configuratie van apparaten. U moet Unified Linux Driver installeren om Unified Driver Configurator te kunnen gebruiken. (Zie ["Het](#page-26-1)  [Unified Linux-stuurprogramma installeren" op pagina](#page-26-1) 27.)

Na de installatie van het stuurprogramma op uw Linux-systeem wordt automatisch het pictogram voor Unified Driver Configurator op uw bureaublad geplaatst.

# **Unified Driver Configurator openen**

**1.** Dubbelklik op pictogram voor **Unified Driver Configurator** op het bureaublad.

U kunt ook op het pictogram **Startup** klikken en **Samsung Unified Driver** > **Unified Driver Configurator** selecteren.

**2.** Druk op de knoppen links om over te schakelen naar het overeenkomstige configuratievenster.

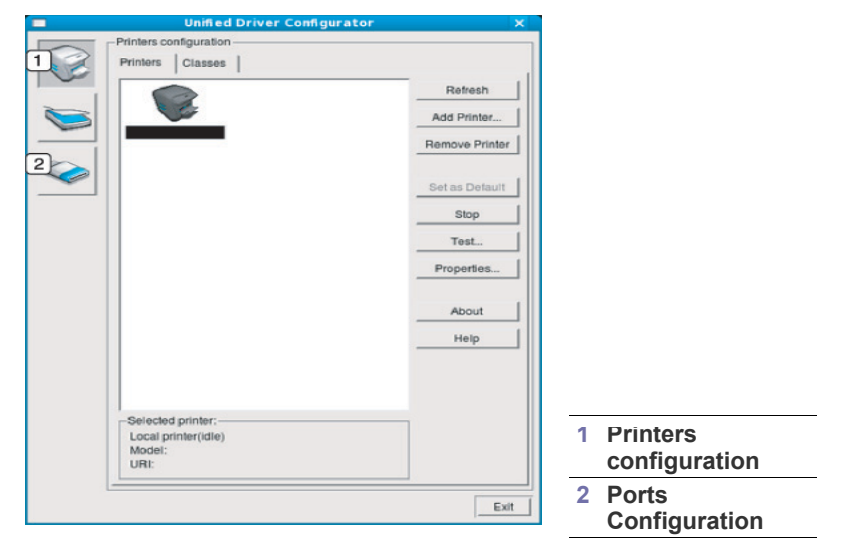

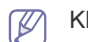

Klik op **Help** voor schermhulp.

**3.** Breng de wijzigingen aan in de configuratie en klik op **Exit** om Unified Driver Configurator te sluiten.

# **Printers configuration**

**Printers configuration** telt twee tabbladen: **Printers** en **Classes**.

#### **Tabblad Printers**

Klik op het pictogram van het apparaat links in het venster Unified Linux Configurator voor een overzicht van de printers die voor het systeem zijn geconfigureerd.

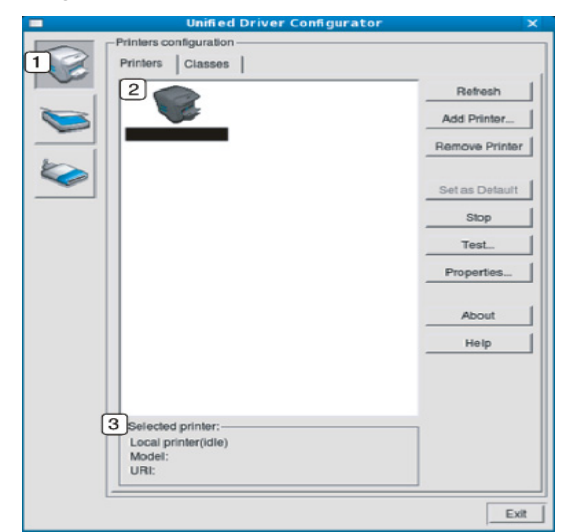

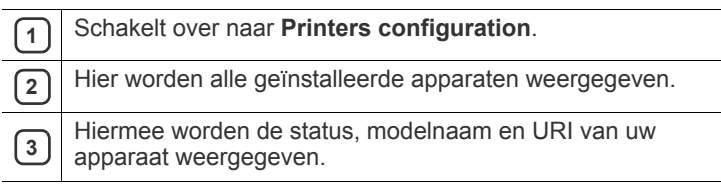

- De besturingsknoppen van de printer zijn:
- **Refresh:** hiermee vernieuwt u de lijst met beschikbare apparaten.
- **Add Printer:** hiermee voegt u een nieuw apparaat toe.
- **Remove Printer:** hiermee verwijdert u het geselecteerde apparaat.
- Set as Default: hiermee stelt u het huidige apparaat in als standaardapparaat.
- **Stop/Start:** hiermee kunt u het apparaat stoppen/starten.
- **Test:** hiermee kunt u een testpagina afdrukken om te controleren of de printer goed werkt.
- **Properties:** hiermee kunt u eigenschappen van de printer weergeven en wijzigen.

#### **Tabblad Classes**

Op het tabblad Classes wordt een lijst met beschikbare apparaatklassen weergegeven.

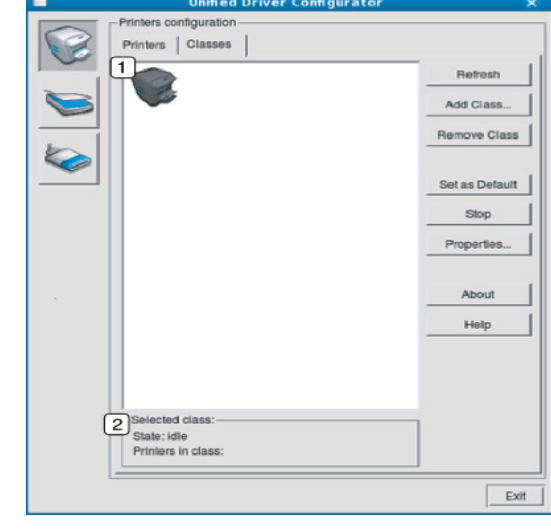

**1** Hiermee geeft u alle apparaatklassen weer.

**2** Hiermee geeft u de status van de klasse en het aantal apparaten<br>in de klasse aan in de klasse aan.

- **Refresh:** de lijst met klassen vernieuwen.
- **Add Class:** hiermee kunt u een nieuwe apparaatklasse toevoegen.
- **Remove Class:** hiermee verwijdert u de geselecteerde apparaatklasse.

# **Ports configuration**

In dit venster kunt u de lijst met beschikbare poorten weergeven, de status van elke poort controleren en een poort vrijgeven die bezet wordt door een afgebroken taak.

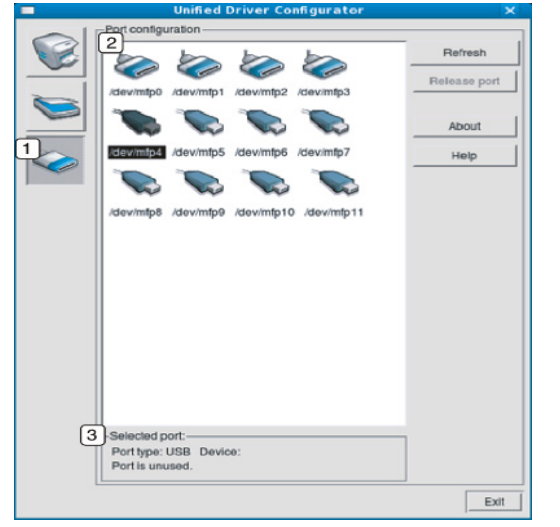

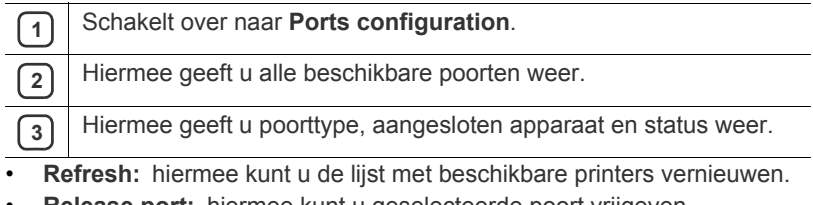

• **Release port:** hiermee kunt u geselecteerde poort vrijgeven.

# **Onderhoud**

# In dit hoofdstuk vindt u informatie over het onderhoud van het apparaat en de tonercassette.

#### **In dit hoofdstuk vindt u de volgende onderwerpen:**

- [Een configuratierapport afdrukken](#page-48-0)
- Een apparaat reinigen

# <span id="page-48-0"></span>**Een configuratierapport afdrukken**

U kunt een configuratiepagina afdrukken om de huidige printerinstellingen te bekijken of problemen met de printer op te lossen.

Houd in de stand-bymodus de knop  $\circledS$  (Annuleren) ongeveer 2 tot 5 seconden ingedrukt.

De configuratiepagina wordt afgedrukt.

# <span id="page-48-1"></span>**Een apparaat reinigen**

Als er zich problemen voordoen met de afdrukkwaliteit of als u uw apparaat in een stofrijke omgeving gebruikt, moet u uw apparaat regelmatig schoonmaken om de beste afdrukkwaliteit te blijven garanderen en de levensduur van uw apparaat te verlengen.

• Als u de behuizing van het apparaat reinigt met reinigingsmiddelen

die veel alcohol, oplosmiddel of andere agressieve substanties bevatten kan de behuizing verkleuren of vervormen.

Als er toner in het apparaat of in de directe omgeving ervan is terecht gekomen, raden wij u aan om dit te reinigen met een zachte, met water bevochtigde doek of tissue. Als u een stofzuiger gebruikt, wordt de toner in de lucht geblazen. Dit kan schadelijk voor u zijn.

# **De buitenkant reinigen**

Maak het apparaat aan de buitenkant schoon met een zachte, pluisvrije doek. U kunt de doek bevochtigen met een beetje water, maar let erop dat er geen water op of in het apparaat terechtkomt.

# <span id="page-48-2"></span>**De binnenkant reinigen**

Tijdens het afdrukken kunnen zich in het apparaat papierresten, toner en stof verzamelen. Dit kan op een gegeven moment problemen met de afdrukkwaliteit veroorzaken, zoals tonervlekken of vegen. Deze problemen kunnen worden gereduceerd en verholpen door de binnenkant van het apparaat te reinigen.

- [De tonercassette bewaren](#page-49-0)
- [Tips voor het verplaatsen en opbergen van uw apparaat](#page-49-1)
- **1.** Schakel het apparaat uit en haal de stekker uit het stopcontact. Wacht tot het apparaat is afgekoeld.
- **2.** Open de klep aan de voorkant en verwijder de tonercassette. Plaats de tonercassette op een schoon, vlak oppervlak.

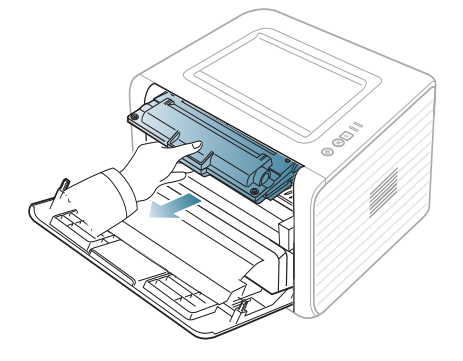

- Om schade aan de tonercassette te voorkomen moet u ervoor zorgen dat deze niet langer dan enkele minuten wordt blootgesteld aan licht. Dek de cassette zo nodig af met een stuk papier.
	- Raak de groene onderkant van de tonercassette niet aan. Neem de cassette vast bij de handgreep zodat u de onderzijde niet hoeft aan te raken.
- **3.** Verwijder met een droge, niet-pluizende doek eventueel stof en gemorste toner in en rond de ruimte voor de tonercassette.

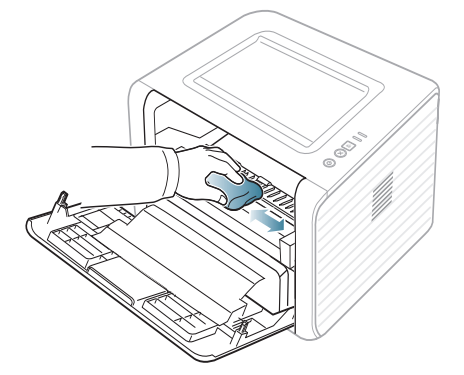

Zorg dat u bij het reinigen van de binnenkant van het apparaat de transportrol onder de tonercassette of andere onderdelen binnenin niet beschadigt. Gebruik geen oplosmiddelen, zoals benzeen of verdunner, om te reinigen. Dit kan de afdrukkwaliteit negatief beïnvloeden en het apparaat beschadigen.

**4.** Haal voorzichtig een witte katoenen doek over de lange glasplaat (LSU) in het apparaat om te zien of er vuil aan blijft zitten.

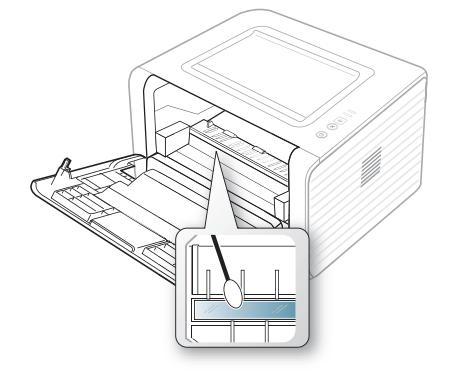

- **5.** Steek de tonercassette er opnieuw in en sluit de voorklep.
- **6.** Steek de stekker weer in het stopcontact en zet het apparaat aan.

# <span id="page-49-0"></span>**De tonercassette bewaren**

Tonercassettes bevatten componenten die gevoelig zijn voor licht, temperatuur en vochtigheid. Samsung raadt u aan de aanbevelingen te volgen met het oog op optimale prestaties, de hoogste kwaliteit en de langste gebruiksduur van uw nieuwe Samsung-tonercassette.

Bewaar deze cassette op dezelfde plaats als waar de printer wordt gebruikt, in het ideale geval een kantoor waar de temperatuur en vochtigheid worden geregeld. Haal de tonercassette pas uit zijn originele, ongeopende verpakkking op het moment dat u de cassette gaat installeren. Als de originele verpakking ontbreekt, moet u de bovenste opening van de cassette bedekken met papier en moet u de cassette bewaren in een donkere kast.

Als u de verpakking van de cassette opent voordat u de cassette gebruikt, nemen de gebruiksduur en bewaartijd van de cassette aanzienlijk af. Bewaar de cassette niet op de grond. Als de tonercassette uit de printer wordt verwijderd, moet de cassette altijd worden bewaard:

- In de beschermhoes van de originele verpakking.
- Liggend (niet rechtopstaand), met dezelfde kant naar boven als wanneer de cassette in de printer zit.
- Bewaar verbruiksartikelen niet:
	- in temperaturen boven 40 C.
	- Luchtvochtigheid van minder dan 20% of meer dan 80%,
	- in een omgeving met extreme temperatuur- of vochtigheidsschommelingen,
	- in direct zon- of kunstlicht,
	- op stoffige plaatsen,
	- in een auto gedurende een lange periode,
	- in een omgeving met corrosieve dampen,
	- in een omgeving met zilte lucht.

#### **Instructies voor het hanteren van cassettes**

- Raak het oppervlak van de lichtgevoelige drum in de cassette niet aan.
- Stel de cassette niet bloot aan onnodige trillingen of schokken.
- Draai de drum nooit handmatig, vooral niet in de omgekeerde richting, want hierdoor kan de cassette binnenin worden beschadigd en gaan lekken.

#### **Gebruik van tonercassettes van andere merken dan Samsung en bijgevulde tonercassettes**

Het gebruik van tonercassettes van een ander merk dan Samsung in uw printer wordt door Samsung Electronics niet aangeraden noch goedgekeurd. Hetzelfde geldt voor generieke, bijgevulde of gereviseerde tonercassettes, alsook tonercassettes van een bepaald winkelmerk.

De printergarantie van Samsung dekt geen schade aan het apparaat die veroorzaakt is door het gebruik van een bijgevulde of gereviseerde tonercassette of een tonercassette van een ander merk dan Samsung.

## **Geschatte gebruiksduur van tonercassette**

De geschatte gebruiksduur van een tonercassette is afhankelijk van de hoeveelheid toner die nodig is voor uw afdruktaken. Het eigenlijke aantal afdrukken kan verschillen afhankelijk van de afdrukdichtheid, de omgevingsvoorwaarden, de tijd tussen afdruktaken en het type en formaat van het afdrukmateriaal. Als u bijvoorbeeld veel afbeeldingen afdrukt, ligt het tonerverbruik hoog en moet u de cassette sneller vervangen.

## <span id="page-49-1"></span>**Tips voor het verplaatsen en opbergen van uw apparaat**

- U mag het apparaat bij het verplaatsen niet ondersteboven of op zijn kant houden. Er kan immers toner vrijkomen binnenin het apparaat waardoor er schade aan het apparaat kan ontstaan of de afdrukkwaliteit kan verslechteren.
- Als u het apparaat verplaatst, moet u ervoor zorgen dat ten minste twee mensen het apparaat goed vasthouden.

# 8.Problemen oplossen

In dit hoofdstuk vindt u nuttige informatie over wat u moet doen als er een probleem optreedt.

**In dit hoofdstuk vindt u de volgende onderwerpen:**

- [Toner herverdelen](#page-50-0)
- [Tips om papierkrulling te vermijden](#page-50-1)
- [Tips om papierstoringen te voorkomen](#page-51-0)

# <span id="page-50-0"></span>**Toner herverdelen**

Als de tonercassette bijna leeg is:

- Verschijnen er witte strepen of lichtere vlekken op de afdruk.
- De |∴|-LED knippert oranje.

In dat geval kunt u de afdrukkwaliteit tijdelijk verbeteren door de resterende toner in de tonercassette te herverdelen. Soms blijven die witte strepen of lichtere gebieden voorkomen, zelfs nadat de toner is herverdeeld.

- **1.** Open de voorklep.
- **2.** Verwijder de tonercassette.

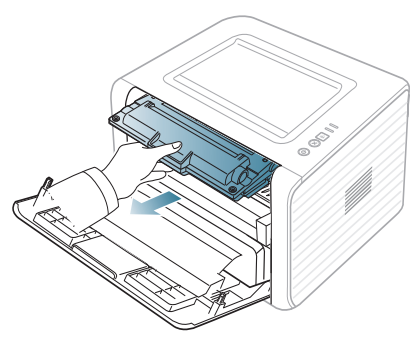

**3.** Rol de cassette vijf tot zes keer heen en weer om de toner gelijkmatig te verdelen.

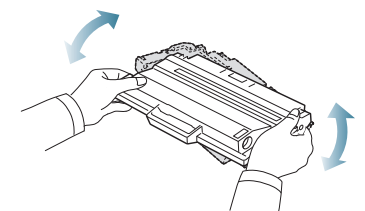

- Krijgt u per ongeluk toner op uw kleding, veeg de toner dan af met  $\cancel{\triangleright}$ een droge doek en was de kleding in koud water. Als u warm water gebruikt, hecht de toner zich aan de stof.
	- Raak de groene onderkant van de tonercassette niet aan. Neem de cassette vast bij de handgreep zodat u de onderzijde niet hoeft aan te raken.
- **4.** Houd de tonercassette bij de handgreep vast en plaats de cassette voorzichtig in de opening van het apparaat.

De nokken aan de zijkanten van de cassette en de corresponderende groeven in het apparaat leiden de cassette in de juiste positie tot ze vastklikt.

- [Papierstoringen verhelpen](#page-51-1)
- [Andere problemen oplossen](#page-53-0)

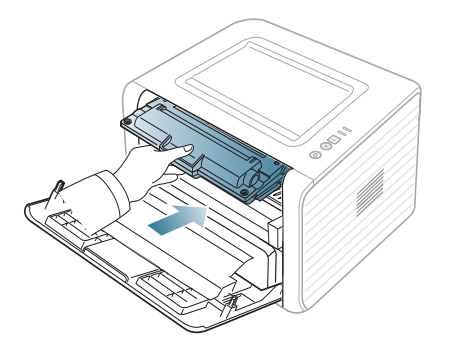

**5.** Sluit de voorklep. Controleer of de klep goed dicht is.

Als de uitvoerlade gesloten is, opent u deze eerst.

# <span id="page-50-1"></span>**Tips om papierkrulling te vermijden**

- **1.** Open de achterklep.
- **2.** Duw de hendel aan weerskanten naar beneden.

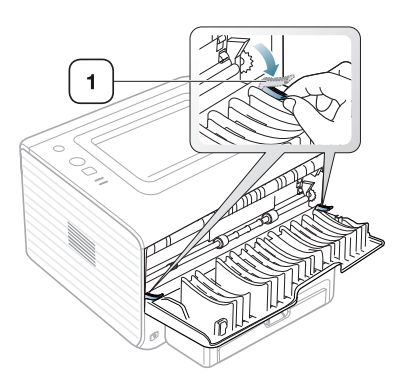

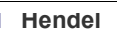

Houd de achterklep tijdens het afdrukken geopend.  $\cancel{w}$ Doe dit enkel als de afdruk meer dan 20 mm omgekruld is.

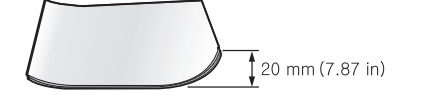

# <span id="page-51-0"></span>**Tips om papierstoringen te voorkomen**

U kunt de meeste papierstoringen voorkomen door het juiste type afdrukmedia te gebruiken. Raadpleeg de volgende richtlijnen als er een papierstoring optreedt.

- Zorg ervoor dat de verstelbare geleiders correct zijn ingesteld. (Zie ["Papier in de lade plaatsen" op pagina](#page-30-0) 31.)
- Plaats niet te veel papier in de lade. Zorg dat de papierstapel niet boven de maximummarkering aan de binnenzijde van de lade uitkomt.
- Verwijder geen papier uit de papierlade tijdens het afdrukken.
- Buig het papier, waaier het uit en maak er een rechte stapel van voor u het in de lade plaatst.
- Gebruik geen gekreukt, vochtig of sterk gekruld papier.
- Plaats geen verschillende soorten papier in een lade.
- Gebruik alleen aanbevolen afdrukmedia.
- Zorg ervoor dat het papier in de lade ligt met de te bedrukken zijde naar onder of in de lade voor handmatige invoer met de te bedrukken zijde naar boven.

# <span id="page-51-1"></span>**Papierstoringen verhelpen**

Als het papier vastloopt, licht de  $\leftrightarrow\land$ -LED op het bedieningspaneel oranje op. Zoek en verwijder het vastgelopen papier.

Om door te gaan met afdrukken na het verwijderen van vastgelopen papier, moet u de voorklep openen en vervolgens weer sluiten.

Trek het vastgelopen papier voorzichtig en langzaam naar buiten om <u>/!\</u> te voorkomen dat het scheurt. Volg de aanwijzingen in de volgende hoofdstukken om de papierstoring te verhelpen.

# **In de papierlade**

- [Klik op deze koppeling om een filmpje te openen over het verwijderen](../common/swf/jam_tray1.htm)   $\mathbb {Z}$ van vastgelopen papier.
- **1.** Open de klep aan de voorzijde en sluit deze weer. Het vastgelopen papier wordt automatisch uitgevoerd.

Als het papier niet uit het apparaat komt, gaat u door met de volgende stap.

**2.** Open de lade.

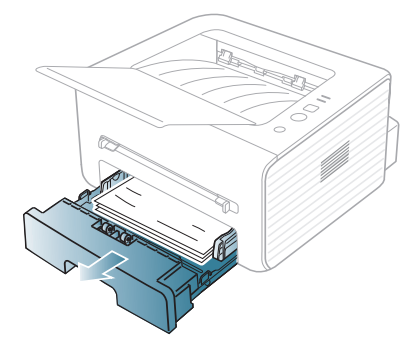

**3.** Verwijder het vastgelopen papier door het voorzichtig in een rechte lijn naar buiten te trekken.

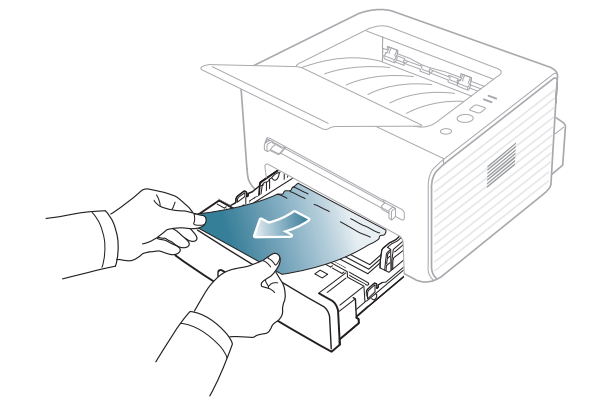

Als het papier niet beweegt als u eraan trekt, of als er geen papier te zien is in dit deel van de printer, controleert u de fixeereenheid rond de tonercassette. (Zie ["Binnen in het apparaat" op pagina](#page-52-0) 53.)

- **4.** Schuif de lade terug in het apparaat totdat deze vastklikt. De printer gaat automatisch door met afdrukken.
	- Als de uitvoerlade gesloten is, opent u deze eerst. M

# **In de lade voor handmatige invoer**

- [Klik op deze koppeling om een filmpje te openen over het verwijderen](../common/swf/jam_mp.htm)   $\cancel{\triangleright}$ van vastgelopen papier.
- **1.** Als het papier niet op de juiste wijze wordt ingevoerd, trekt u het uit het apparaat.

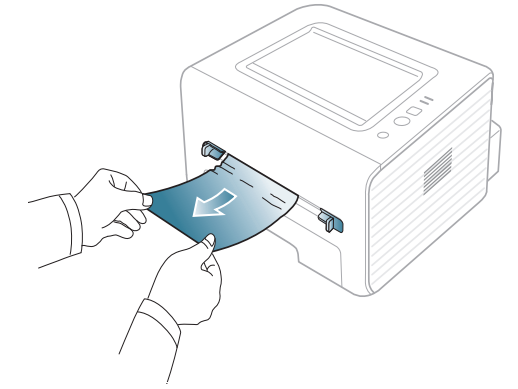

- **2.** Open en sluit de klep aan de voorzijde om door te gaan met afdrukken.
	- Als de uitvoerlade gesloten is, opent u deze eerst.

# <span id="page-52-0"></span>**Binnen in het apparaat**

- [Klik op deze koppeling om een filmpje te openen over het verwijderen](../common/swf/jam_inside.htm)  M van vastgelopen papier.
- Het gebied rond de fixeereenheid is heet. Wees voorzichtig wanneer u  $\varnothing$ papier uit het apparaat verwijdert.
- **1.** Als de uitvoersteunlade geopend is, sluit u deze eerst.
- **2.** Open de klep aan de voorzijde en trek de tonercassette naar buiten door ze voorzichtig naar beneden te drukken.

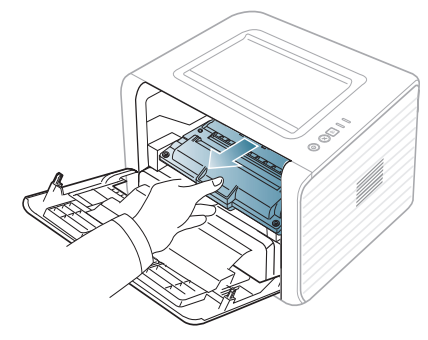

**3.** Verwijder het vastgelopen papier door het voorzichtig in een rechte lijn naar buiten te trekken.

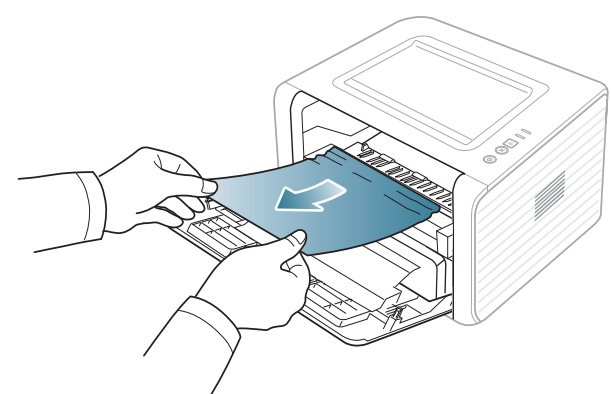

- **4.** Plaats de tonercassette terug en sluit de klep aan de voorzijde. De printer gaat automatisch door met afdrukken.
	- Als de uitvoerlade gesloten is, opent u deze eerst.

# **In het uitvoergebied**

- [Klik op deze koppeling om een filmpje te openen over het verwijderen](../common/swf/jam_exitarea.htm)   $\not\!\! \not\!\! \varnothing$ van vastgelopen papier.
- **1.** Open de klep aan de voorzijde en sluit deze weer. Het vastgelopen papier wordt automatisch uitgevoerd. Ga naar de volgende stap als u geen vastgelopen papier ziet.

**2.** Trek het papier voorzichtig uit de uitvoerlade.

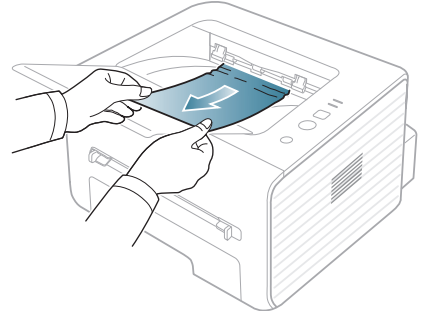

Stop als u het vastgelopen papier niet kunt zien of als u weerstand ondervindt wanneer u eraan trekt, en ga door met de volgende stap.

- **3.** Open de achterklep.
- **4.** Duw de hendels naar beneden en verwijder het papier. Zet de hendels terug in de oorspronkelijke positie.

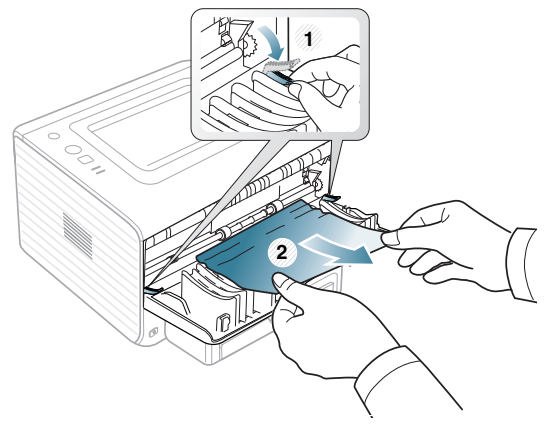

Ga naar de volgende stap als u geen vastgelopen papier ziet.

**1 Hendel**

**5.** Duw de hendels van de fixeereenheid naar beneden en verwijder het papier.

Zet de hendels terug in de oorspronkelijke stand.

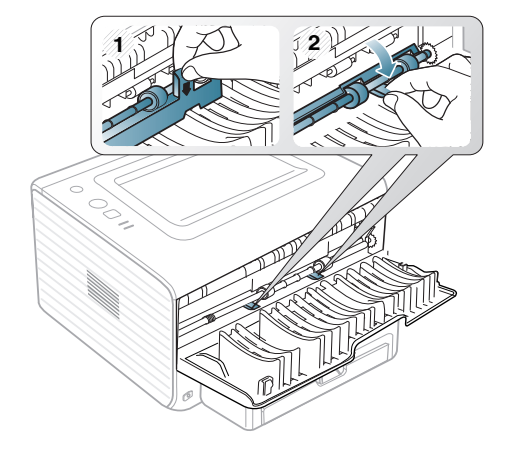

- Het gebied rond de fixeereenheid is heet. Wees voorzichtig  $\mathbb Z$ wanneer u papier uit het apparaat verwijdert.
- **6.** Sluit de achterklep.
- **7.** Open en sluit de klep aan de voorzijde. De printer gaat automatisch door met afdrukken.
	- $\mathbb{Z}$ Als de uitvoerlade gesloten is, opent u deze eerst.

# <span id="page-53-0"></span>**Andere problemen oplossen**

In het onderstaande overzicht vindt u een aantal mogelijke problemen met de bijhorende oplossingen. Voer de stappen uit in de aangegeven volgorde tot het probleem is verholpen. Neem contact op met de klantendienst als het probleem zich blijft voordoen.

# **Stroomproblemen**

 $\mathscr{D}$ [Klik op deze koppeling om een animatie over stroomproblemen te](../common/swf/jam_inside.htm)  bekijken.

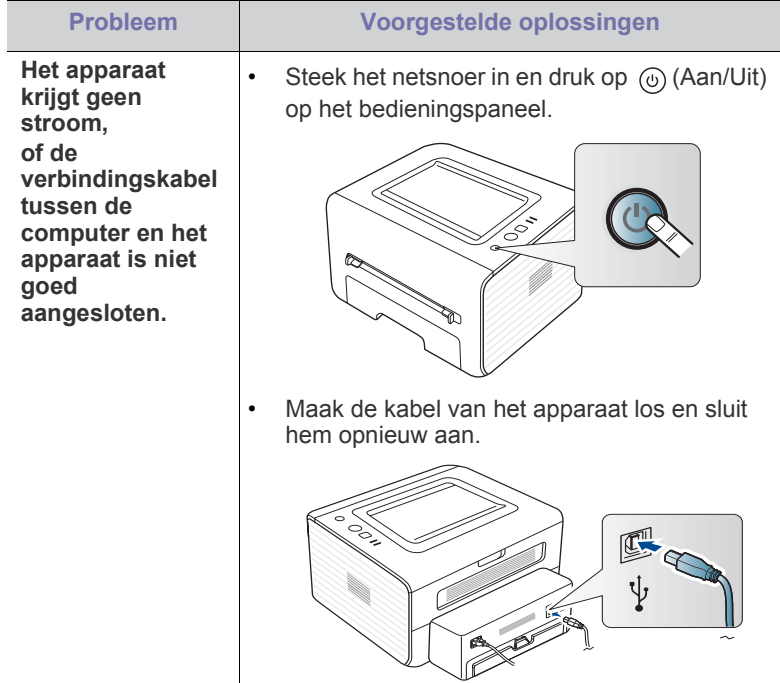

# **Problemen met papierinvoer**

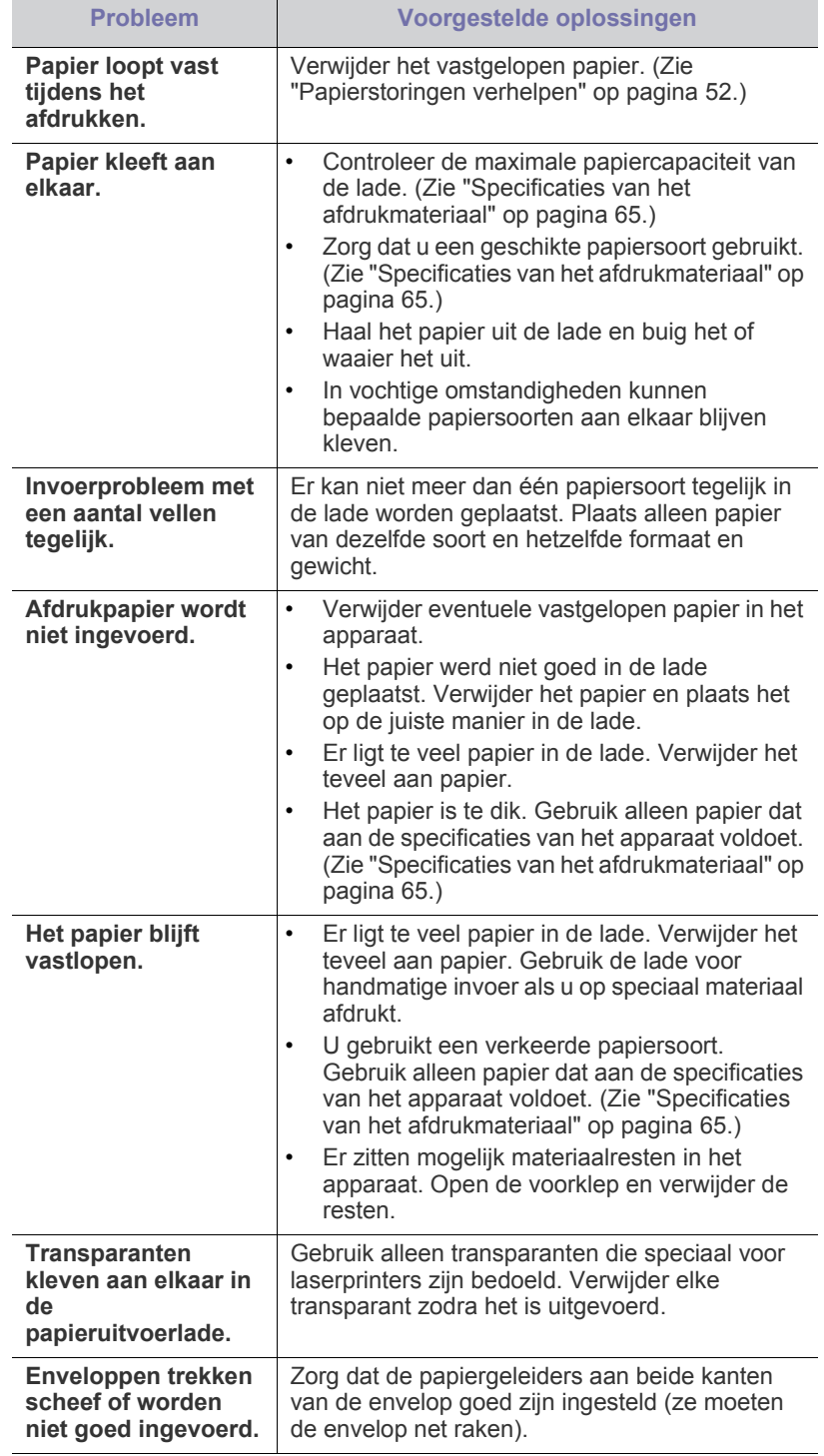

# **Afdrukproblemen**

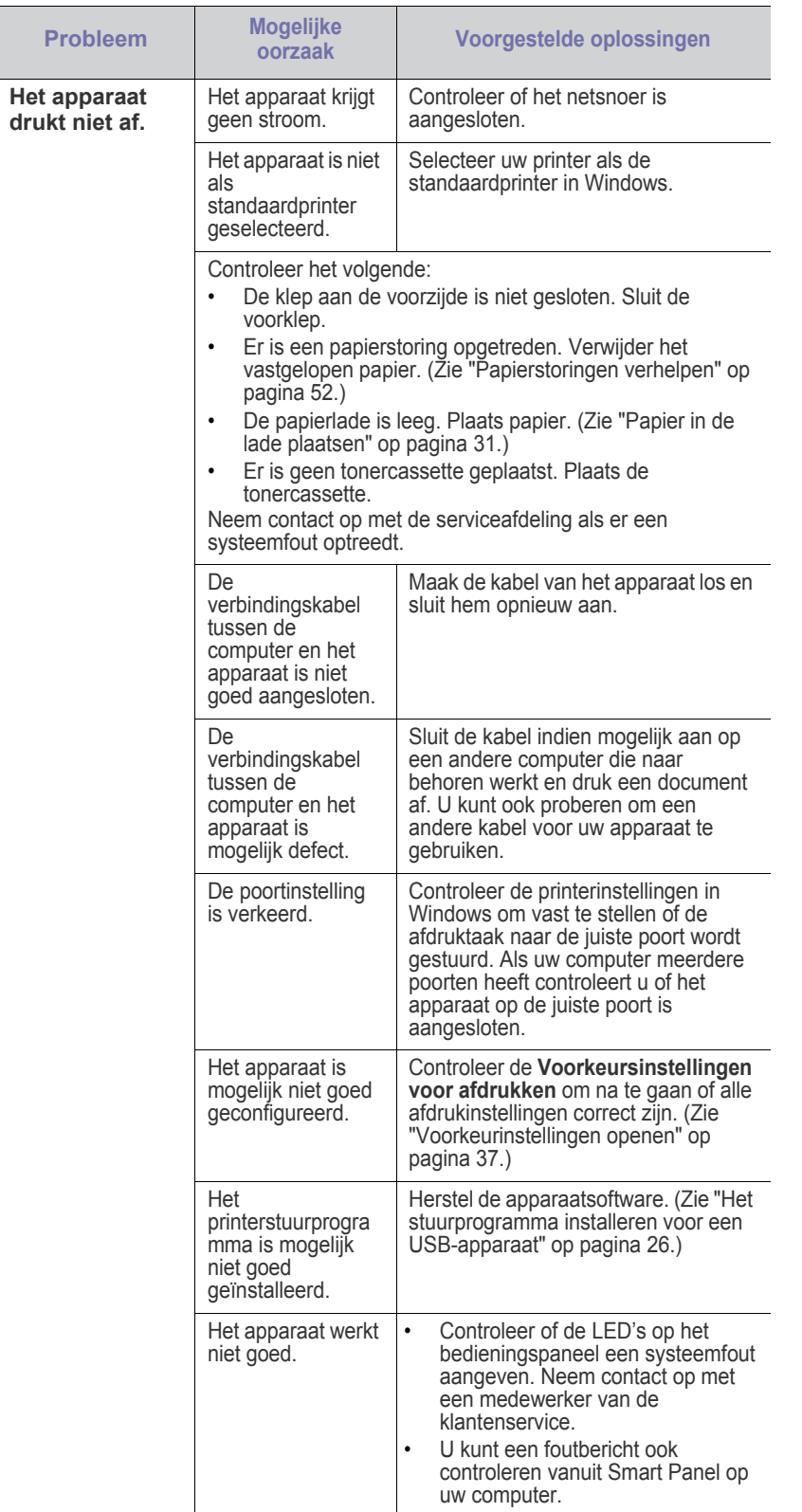

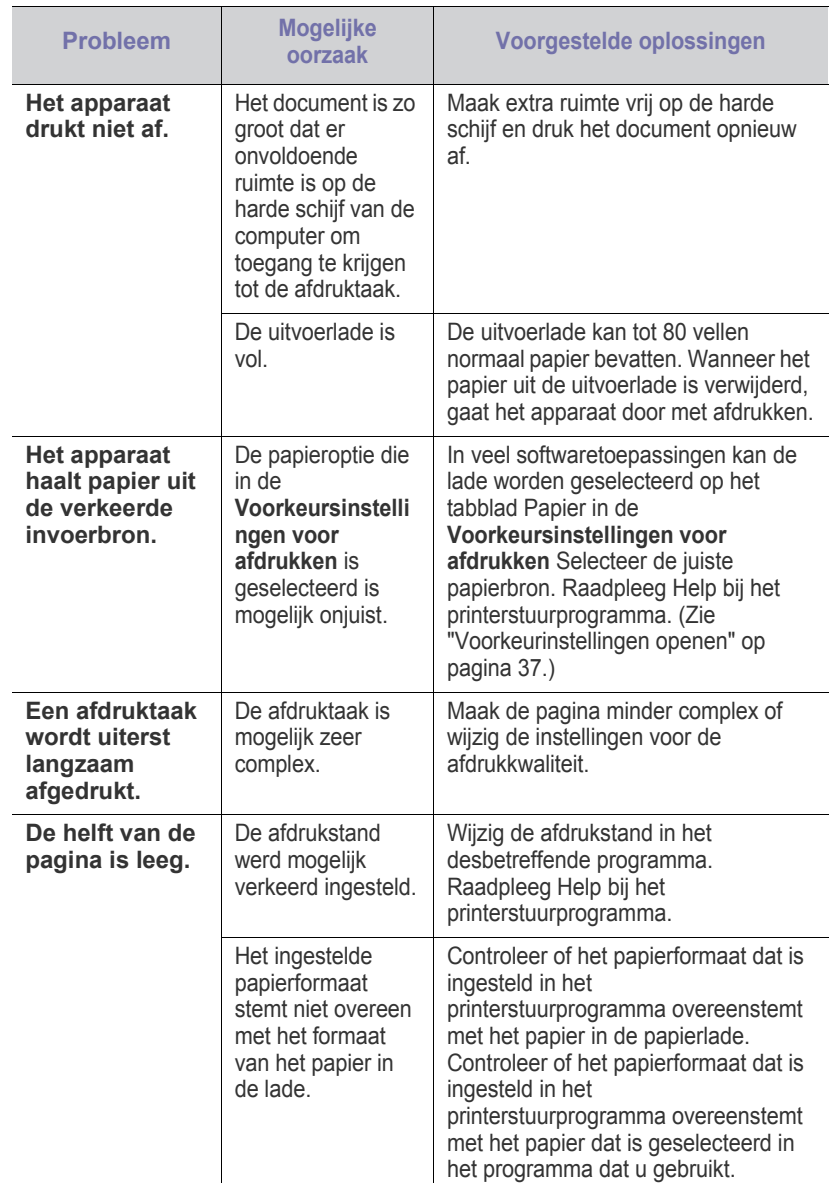

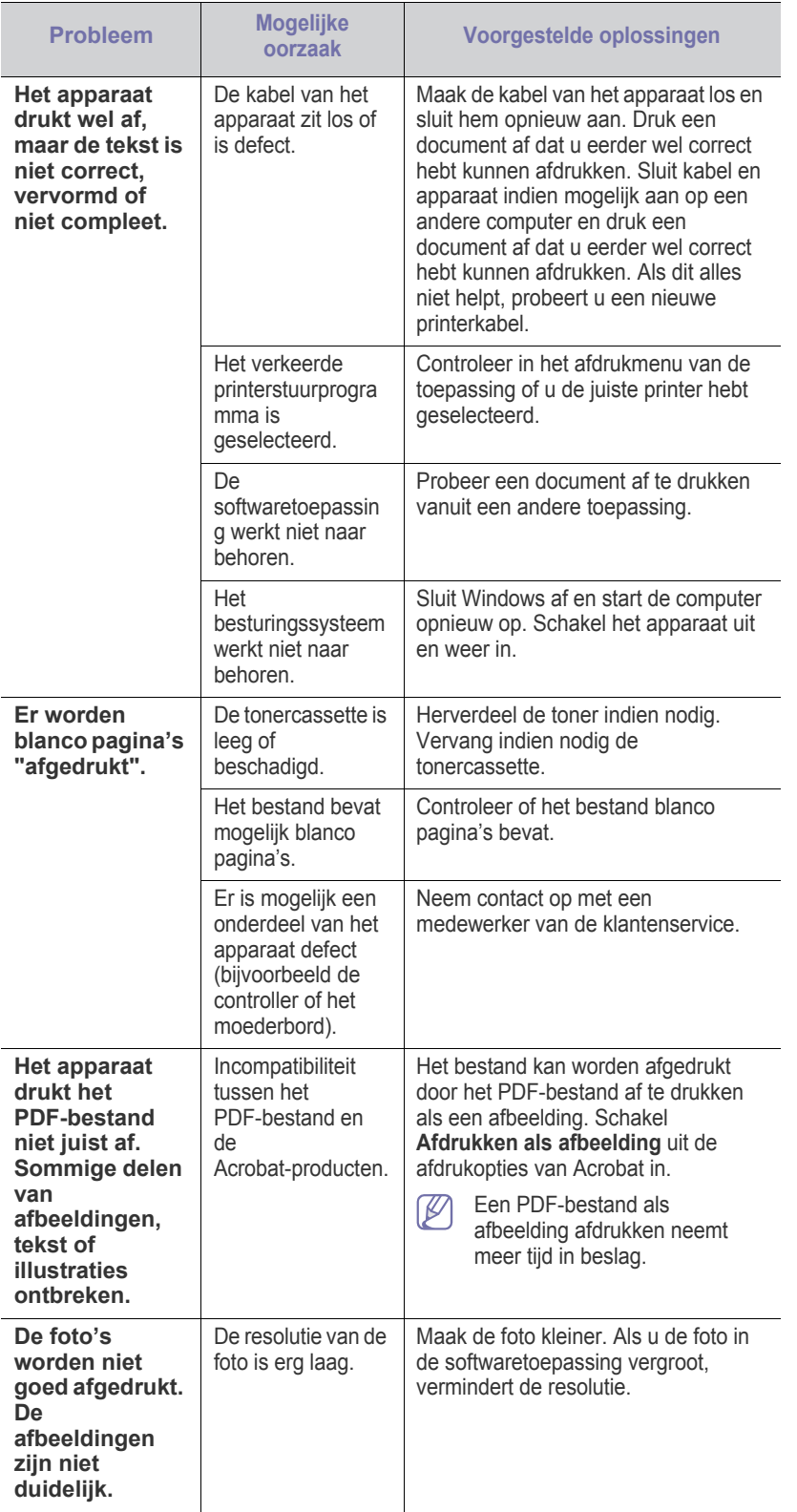

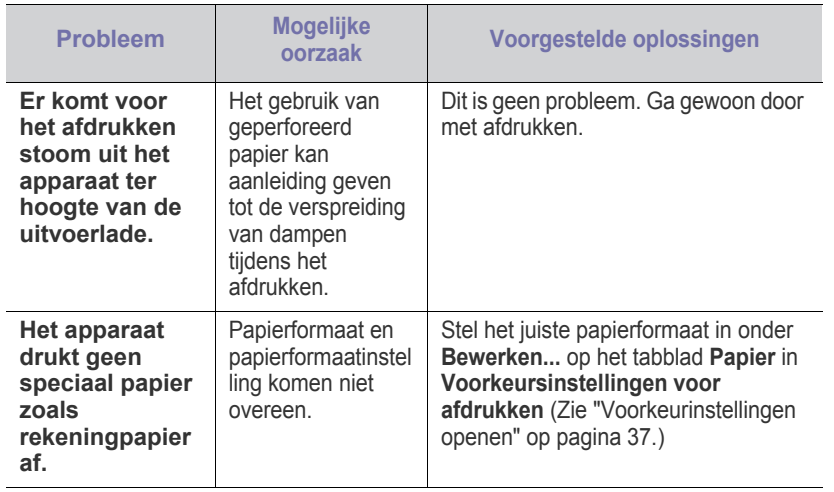

# **Problemen met de afdrukkwaliteit**

Vuil aan de binnenkant van het apparaat of verkeerd geplaatst papier kan leiden tot een verminderde afdrukkwaliteit. Raadpleeg de onderstaande tabel om het probleem te verhelpen.

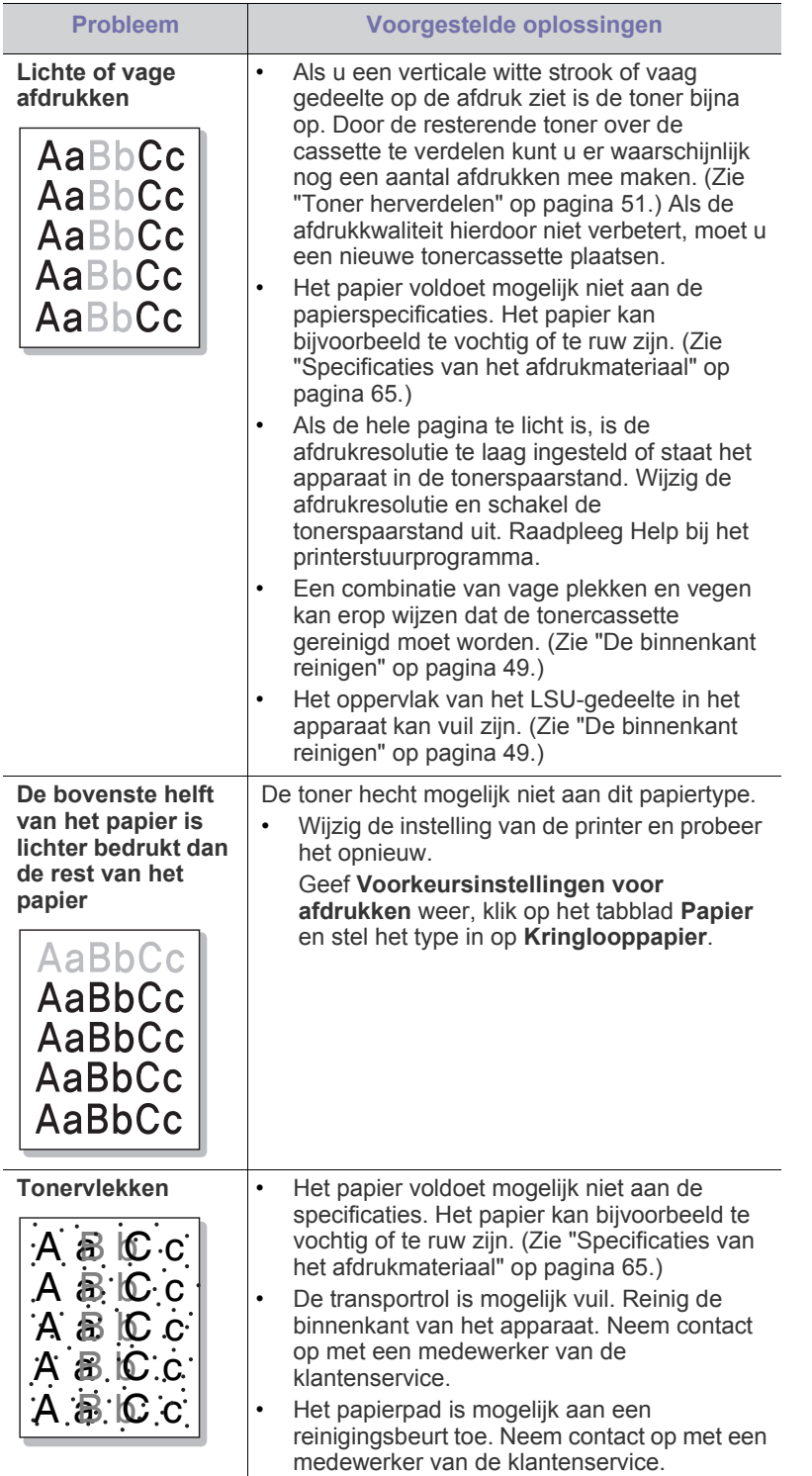

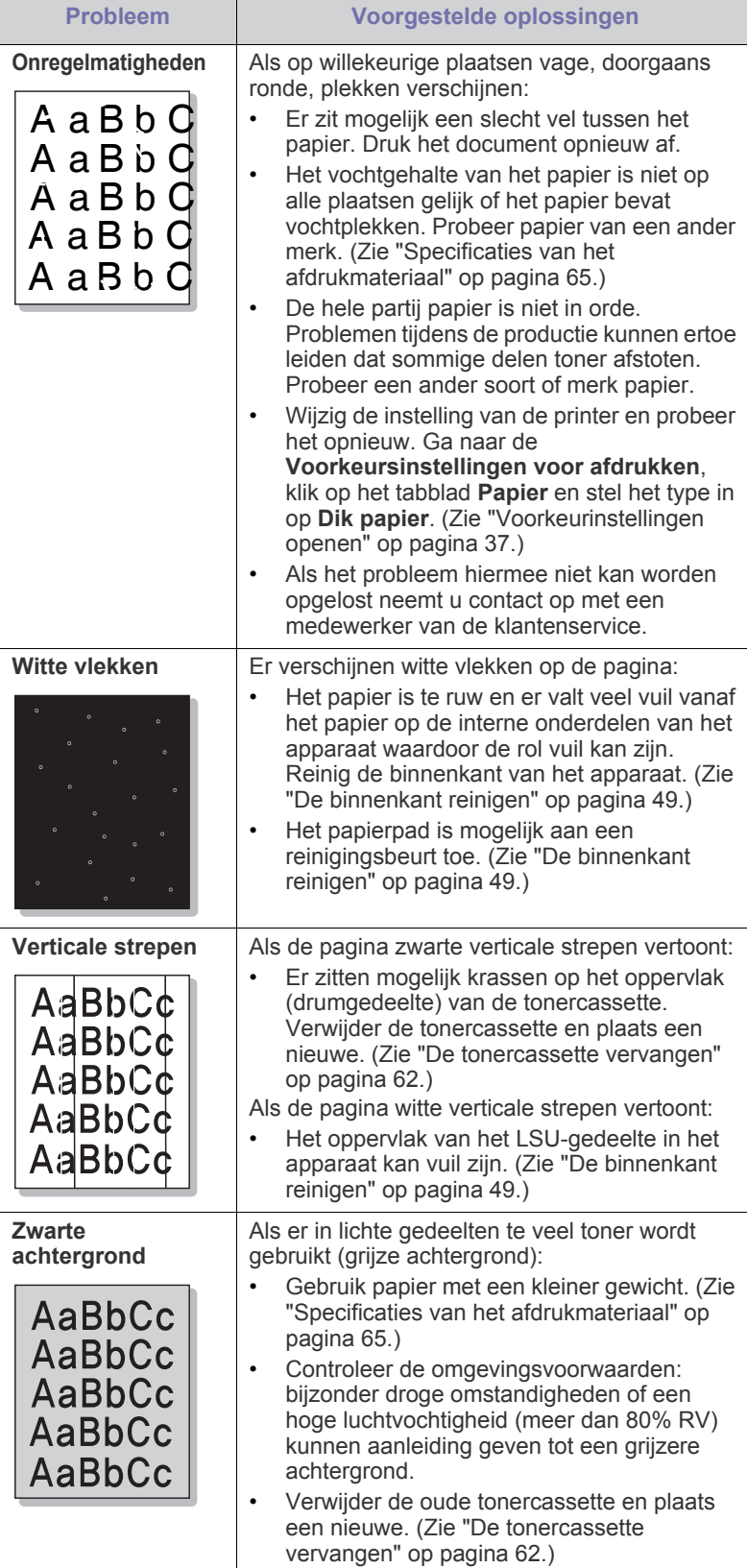

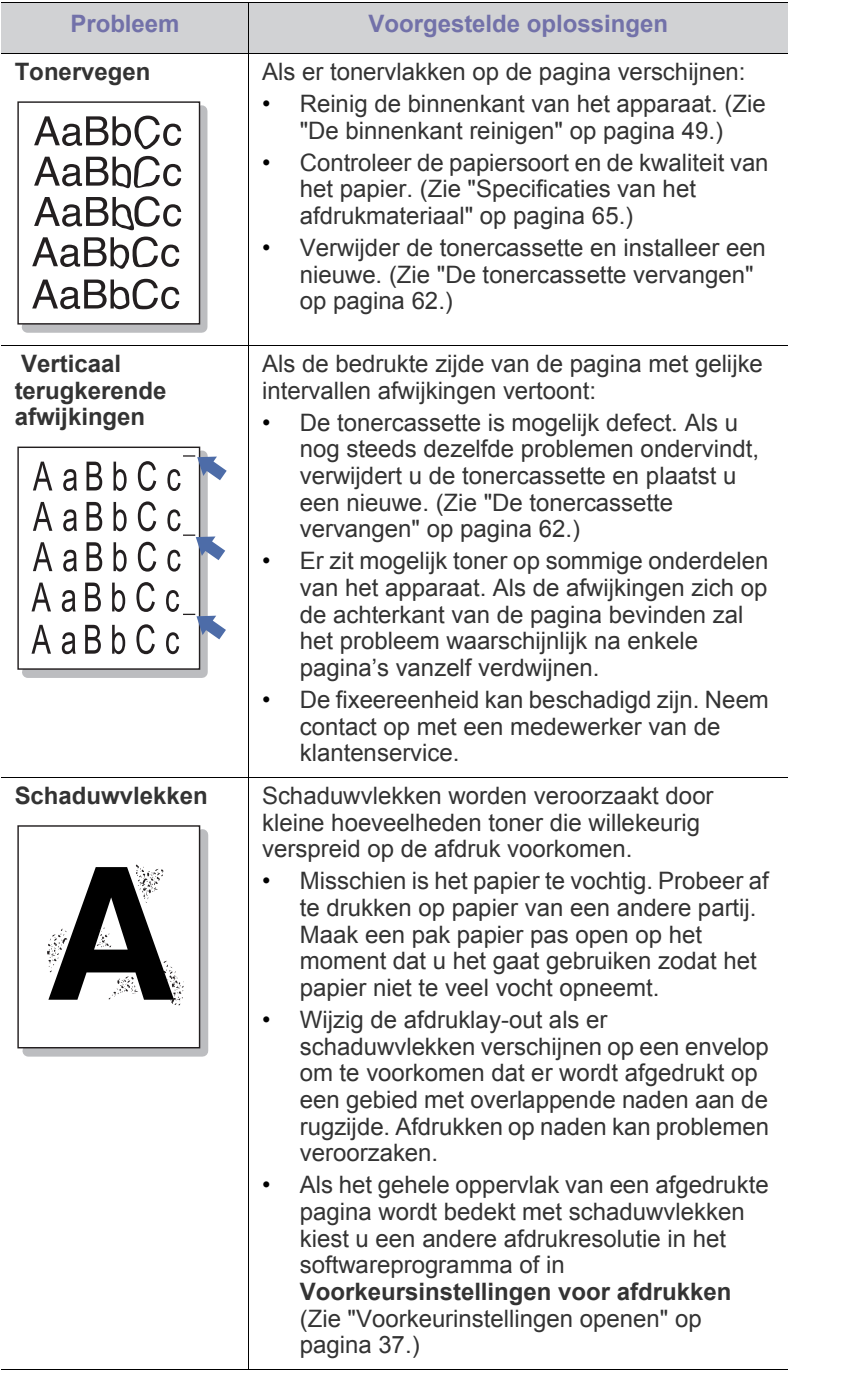

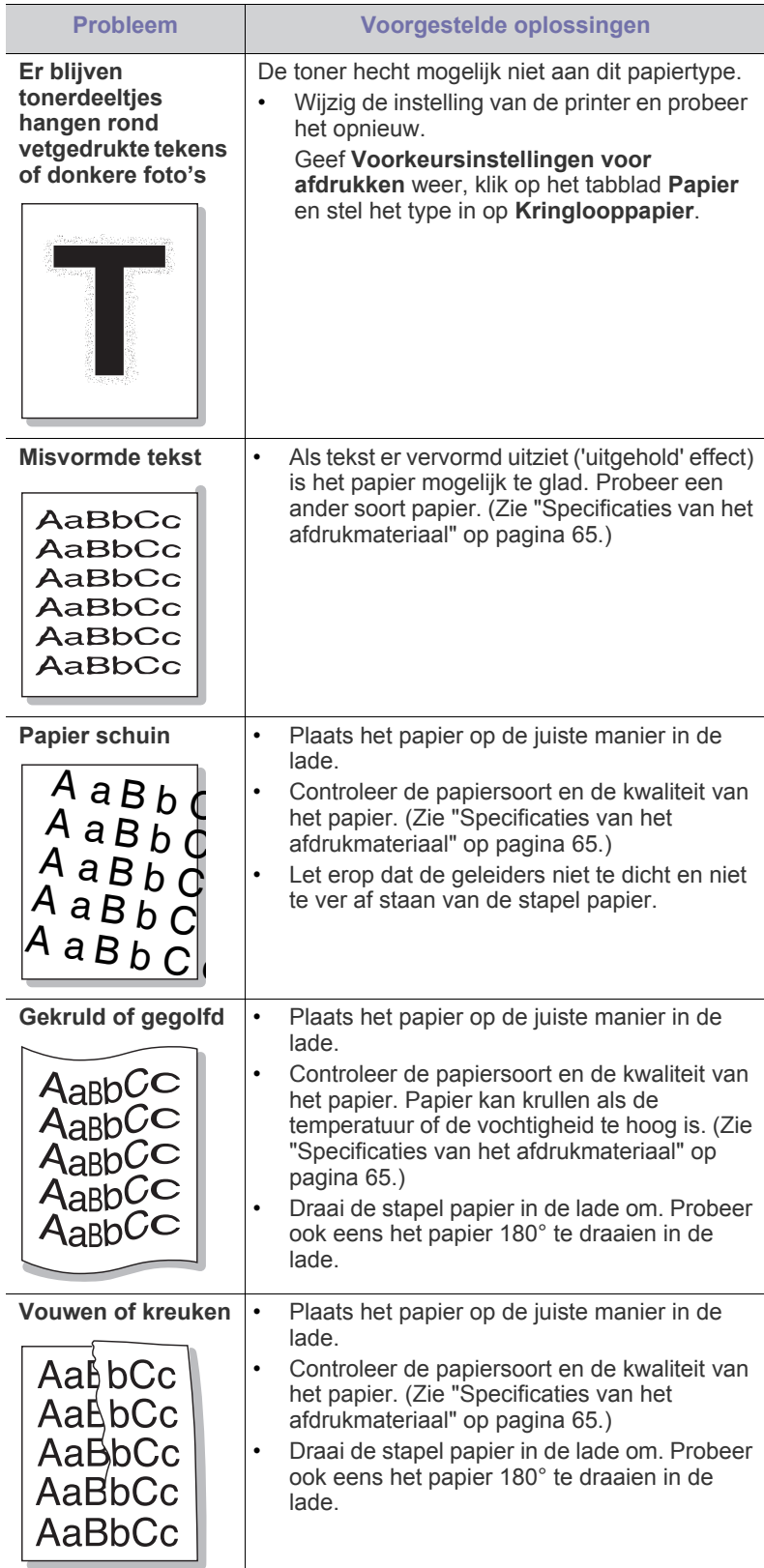

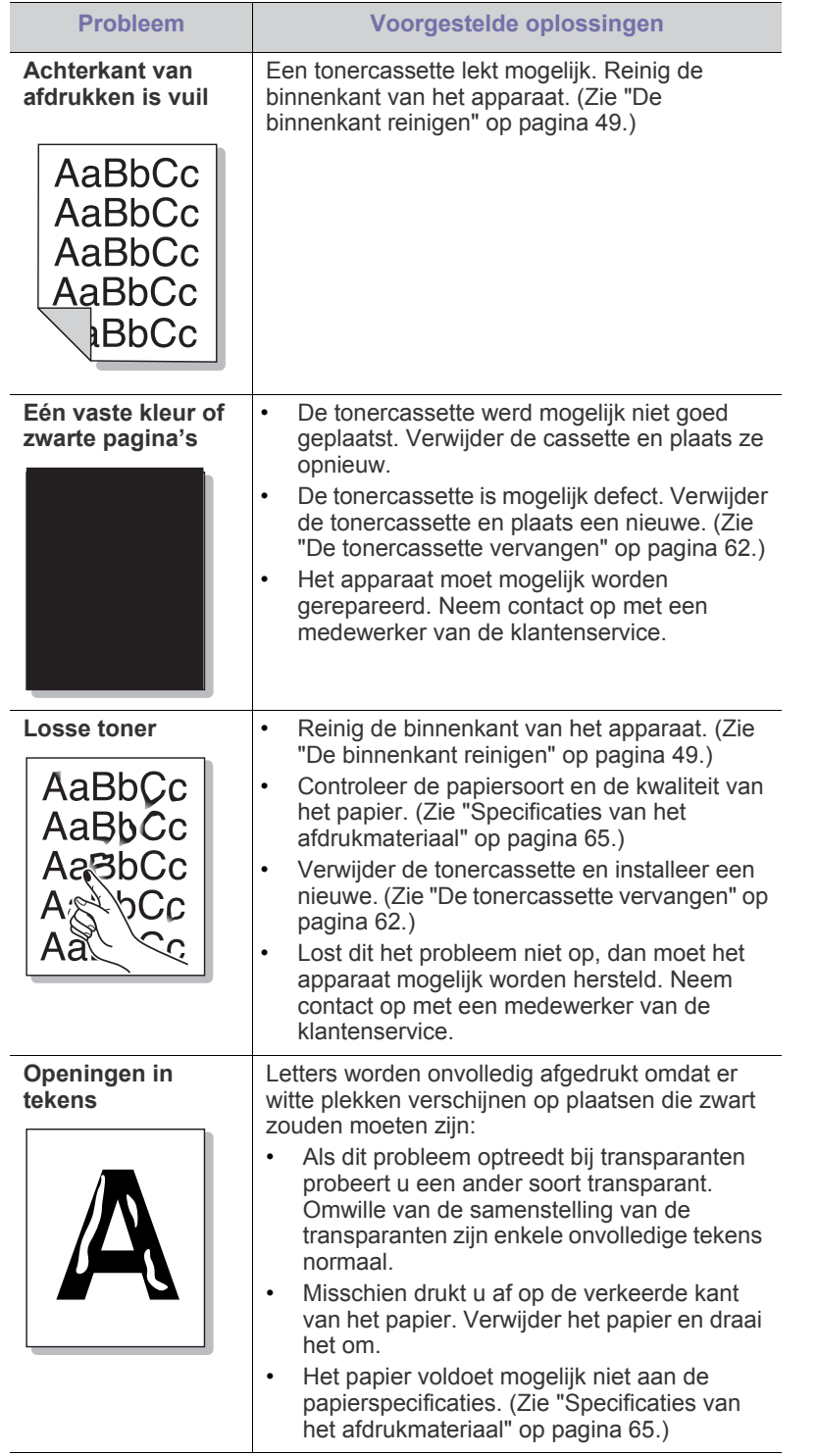

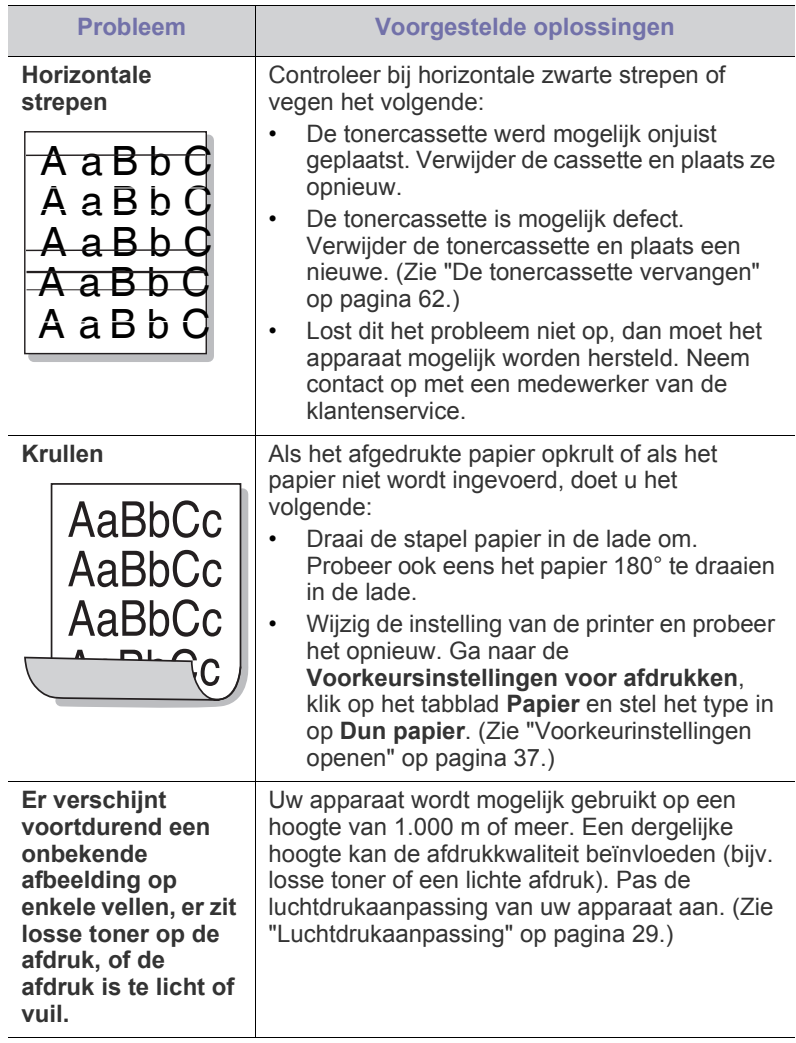

 $\overline{a}$ 

 $\overline{a}$ 

# **Veelvoorkomende problemen onder Windows**

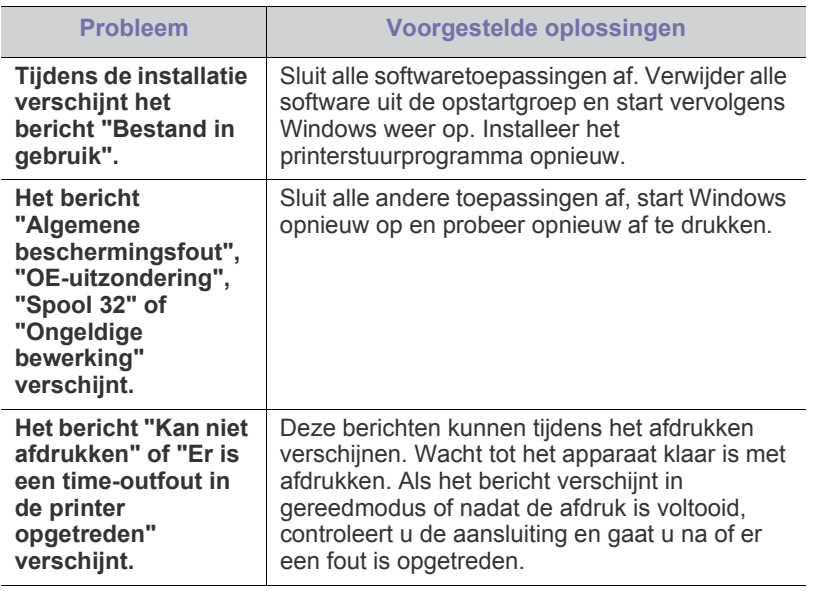

Raadpleeg de gebruikershandleiding van Microsoft Windows die met  $\mathscr{D}$ uw computer is meegeleverd voor meer informatie over foutmeldingen in Windows.

# **Veelvoorkomende problemen onder Linux**

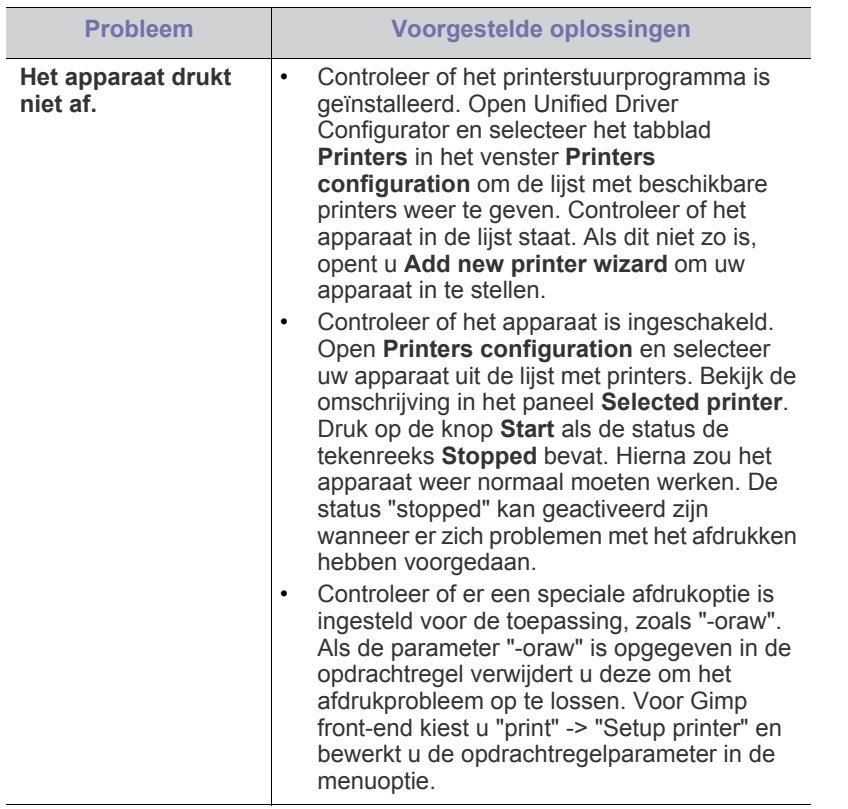

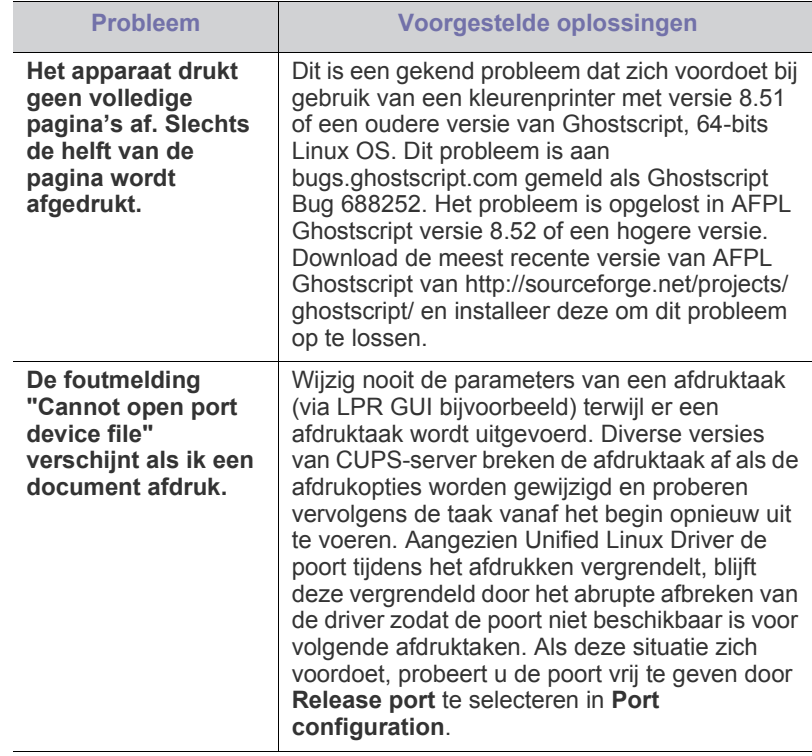

 $\mathscr{D}$ Raadpleeg de gebruikershandleiding van Linux die met uw computer is meegeleverd voor meer informatie over Linux-foutmeldingen.

# **Veelvoorkomende problemen onder Macintosh**

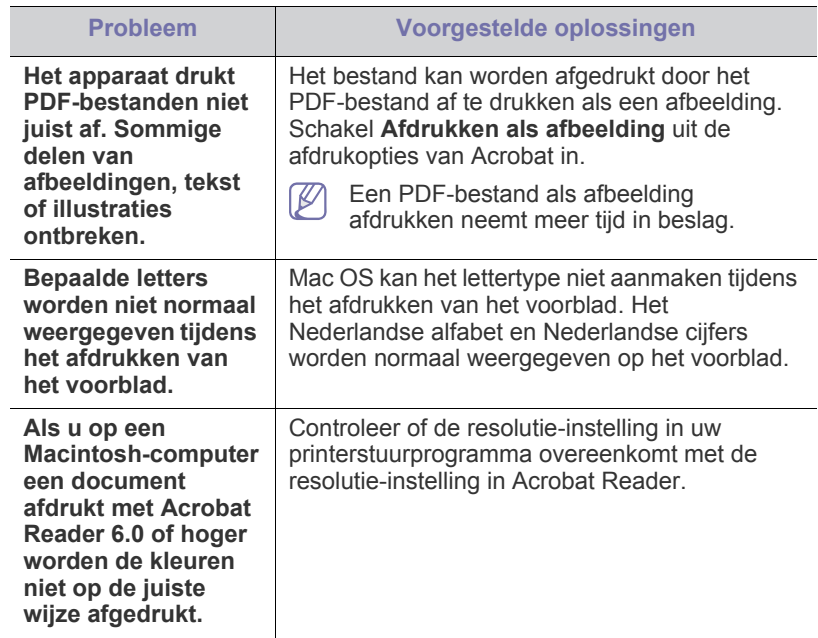

Raadpleeg de gebruikershandleiding van Macintosh die met uw  $\mathscr{D}$ computer is meegeleverd voor meer informatie over Macintosh-foutmeldingen.

# 9.Verbruiksartikelen

In dit hoofdstuk wordt beschreven hoe u verbruiksartikelen en onderdelen voor het onderhoud van uw apparaat kunt aankopen.

#### **In dit hoofdstuk vindt u de volgende onderwerpen:**

- [Aankoopmogelijkheden](#page-60-0)
- Verkrijgbare verbruiksartikelen [De tonercassette vervangen](#page-61-1)
- De beschikbare accessoires kunnen verschillen van land tot land. Neem contact op met uw verkoper voor de lijst met beschikbare verbruiksartikelen en onderdelen.

# <span id="page-60-0"></span>**Aankoopmogelijkheden**

Als u door Samsung goedgekeurde verbruiksartikelen, accessoires of reserveonderdelen wilt bestellen, neem dan contact op met de lokale [Samsung-handelaar of verdeler bij wie u de printer hebt gekocht. U kunt ook](http://www.samsung.com/supplies)  surfen naar www.samsung.com/supplies en uw land/regio selecteren voor informatie over het aanvragen van technische ondersteuning.

# <span id="page-60-1"></span>**Verkrijgbare verbruiksartikelen**

Als de verbruiksartikelen het einde van hun levensduur naderen kunt u de volgende verbruiksartikelen voor uw apparaat bestellen:

<span id="page-60-3"></span>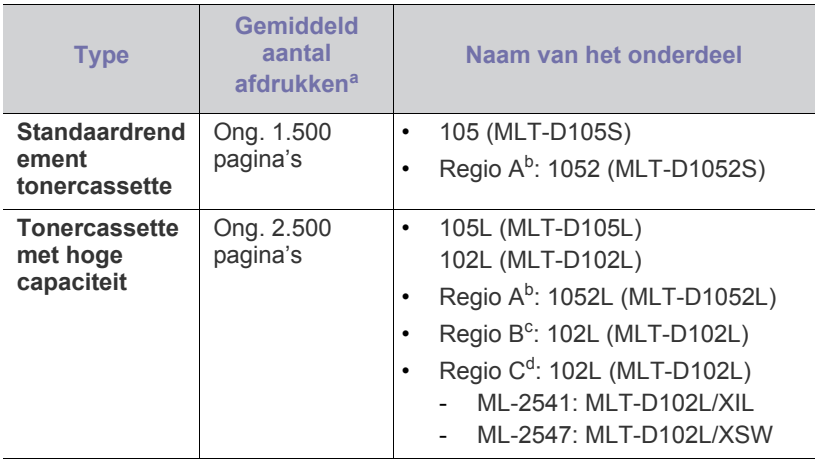

a.Opgegeven gebruiksduur overeenkomstig ISO/IEC 19752.

- b.Regio A: Albanië, België, Bosnië, Bulgarije, Cyprus, Denemarken, Duitsland, Finland, Frankrijk, Griekenland, Hongarije, Italië, Kroatië, Macedonië, Nederland, Noorwegen, Oostenrijk, Polen, Portugal, Roemenië, Servië, Slovakije, Slovenië, Spanje, Tsjechische Republiek, Zweden, Zwitserland en het VK.
- c. Regio B: India.
- d.Regio C: China.

Zie ["De tonercassette vervangen" op pagina](#page-61-1) 62 voor het vervangen van de tonercassette.

De levensduur van de tonercassette kan variëren afhankelijk van de opties en de taakmodus.

- [Verkrijgbare onderdelen voor onderhoud](#page-60-2)
- - Als u nieuwe tonercassettes of verbruiksartikelen aanschaft, doet u dit best in het land waar u het apparaat hebt gekocht. Nieuwe tonercassettes of andere verbruiksartikelen zijn mogelijk niet compatibel met het apparaat omdat de configuratie van tonercassettes en andere verbruiksartikelen per land kunnen verschillen.
	- Samsung raadt gebruik van niet-originele Samsung-tonercassettes (bijv. hervulde of gereviseerde tonercassettes) af. Samsung kan de kwaliteit van niet-originele Samsung-tonercassettes niet garanderen. Onderhoud en herstellingen die vereist zijn als gevolg van het gebruik van andere tonercassettes dan die van Samsung vallen niet onder de garantie van het apparaat.

# <span id="page-60-2"></span>**Verkrijgbare onderdelen voor onderhoud**

Om kwaliteits- en doorvoerproblemen als gevolg van versleten onderdelen te vermijden en ervoor te zorgen dat uw printer goed blijft presteren moeten de volgende onderdelen vervangen worden zodra het opgegeven aantal afdrukken is bereikt of de levensduur van het desbetreffende onderdeel is verstreken.

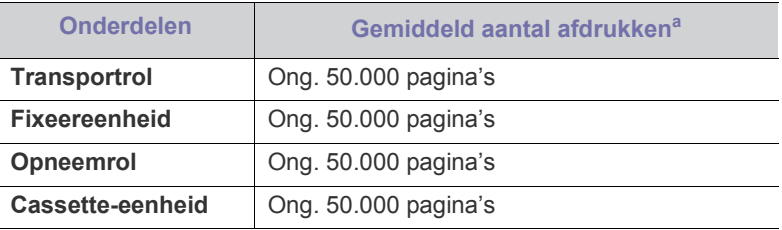

a.De afdruksnelheid is afhankelijk van het gebruikte besturingssysteem, de snelheid van de computer, de gebruikte toepassing, de verbindingsmethode, het type en formaat van de afdrukmedia en de complexiteit van de taak.

Neem contact op met de winkel waar u het apparaat hebt gekocht om reserveonderdelen te kopen.

Laat onderdelen voor onderhoud alleen vervangen door een erkende servicemedewerker of door de leverancier of winkel waar u het apparaat hebt gekocht. De vervanging van onderdelen waarvan de gebruiksduur is verstreken valt niet onder de garantie.

# <span id="page-61-1"></span><span id="page-61-0"></span>**De tonercassette vervangen**

[Klik op deze koppeling om een filmpje te openen over het vervangen](../common/swf/replace_toner.htm)   $\overline{\mathscr{L}}$ van een tonercassette.

Wanneer de tonercassette de geschatte gebruiksduur heeft bereikt.

- Het venster van het programma Samsung-printerstatus (of Smart Panel) verschijnt op het scherm van uw computer en geeft aan dat u de tonercassette moet vervangen.
- Stopt het apparaat met afdrukken.

Dit betekent dat de tonercassette moet worden vervangen. Controleer het type tonercassette van uw apparaat. (Zie ["Verkrijgbare verbruiksartikelen"](#page-60-1)  [op pagina](#page-60-1) 61.)

- **1.** Open de voorklep.
- **2.** Verwijder de tonercassette.

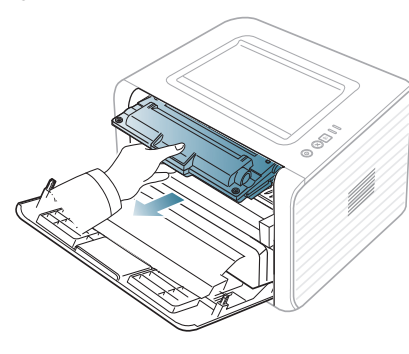

- **3.** Neem een nieuwe tonercassette uit de verpakking.
- **4.** Verwijder het papier rond de tonercassette door de tape te verwijderen.

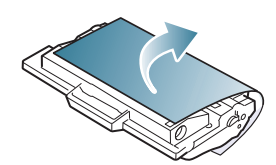

**5.** Trek de afdichtingstape aan het uiteinde van de tonercassette voorzichtig uit de cassette en gooi de tape weg.

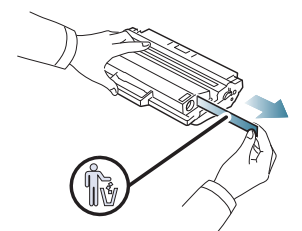

- Het afsluittape is als het op de juiste wijze verwijderd is, langer dan 60 cm.
	- U moet de tape recht van de inktcassette trekken om deze te verwijderen. Let op dat de tape niet afscheurt. Als dit gebeurt, is de tonercassette onbruikbaar.
	- Zie de afbeeldingen met instructies op de verpakking van de cassette.

**6.** Schud de cassette voorzichtig vijf tot zes keer heen en weer om de toner gelijkmatig te verdelen. Zo zorgt u ervoor dat u het maximum aantal kopieën per cassette kunt maken.

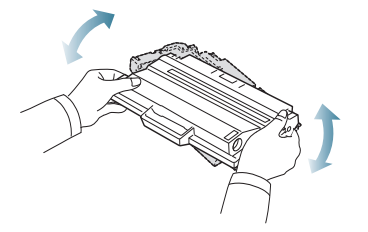

- Krijgt u per ongeluk toner op uw kleding, veeg de toner dan af met  $\mathbb{Z}$ een droge doek en was de kleding in koud water. Als u warm water gebruikt, hecht de toner zich aan de stof.
- Raak de groene onderkant van de tonercassette niet aan. Neem <u>Д\</u> de cassette vast bij de handgreep zodat u de onderzijde niet hoeft aan te raken.
- **7.** Houd de tonercassette bij de handgreep vast en plaats de cassette voorzichtig in de opening van het apparaat.

De nokken aan de zijkanten van de cassette en de corresponderende groeven in het apparaat leiden de cassette in de juiste positie tot ze vastklikt.

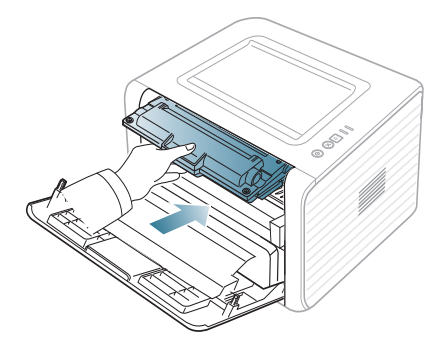

**8.** Sluit de voorklep. Controleer of de klep goed dicht is.

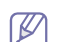

Als de uitvoerlade gesloten is, opent u deze eerst.

# **Specificaties**

In dit hoofdstuk vindt u meer informatie over de specificaties van het apparaat.

#### **In dit hoofdstuk vindt u de volgende onderwerpen:**

- [Hardwarespecificaties](#page-62-0)
- [Omgevingsvoorwaarden](#page-62-1)
- [Elektrische specificaties](#page-63-0)
- [Specificaties van het afdrukmateriaal](#page-64-1)

De specificaties hieronder kunnen zonder voorafgaande kennisgeving worden gewijzigd. Zie **[www.samsung.com/printer](http://www.samsung.com/printer)** voor mogelijke wijzigingen.  $\cancel{\varphi}$ 

# <span id="page-62-0"></span>**Hardwarespecificaties**

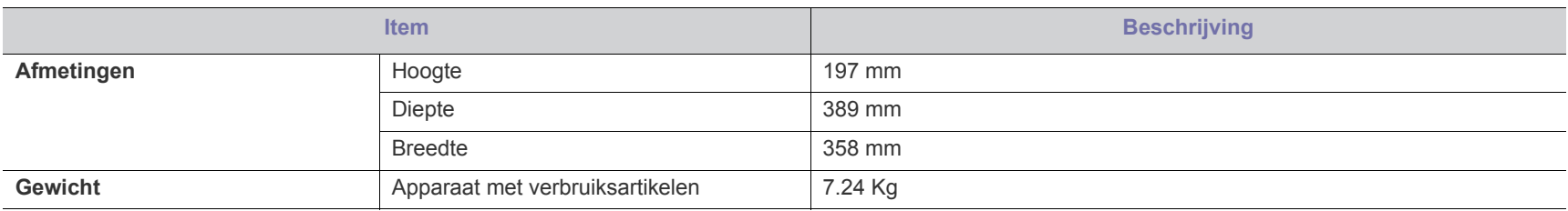

# <span id="page-62-1"></span>**Omgevingsvoorwaarden**

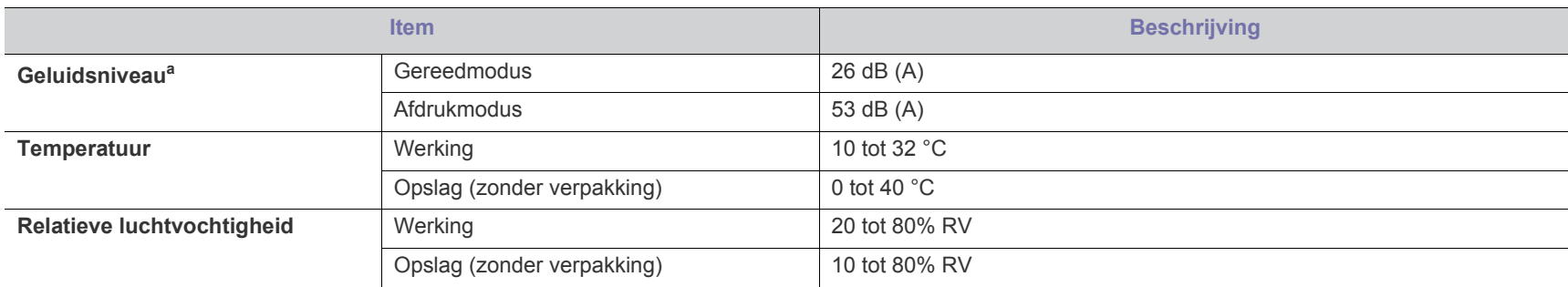

a.Geluidsdrukniveau, ISO 7779. Geteste configuratie: apparaat basisinstallatie, A4-papierformaat, enkelzijdig afdrukken.

# <span id="page-63-0"></span>**Elektrische specificaties**

De stroomvereisten zijn gebaseerd op het land of de regio waar het apparaat wordt verkocht. De bedrijfsspanning mag niet worden gewijzigd. Doet u dit toch, dan kan het apparaat beschadigd raken en vervalt de productgarantie.

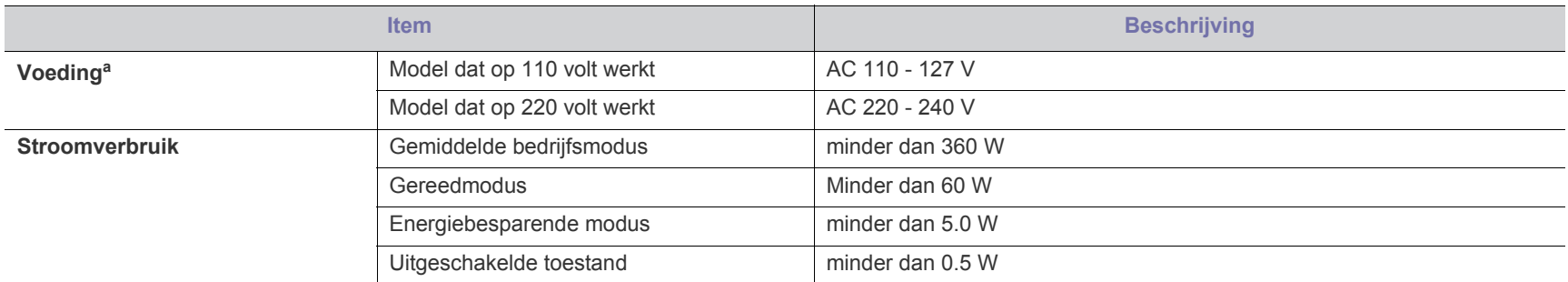

a.Zie het typeplaatje op het apparaat voor de juiste spanning, de frequentie (hertz) en het type stroom voor uw apparaat.

# <span id="page-64-1"></span><span id="page-64-0"></span>**Specificaties van het afdrukmateriaal**

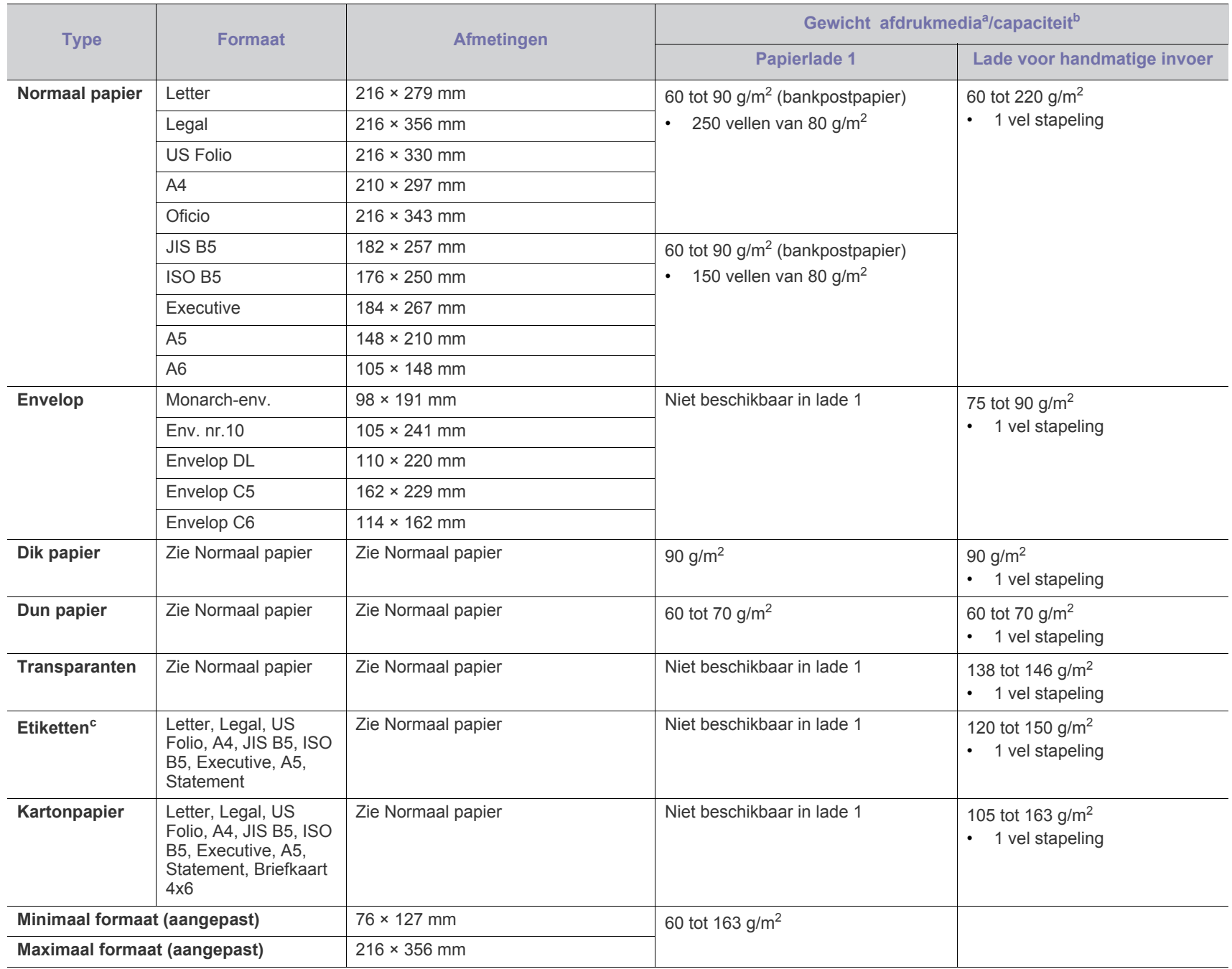

a. Plaats het papier vel per vel in de lade als het afdrukmateriaal meer weegt dan 120 g/m<sup>2</sup>.

b.De maximumcapaciteit kan verschillen, afhankelijk van de omgevingsvoorwaarden en van het gewicht en de dikte van het afdrukmateriaal.

c. Gladheid: 100 tot 250 (Sheffield).

# Contact SAMSUNG worldwide

If you have any comments or questions regarding Samsung products, contact the Samsung customer care center.

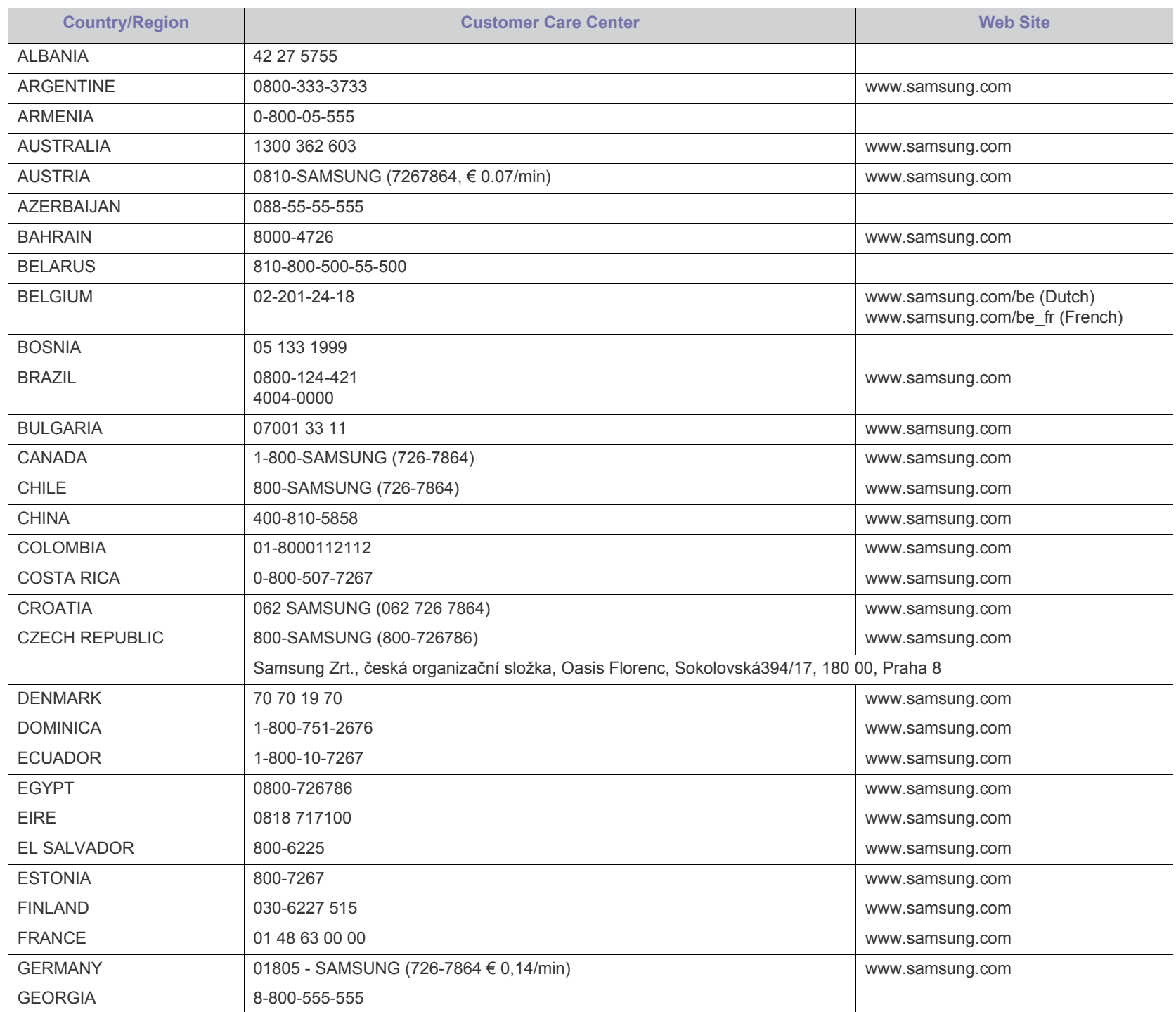

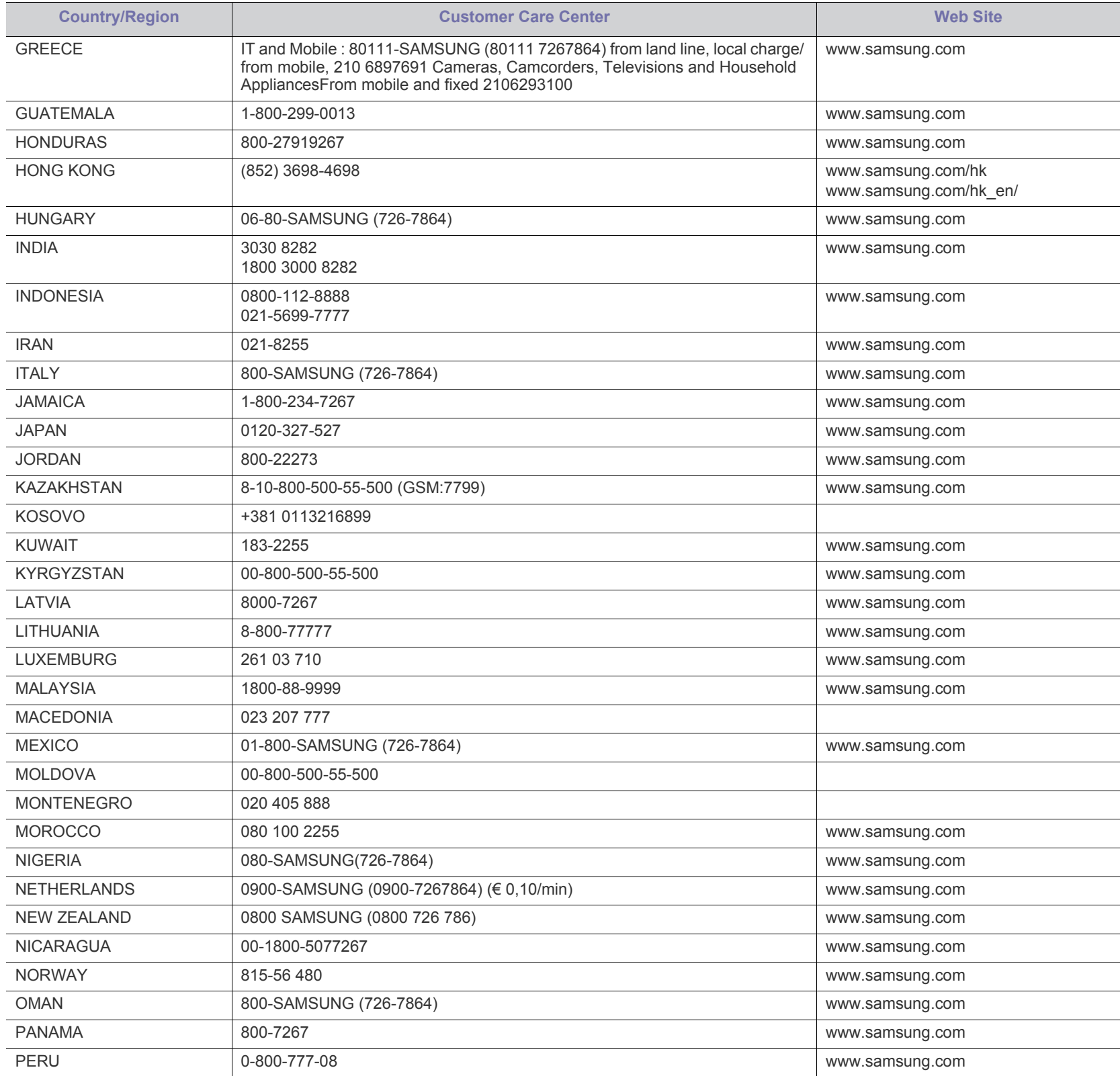

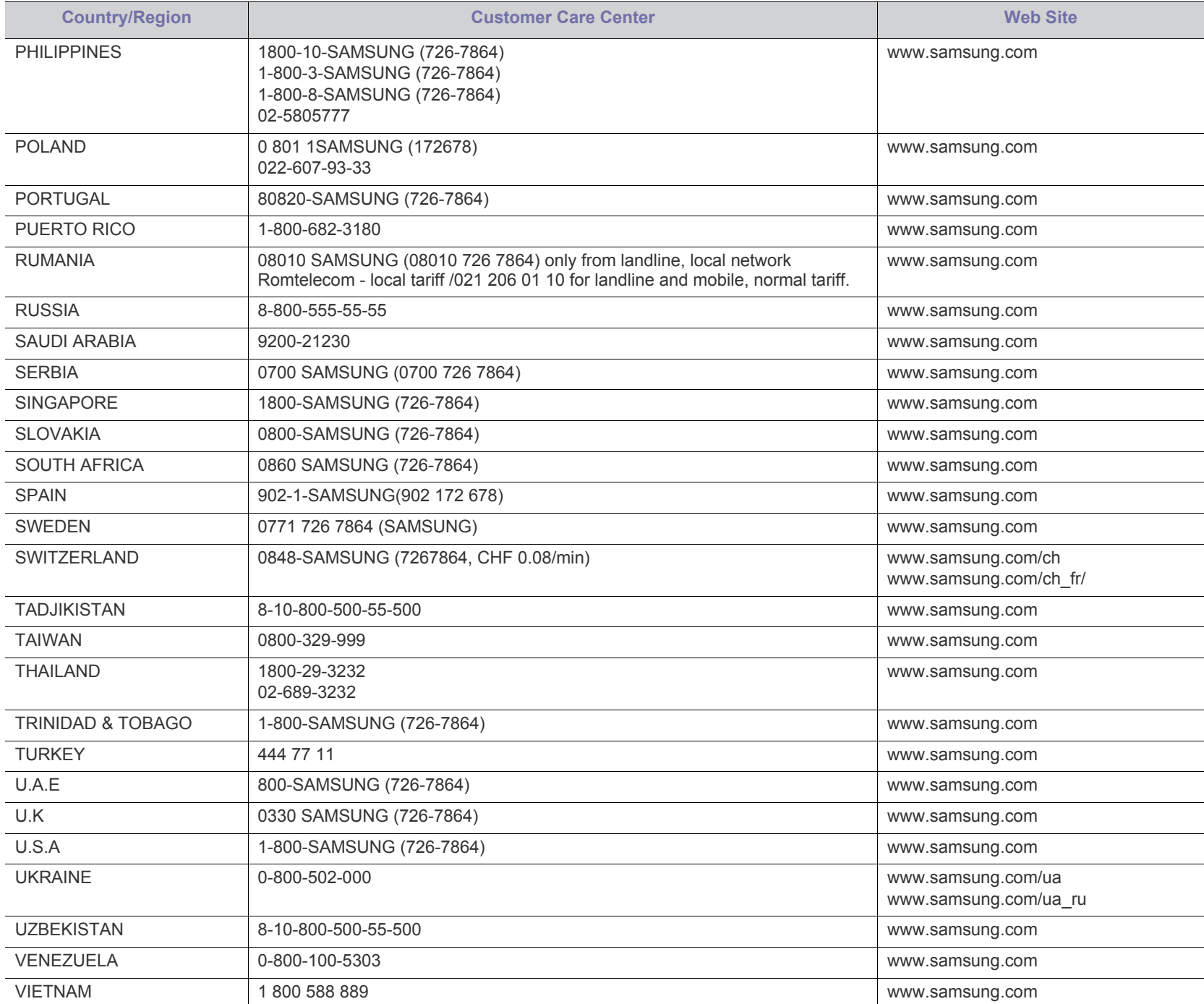

# Verklarende woordenlijst

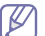

De onderstaande woordenlijst helpt u vertrouwd te raken met het product en de terminologie die in deze gebruikershandleiding wordt gebruikt en verband houdt met afdrukken.

## **802.11**

802.11 bevat een reeks standaarden voor draadloze-netwerkcommunicatie (WLAN) ontwikkeld door het IEEE LAN/MAN-Standards Committee (IEEE 802).

## **802.11b/g/n**

802.11b/g/n kan dezelfde hardware delen over een bandbreedte van 2,4 GHz. 802.11b ondersteunt een bandbreedte tot maximaal 11 Mbps, 802.11n ondersteunt een bandbreedte tot 150 Mbps. 802.11b/g/ n-apparaten kunnen interferentie ondervinden van magnetrons, draadloze telefoons en Bluetooth-apparaten.

## **Toegangspunt**

Een toegangspunt of draadloos toegangspunt (AP of WAP) is een apparaat dat apparaten voor draadloze communicatie verbindt in een draadloos netwerk (WLAN) en dienst doet als een centrale zender en ontvanger van WLAN-radiosignalen.

## **ADF**

De automatische documentinvoer (ADF) is een mechanisme dat automatisch een origineel vel papier invoert zodat het apparaat een gedeelte van het papier in één keer kan scannen.

# **AppleTalk**

AppleTalk is een octrooirechtelijk beschermde suite van door Apple Inc ontwikkelde protocollen voor computernetwerken. Deze suite maakte deel uit van de oorspronkelijke Macintosh (1984); Apple gebruikt tegenwoordig echter TCP/IP-netwerken.

## **Bitdiepte**

Een computer graphics-term die beschrijft hoeveel bits er nodig zijn om de kleur van één pixel in een bitmapafbeelding te vertegenwoordigen. Een hogere kleurdiepte geeft een breder scala van te onderscheiden kleuren. Naarmate het aantal bits toeneemt, wordt het aantal mogelijke kleuren te groot voor een kleurtabel. Een 1-bits kleur wordt doorgaans monochroom of zwart-wit genoemd.

## **BMP**

Een grafische bitmapindeling die intern wordt gebruikt door het grafische subsysteem van Microsoft Windows (GDI) en algemeen wordt gebruikt als een eenvoudige grafische bestandsindeling op dat platform.

# **BOOTP**

Bootstrap-protocol. Een netwerkprotocol dat wordt gebruikt door een netwerkclient om automatisch het IP-adres op te halen. Dit gebeurt doorgaans in het bootstrapproces van computers of de daarop uitgevoerde besturingssystemen. De BOOTP-servers wijzen aan iedere client een IP-adres toe uit een pool van adressen. Met BOOTP kunnen computers met een "schijfloos werkstation" een IP-adres ophalen voordat een geavanceerd besturingssysteem wordt geladen.

# **CCD**

CCD (Charge Coupled Device) is hardware die de scantaak mogelijk maakt. Het CCD-vergrendelingsmechanisme wordt ook gebruikt om de CCD-module te blokkeren en schade te voorkomen wanneer u het apparaat verplaatst.

## **Sorteren**

Sorteren is een proces waarbij een kopieertaak bestaande uit meerdere exemplaren in sets wordt afgedrukt. Wanneer de optie Sorteren is ingeschakeld, wordt eerst een volledige set afgedrukt voordat de overige kopieën worden gemaakt.

# **Configuratiescherm**

Een bedieningspaneel is het platte, doorgaans verticale, gedeelte waarop de bedienings- of controle-instrumenten worden weergegeven. Deze bevinden zich doorgaans aan de voorzijde van het apparaat.

# **Dekkingsgraad**

Dit is de afdrukterm die wordt gebruikt om het tonergebruik bij het afdrukken te meten. Een dekkingsgraad van 5% betekent bijvoorbeeld dat een vel A4-papier 5% aan afbeeldingen of tekst bevat. Dus als het papier of origineel ingewikkelde afbeeldingen of veel tekst bevat, is de dekkingsgraad en daarmee het tonergebruik hoger.

# **CSV**

Kommagescheiden waarden (CSV). CSV is een type bestandsindeling. CSV wordt gebruikt om gegevens uit te wisselen tussen verschillende toepassingen. Deze bestandsindeling wordt in Microsoft Excel gebruikt en is min of meer de norm geworden in de IT-sector, ook op niet-Microsoftplatformen.

# **DADF**

De dubbelzijdige automatische documentinvoer (DADF) is een scanmechanisme waarmee een origineel automatisch wordt ingevoerd en omgedraaid, zodat het apparaat beide zijden van het papier kan inscannen.

# **Standaard**

De waarde of instelling die van kracht is wanneer de printer uit de verpakking wordt gehaald, opnieuw wordt ingesteld of wordt geïnitialiseerd.

# **DHCP**

Een DHCP (Dynamic Host Configuration Protocol) is een client/ servernetwerkprotocol. Een DHCP-server stuurt configuratieparameters naar de DHCP-clienthost die deze gegevens opvraagt om deel te

kunnen uitmaken van een IP-netwerk. DHCP biedt ook een mechanisme voor de toewijzing van IP-adressen aan clienthosts.

#### **DIMM**

De DIMM (Dual In-line Memory Module) is een kleine printplaat met geheugen. DIMM slaat alle gegevens in het apparaat op, zoals afdrukgegevens of ontvangen faxgegevens.

#### **DLNA**

DLNA (Digital Living Network Alliance) is een standaard waarmee apparaten in een thuisnetwerk gegevens met elkaar kunnen uitwisselen via het netwerk.

#### **DNS**

DNS (Domain Name Server) is een systeem dat domeinnaaminformatie opslaat in een gedistribueerde database op netwerken, zoals het internet.

#### **Matrixprinter**

Een matrixprinter is een printer met een printerkop die heen en weer loopt over de pagina en afdrukt door middel van aanslagen, waarbij een van inkt voorzien lint tegen het papier wordt geslagen, zoals bij een typemachine.

#### **DPI**

DPI (Dots Per Inch) is een maateenheid voor resolutie die wordt gebruikt voor scannen en afdrukken. Over het algemeen leidt een hogere DPI tot een hogere resolutie, meer zichtbare details in de afbeelding en een groter bestandsformaat.

#### **DRPD**

Distinctieve belpatroondetectie. Distinctieve belpatroondetectie is een dienst van de telefoonmaatschappij waarmee een gebruiker met een enkele telefoonlijn oproepen naar verschillende telefoonnummers kan ontvangen.

## **Dubbelzijdig**

Een mechanisme dat een vel papier automatisch omkeert zodat het apparaat beide zijden van het vel kan bedrukken (of scannen). Een printer met een duplexeenheid kan afdrukken op beide zijden van een vel papier tijdens één printcyclus.

#### **Afdrukvolume**

Het afdrukvolume bestaat uit de hoeveelheid afgedrukte pagina's per maand die de printerprestaties niet beïnvloedt. Doorgaans heeft de printer een beperkte levensduur, zoals een bepaald aantal pagina's per jaar. De levensduur duidt de gemiddelde afdrukcapaciteit aan, meestal binnen de garantieperiode. Als het afdrukvolume bijvoorbeeld 48 000 pagina's per maand (20 werkdagen) bedraagt, beperkt de printer het aantal pagina's tot 2 400 per dag.

## **ECM**

Foutcorrectiemodus (ECM) is een optionele verzendmodus voor foutcorrectie die is opgenomen in faxapparaten of faxmodems van Klasse 1. Hiermee worden fouten tijdens de verzending van faxen, die

soms worden veroorzaakt door ruis op de telefoonlijn, automatisch opgespoord en gecorrigeerd.

#### **Emulatie**

Emulatie is een techniek waarbij met één apparaat dezelfde resultaten worden behaald als met een ander.

Een emulator kopieert de functies van één systeem naar een ander systeem, zodat het tweede systeem zich als het eerste gedraagt. Emulatie is gericht op de exacte reproductie van extern gedrag, in tegenstelling tot simulatie; dit houdt verband met een abstract model van het systeem dat wordt gesimuleerd, vaak met betrekking tot de interne staat.

#### **Ethernet**

Ethernet is een op frames gebaseerde computernetwerktechnologie voor LAN's. Hiermee worden de bedrading en de signalen gedefinieerd voor de fysieke laag en frameformaten en protocollen voor de MAC/ gegevenskoppelingslaag van het OSI-model. Ethernet wordt meestal gestandaardiseerd als IEEE 802.3. Het is sinds de jaren '90 van de afgelopen eeuw de meest gebruikte LAN-technologie.

#### **EtherTalk**

Een protocolsuite die Apple Computer ontwikkelde voor computernetwerken. Deze suite maakte deel uit van de oorspronkelijke Macintosh (1984); Apple gebruikt tegenwoordig echter TCP/ IP-netwerken.

#### **FDI**

Interface extern apparaat (FDI) is een kaart die in het apparaat is geïnstalleerd zodat andere apparaten van derden, bijvoorbeeld een muntautomaat of een kaartlezer, kunnen worden aangesloten. Met deze apparaten kunt u laten betalen voor afdrukservices die worden uitgevoerd met uw apparaat.

## **FTP**

Protocol voor bestandsuitwisseling (FTP) is een algemeen gebruikt protocol voor de uitwisseling van bestanden via een willekeurig netwerk dat het TCP/IP-protocol ondersteunt (zoals internet of een intranet).

#### **Fixeereenheid**

Het onderdeel van een laserprinter dat de toner op het afdrukmateriaal fixeert. De eenheid bestaat uit een rol die het papier verwarmt en een rol die druk uitoefent. Nadat toner op het papier is aangebracht, maakt de fixeereenheid gebruik van hitte en druk om ervoor te zorgen dat de toner aan het papier hecht. Dat verklaart ook waarom het papier warm is als het uit een laserprinter komt.

#### **Gateway**

Een verbinding tussen computernetwerken of tussen computernetwerken en een telefoonlijn. Gateways worden veel gebruikt omdat het computers of netwerken zijn die toegang bieden tot andere computers of netwerken.

## **Grijswaarden**

Grijstinten die de lichte en donkere delen van een afbeelding weergeven worden omgezet in grijswaarden; kleuren worden door verschillende grijstinten weergegeven.

## **Halftoon**

Een type afbeelding dat grijswaarden simuleert door het aantal punten te variëren. Kleurrijke gebieden bestaan uit een groot aantal punten, terwijl lichtere gebieden uit een kleiner aantal punten bestaan.

## **Massaopslagapparaat**

Een massaopslagapparaat, doorgaans een harde of vaste schijf genoemd, is een niet-vluchtig opslagapparaat dat digitaal gecodeerde gegevens opslaat op snel draaiende platen met een magnetisch oppervlak.

## **IEEE**

Het IEEE (Institute of Electrical and Electronics Engineers) is een internationale professionele non-profitorganisatie voor de bevordering van elektrische technologie.

## **IEEE 1284**

De 1284-norm voor de parallelle poort is ontwikkeld door het IEEE (Institute of Electrical and Electronics Engineers). De term "1284-B" verwijst naar een bepaald type connector aan het uiteinde van de parallelle kabel die kan worden aangesloten op het randapparaat (bijvoorbeeld een printer).

## **Intranet**

Een besloten netwerk dat gebruikmaakt van internetprotocollen, netwerkconnectiviteit en eventueel het openbaar telecommunicatiesysteem om werknemers op een veilige manier bedrijfsgegevens te laten uitwisselen of verrichtingen te laten uitvoeren. De term kan nu en dan ook enkel verwijzen naar de meest zichtbare dienst, de interne website.

# **IP-adres of hostnaam**

Een Internet Protocol-adres (IP-adres) is een uniek nummer dat apparaten gebruiken om elkaar te identificeren en informatie uit te wisselen in een netwerk met behulp van de Internet Protocol-standaard.

## **IPM**

IPM (Afbeeldingen per minuut) is een eenheid waarmee de snelheid van een printer wordt gemeten. Het IPM-cijfer geeft het aantal vellen papier aan dat een printer binnen één minuut eenzijdig kan bedrukken.

# **IPP**

IPP (Internet Printing Protocol) is een standaardprotocol voor zowel afdrukken als het beheren van afdruktaken, mediaformaat, resolutie, enzovoort. IPP kan lokaal of via het internet voor honderden printers worden gebruikt en ondersteunt tevens toegangsbeheer, verificatie en codering, waardoor het een veel effectievere en veiligere afdrukoplossing is dan eerdere oplossingen.

# **IPX/SPX**

IPX/SPX staat voor Internet Packet Exchange/Sequenced Packet Exchange. Het is een netwerkprotocol dat wordt gebruikt door de besturingssystemen van Novell NetWare. IPX en SPX bieden beide verbindingsservices aan die vergelijkbaar zijn met TCP/IP, waarbij het IPX-protocol vergelijkbaar is met IP en SPX vergelijkbaar is met TCP. IPX/SPX was in eerste instantie bedoeld voor LAN's (lokale netwerken) en is een bijzonder efficiënt protocol voor dit doel (doorgaans overtreffen de prestaties die van TCP/IP in een LAN).

# **ISO**

De Internationale organisatie voor standaardisatie (ISO) is een internationale organisatie die normen vastlegt en samengesteld is uit vertegenwoordigers van nationale standaardiseringsorganisaties. De ISO produceert wereldwijd industriële en commerciële normen.

# **ITU-T**

De Internationale Telecommunicatie Unie is een internationale organisatie die is opgericht voor de standaardisering en regulering van internationale radio- en telecommunicatie. De belangrijkste taken zijn onder meer standaardisering, de toewijzing van het radiospectrum en de organisatie van onderlinge verbindingen tussen verschillende landen waarmee internationale telefoongesprekken mogelijk worden gemaakt. De -T in ITU-T duidt op telecommunicatie.

## **ITU-T No. 1 chart**

Gestandaardiseerd testdiagram dat is gepubliceerd door ITU-T voor het verzenden van faxdocumenten.

# **JBIG**

JBIG (Joint Bi-level Image Experts Group) is een norm voor de compressie van afbeeldingen zonder verlies van nauwkeurigheid of kwaliteit, die ontworpen is voor de compressie van binaire afbeeldingen, in het bijzonder voor faxen, maar ook voor andere afbeeldingen.

## **JPEG**

JPEG (Joint Photographic Experts Group) is de meest gebruikte standaardcompressiemethode voor foto's. Deze indeling wordt gebruikt voor het opslaan en verzenden van foto's over het internet.

# **LDAP**

LDAP (Lightweight Directory Access Protocol) is een netwerkprotocol voor het zoeken in en aanpassen van directoryservices via TCP/IP.

# **LED**

Een LED (Light-Emitting Diode) is een halfgeleider die de status van een apparaat aangeeft.

# **LSU**

Een LSU is een laserscaneenheid die met elektrisch potentiaal beelden vormt op de OPC-drum door een laserstraal te richten vanaf de draaiende polygoonspiegel door de lens.

## **MAC-adres van het apparaat afdrukken**

Het MAC-adres (Media Access Control) is een uniek adres dat aan een netwerkadapter is gekoppeld. Het MAC-adres is een unieke naam van 48 bits die gewoonlijk wordt genoteerd als 12 hexadecimale tekens die telkens per twee worden gegroepeerd (bijvoorbeeld 00-00-0c-34-11-4e). Dit adres wordt doorgaans door de fabrikant in een netwerkinterfacekaart (NIC) geprogrammeerd en gebruikt als een hulpmiddel aan de hand waarvan routers apparaten kunnen vinden in grote netwerken.

## **MFP**

Een MFP (Multi Function Peripheral) is een kantoorapparaat dat verschillende functies in één fysieke behuizing combineert, bijvoorbeeld een printer, kopieerapparaat, faxapparaat en scanner.

# **MH**

MH (Modified Huffman) is een compressiemethode voor het beperken van de hoeveelheid gegevens die tussen faxapparaten worden verzonden om een afbeelding te versturen. MH wordt aanbevolen door ITU-T T.4. MH is een op een codeboek gebaseerd lengtecoderingsschema dat geoptimaliseerd werd om op een doeltreffende wijze witruimtes te comprimeren. Aangezien de meeste faxen voornamelijk uit witruimte bestaan, kan hiermee de verzendtijd van de meeste faxen tot een minimum worden teruggebracht.

## **MMR**

MMR (Modified Modified READ) is een compressiemethode die wordt aanbevolen door ITU-T T.6.

## **Modem**

Een apparaat dat een draaggolfsignaal moduleert om digitale informatie te coderen en een dergelijk signaal demoduleert om de verzonden informatie te decoderen.

## **MR**

MR (Modified READ) is een compressiemethode die wordt aanbevolen door ITU-T T.4. MR codeert de eerst gescande lijn met behulp van MH. De volgende regel wordt vergeleken met de eerste, het verschil wordt vastgesteld en vervolgens worden de verschillen gecodeerd en verzonden.

## **NetWare**

Een netwerkbesturingssysteem dat is ontwikkeld door Novell, Inc. Aanvankelijk maakte dit systeem gebruik van coöperatieve multi-tasking om verschillende services op een pc te kunnen uitvoeren en waren de netwerkprotocollen gebaseerd op de klassieke Xerox XNS-stack. Tegenwoordig ondersteunt NetWare zowel TCP/IP als IPX/SPX.

# **OPC**

Organische fotogeleider (OPC) is een mechanisme dat een virtuele afbeelding maakt om af te drukken met behulp van een laserstraal uit een laserprinter. Het is meestal groen of grijs en cilindervormig. Indien een beeldeenheid een drum bevat, wordt het oppervlak van de drum op den duur aangetast door het gebruik in de printer. De drum moet dan ook regelmatig worden vervangen, omdat deze slijt door het contact met de ontwikkelborstel van de cassette, het reinigingsmechanisme en het papier.

# **Originelen**

Het eerste exemplaar van bijvoorbeeld een document, foto of tekst, dat wordt gekopieerd, gereproduceerd of omgezet om volgende exemplaren te verkrijgen, maar dat zelf niet van iets anders is gekopieerd of afgeleid.

# **OSI**

OSI (Open Systems Interconnection) is een communicatiemodel dat is ontwikkeld door de ISO (International Organization for Standardization).

OSI biedt een standaard modulaire benadering van netwerkontwerp waarmee de vereiste set complexe functies wordt opgesplitst in hanteerbare, op zichzelf staande, functionele lagen. De lagen zijn van boven naar onder: applicatie, presentatie, sessie, transport, netwerk, gegevenskoppeling en fysiek.

# **PABX**

PABX (Private Automatic Branch Exchange) is een automatisch telefoonschakelsysteem in een besloten onderneming.

# **PCL**

Printeropdrachttaal (PCL) is een paginabeschrijvingstaal (PDL) die ontwikkeld is door HP als printerprotocol en inmiddels is uitgegroeid tot een norm in de branche. PCL werd aanvankelijk ontwikkeld voor de eerste inkjetprinters en is in verschillende versies verschenen voor thermische printers, matrix- en laserprinters.

## **PDF**

PDF (Portable Document Format) is een door Adobe Systems ontwikkelde bestandsindeling voor het weergeven van tweedimensionale documenten in een apparaat- en resolutieonafhankelijke indeling.

# **PostScript**

PS (PostScript) is een paginabeschrijvings- en programmeertaal die voornamelijk gebruikt wordt voor e-publishing en desktop publishing. die in een interpreter wordt uitgevoerd om een afbeelding te produceren.

## **Printerstuurprogramma**

Een programma dat wordt gebruikt om opdrachten te verzenden en gegevens over te brengen van de computer naar de printer.

# **Afdrukmedia**

Het materiaal, zoals papier, enveloppen, etiketten en transparanten, dat in een printer, scanner, fax of kopieerapparaat kan worden gebruikt.

## **PPM**

Pagina's per minuut (PPM) is een methode voor het meten van de snelheid van een printer en verwijst naar het aantal pagina's dat een printer in één minuut kan afdrukken.

# **PRN-bestand**

Een interface voor een apparaatstuurprogramma waarlangs software kan communiceren met het apparaatstuurprogramma via standaard invoer-/uitvoeraanroepen, waardoor veel taken worden vereenvoudigd.

# **Protocol**

Een conventie of standaard die de verbinding, communicatie en het gegevensverkeer tussen twee computers inschakelt of controleert.

## **PS**

Zie PostScript.
## **PSTN**

Openbaar telefoonnet (PSTN) is het netwerk van openbare circuitgeschakelde telefoonnetwerken wereldwijd dat in een bedrijfsomgeving doorgaans via een schakelbord wordt gerouteerd.

## **RADIUS**

RADIUS (Remote Authentication Dial In User Service) is een protocol voor gebruikersidentificatie en accounting op afstand. RADIUS laat toe om verificatiegegevens zoals gebruikersnamen en wachtwoorden met behulp van een AAA-concept (authentication, authorization en accounting) voor het beheer van de netwerktoegang.

## **Resolution**

De scherpte van een afbeelding, gemeten in dpi (punten per inch). Hoe hoger de dpi, hoe hoger de resolutie.

## **SMB**

SMB (Server Message Block) is een netwerkprotocol dat hoofdzakelijk wordt toegepast op gedeelde bestanden, printers, seriële poorten en diverse verbindingen tussen de knooppunten in een netwerk. Het biedt tevens een geverifieerd communicatiemechanisme voor processen onderling.

## **SMTP**

SMTP (Simple Mail Transfer Protocol) is de standaard voor e-mailverkeer over het internet. SMTP is een relatief eenvoudig op tekst gebaseerd protocol waarbij één of meer ontvangers van een bericht worden aangegeven, waarna de berichttekst wordt verzonden. Het is een client-serverprotocol, waarbij de client een e-mailbericht verzendt naar de server.

## **SSID**

SSID (Service Set Identifier) is een benaming van een draadloos netwerk (WLAN). Alle draadloze apparaten in een draadloos netwerk gebruiken dezelfde SSID om met elkaar te communiceren. De SSID's zijn hoofdlettergevoelig en kunnen tot 32 tekens lang zijn.

## **Subnet Mask**

Het subnetmasker wordt gebruikt in samenhang met het netwerkadres om te bepalen welk deel van het adres het netwerkadres is en welk deel het hostadres.

## **TCP/IP**

TCP (Transmission Control Protocol) en IP (Internet Protocol): de set communicatieprotocollen die de protocolstack implementeren waarop het internet en de meeste commerciële netwerken draaien.

## **TCR**

Verzendrapport (TCR) geeft de details van elke verzending weer, zoals de taakstatus, het verzendresultaat en het aantal verzonden pagina's. Er kan worden ingesteld dat dit rapport na elke taak of alleen na een mislukte verzending wordt afgedrukt.

## **TIFF**

TIFF (Tagged Image File Format) is een bestandsindeling voor bitmapafbeeldingen met een variabele resolutie. TIFF beschrijft de afbeeldingsgegevens die doorgaans afkomstig zijn van de scanner. TIFF-afbeeldingen maken gebruik van tags: trefwoorden die de kenmerken definiëren van de in het bestand opgenomen afbeelding. Deze flexibele en platformonafhankelijke indeling kan worden gebruikt voor illustraties die met diverse beeldverwerkingstoepassingen zijn gemaakt.

#### **Tonercassette**

Een soort fles of container die in apparaten zoals printers wordt gebruikt en die toner bevat. Toner is een poeder dat in laserprinters en kopieerapparaten wordt gebruikt voor het vormen van tekst en afbeeldingen op afdrukpapier. Toner wordt gefixeerd door een combinatie van hitte en druk vanuit de fixeereenheid, waardoor het zich aan de vezels in het papier gaat hechten.

## **TWAIN**

Een standaard voor scanners en software. Als een TWAIN-compatibele scanner wordt gebruikt met een TWAIN-compatibel programma, kan een scan worden gestart vanuit het programma; dit een API voor het vastleggen van afbeeldingen voor de besturingssystemen van Microsoft Windows en Apple Macintosh.

## **UNC-pad**

UNC (Uniform Naming Convention) is een standaardmanier om gedeelde netwerkbronnen te benaderen in Window NT en andere Microsoft-producten. De notatie van een UNC-pad is: \\<servernaam>\<naam\_gedeelde\_bron>\<aanvullende map>

## **URL**

URL (Uniform Resource Locator) is het internationale adres van documenten en informatiebronnen op internet. Het eerste deel van het adres geeft aan welk protocol moet worden gebruikt en het tweede deel geeft het IP-adres of de domeinnaam aan waar de informatiebron zich bevindt.

## **USB**

USB (Universal Serial Bus) is een door het USB Implementers Forum, Inc. ontwikkelde standaard om computers en randapparatuur met elkaar te verbinden. In tegenstelling tot de parallelle poort is USB ontworpen om een enkele computer-USB-poort tegelijkertijd met meerdere randapparaten te verbinden.

## **Watermerk**

Een watermerk is een herkenbare afbeelding of patroon dat helderder oplicht wanneer het voor een lichtbron wordt gehouden. Watermerken werden voor het eerst in 1282 in het Italiaanse Bologna gebruikt door papiermakers om hun product te merken. Ze werden ook toegepast in postzegels, papiergeld en andere officiële documenten om fraude te voorkomen.

## **WEP**

WEP (Wired Equivalent Privacy) is een beveiligingsprotocol dat gespecificeerd wordt in IEEE 802.11 om eenzelfde beveiligingsniveau als een bedraad LAN te garanderen. WEP beveiligt gegevens door deze via radiogolven te coderen, zodat ze veilig van het ene punt naar het andere kunnen worden verzonden.

#### **WIA**

WIA (Windows Imaging Architecture) is een beeldverwerkingsarchitectuur die oorspronkelijk werd gebruikt in Windows Me en Windows XP. Een scan kan vanuit deze besturingssystemen worden gestart door middel van een WIA-compatibele scanner.

#### **WPA**

WPA (Wi-Fi Protected Access) is een klasse van systemen voor de beveiliging van draadloze (Wi-Fi) computernetwerken die ontwikkeld werd voor een betere beveiliging van WEP.

#### **WPA-PSK**

WPA-PSK (vooraf gedeelde WPA-sleutel) is een speciale WPA-modus voor kleine ondernemingen en thuisgebruikers. Een gedeelde sleutel of een gedeeld wachtwoord wordt geconfigureerd in het draadloze toegangspunt (WAP) en draadloze laptop- of desktopapparaten. WPA-PSK genereert een unieke sleutel voor elke sessie tussen een draadloze client en de daarmee geassocieerde WAP voor een betere veiligheid.

#### **WPS**

WPS (Wi-Fi Protected Setup) is een standaard voor het tot stand brengen van een draadloos thuisnetwerk. Als uw draadloze toegangspunt WPS ondersteunt, kunt u de draadloze netwerkverbinding gemakkelijk configureren zonder computer.

## **XPS**

XML-papierspecificatie (XPS) is een specificatie voor een paginabeschrijvingstaal (PDL) en een nieuw uitwisselbaar documentformaat dat door Microsoft is ontwikkeld. Dit vectorgebaseerd apparaatonafhankelijk documentformaat is gebaseerd op XML en op een nieuw afdrukpad.

# Index

# **A**

aanpassen ladeformaat *[29](#page-28-0)*

achterkant *[21](#page-20-0)*

## afdrukken

afdrukken naar een bestand *[41](#page-40-0)* de standaardafdrukinstellingen wijzigen *[41](#page-40-1)* dubbelzijdig afdrukken Windows *[39](#page-38-0)* een document aan een bepaald papierformaat aanpassen *[39](#page-38-1)* een document afdrukken Windows *[36](#page-35-0)* Linux *[42](#page-41-0)* Macintosh *[42](#page-41-1)* poster *[38](#page-37-0)* verschillende paginas afdrukken op één vel papier Macintosh *[42](#page-41-2)* Windows *[38](#page-37-1)*

#### afdrukmedia

briefhoofdpapier *[34](#page-33-0)* de standaardlade en het papier instellen op de computer *[29](#page-28-1)* envelop *[33](#page-32-0)* etiketten *[34](#page-33-1)* fotopapier *[34](#page-33-2)* glanzend papier *[34](#page-33-3)* kartonpapier *[34](#page-33-4)* papieruitvoersteun *[65](#page-64-0)* richtlijnen *[30](#page-29-0)* transparanten *[33](#page-32-1)* voorbedrukt papier *[34](#page-33-0)*

afdrukresolutie instellen Linux *[43](#page-42-0)*

## **B**

bedieningspaneel *[22](#page-21-0)*

boekjes *[38](#page-37-2)*

boekjes afdrukken *[38](#page-37-2)*

## **C**

conventie *[16](#page-15-0)*

## **D**

dubbelzijdig afdrukken handmatig printerstuurprogramma *[39](#page-38-0)*

## **E**

een apparaat reinigen *[49](#page-48-0)* een document afdrukken

Linux *[42](#page-41-0)* Macintosh *[42](#page-41-1)*

# **F**

functies *[18](#page-17-0)* eigenschappen van afdrukmedia *[65](#page-64-0)* functies van het apparaat *[63](#page-62-0)* meegeleverde software *[24](#page-23-0)* printerstuurprogramma *[36](#page-35-1)*

## **H**

help gebruiken *[38](#page-37-3)*, *[42](#page-41-3)*

het afdrukpercentage van uw document wijzigen *[39](#page-38-2)*

## **I**

Informatie over wettelijke voorschriften *[11](#page-10-0)*

## **K**

kennismaking met het bedieningspaneel *[23](#page-22-0)*

# **L**

lade breedte en lengte instellen *[30](#page-29-1)* de grootte van de lade aanpassen *[30](#page-29-1)* papier in de lade voor handmatige invoer plaatsen *[31](#page-30-0)*

Lade voor handmatige invoer gebruikstips *[31](#page-30-1)* plaatsen *[31](#page-30-0)* speciaal afdrukmateriaal gebruiken *[32](#page-31-0)*

#### Linux

afdrukken *[42](#page-41-0)* meegeleverde software *[25](#page-24-0)* printereigenschappen *[43](#page-42-1)* stuurprogrammainstallatie voor een met een USBkabel verbonden apparaat *[27](#page-26-0)* systeemvereisten *[25](#page-24-1)* unifled driver configurator *[46](#page-45-0)* veelvoorkomende problemen onder Linux *[60](#page-59-0)*

## **M**

Macintosh afdrukken *[42](#page-41-1)* een apparaat lokaal delen *[28](#page-27-0)* meegeleverde software *[25](#page-24-2)* stuurprogrammainstallatie voor een met een USBkabel verbonden apparaat *[26](#page-25-0)* systeemvereisten *[25](#page-24-3)* veelvoorkomende problemen onder Macintosh *[60](#page-59-1)* meerdere paginas op één vel afdrukken

nup Macintosh *[42](#page-41-4)* Windows *[38](#page-37-1)*

# **O**

onderdelen voor onderhoud *[61](#page-60-0)*

overlay afdrukken afdrukken *[40](#page-39-0)* maken *[40](#page-39-1)* verwijderen *[41](#page-40-2)*

overlay gebruiken in Windows *[40](#page-39-2)*

## **P**

papierstoring papier verwijderen *[52](#page-51-0)* tips om papierstoringen te voorkomen *[52](#page-51-1)*

papieruitvoersteun *[35](#page-34-0)*

plaatsen papier in de lade voor handmatige invoer *[31](#page-30-0)* plaatsen in lade 1 *[31](#page-30-2)* speciale media *[32](#page-31-0)*

plaatsing van het apparaat *[24](#page-23-1)* afstand *[24](#page-23-1)* de luchtdruk aanpassen *[29](#page-28-2)*

poster afdrukken *[38](#page-37-0)*

printereigenschappen Linux *[43](#page-42-1)*

**Printerstatus** algemene informatie *[45](#page-44-0)*, *[46](#page-45-1)*

printerstuurprogramma functies *[36](#page-35-2)*

#### problemen

problemen met de afdrukkwaliteit *[57](#page-56-0)* problemen met papierinvoer *[54](#page-53-0)*

## **R**

reinigen binnenkant *[49](#page-48-1)* buitenkant *[49](#page-48-2)*

## **S**

service contact numbers *[66](#page-65-0)*

specificaties

afdrukmedia *[65](#page-64-0)* algemeen *[63](#page-62-0)*

## **T**

#### tonercassette

bewaren *50* de toner[cassette vervangen](#page-49-0) *[62](#page-61-0)* geschatte levensduur *[50](#page-49-1)* instructies voor het hanteren van cassettes *50* nietoriginel[e Samsung en hervulde](#page-49-2) *[50](#page-49-3)* toner herverdelen *[51](#page-50-0)*

## **U**

USBkabel installatie van het stuurprogramma *[26](#page-25-1)*

## **V**

veiligheid info *[6](#page-5-0)* symbolen *[6](#page-5-1)*

verbruiksartikelen bestellen *61* geschatt[e levensduur van tonercassette](#page-60-1)  *50* [tonercassette vervangen](#page-49-1) *[62](#page-61-0)* verkrijgbare verbruiksartikelen *[61](#page-60-1)*

verklarende woordenlijst *[69](#page-68-0)*

voorkant *[20](#page-19-0)*

## **W**

watermerk afdrukken *[40](#page-39-3)* bewerken *[40](#page-39-4)* maken *[40](#page-39-5)* verwijderen *[40](#page-39-6)*

watermerken gebruiken in Windows *[39](#page-38-3)*

#### Windows

afdrukken *[36](#page-35-3)* een apparaat lokaal delen *[28](#page-27-1)* meegeleverde software *[24](#page-23-2)* stuurprogrammainstallatie voor een met een USBkabel verbonden apparaat *[26](#page-25-1)* systeemvereisten *25* veelvoorkomende [problemen onder](#page-24-4)  Windows *[60](#page-59-2)*